# 中央高校基层就业资助管理系统 教师端操作手册 (2.0.0)

二〇二四年六月

# 目录

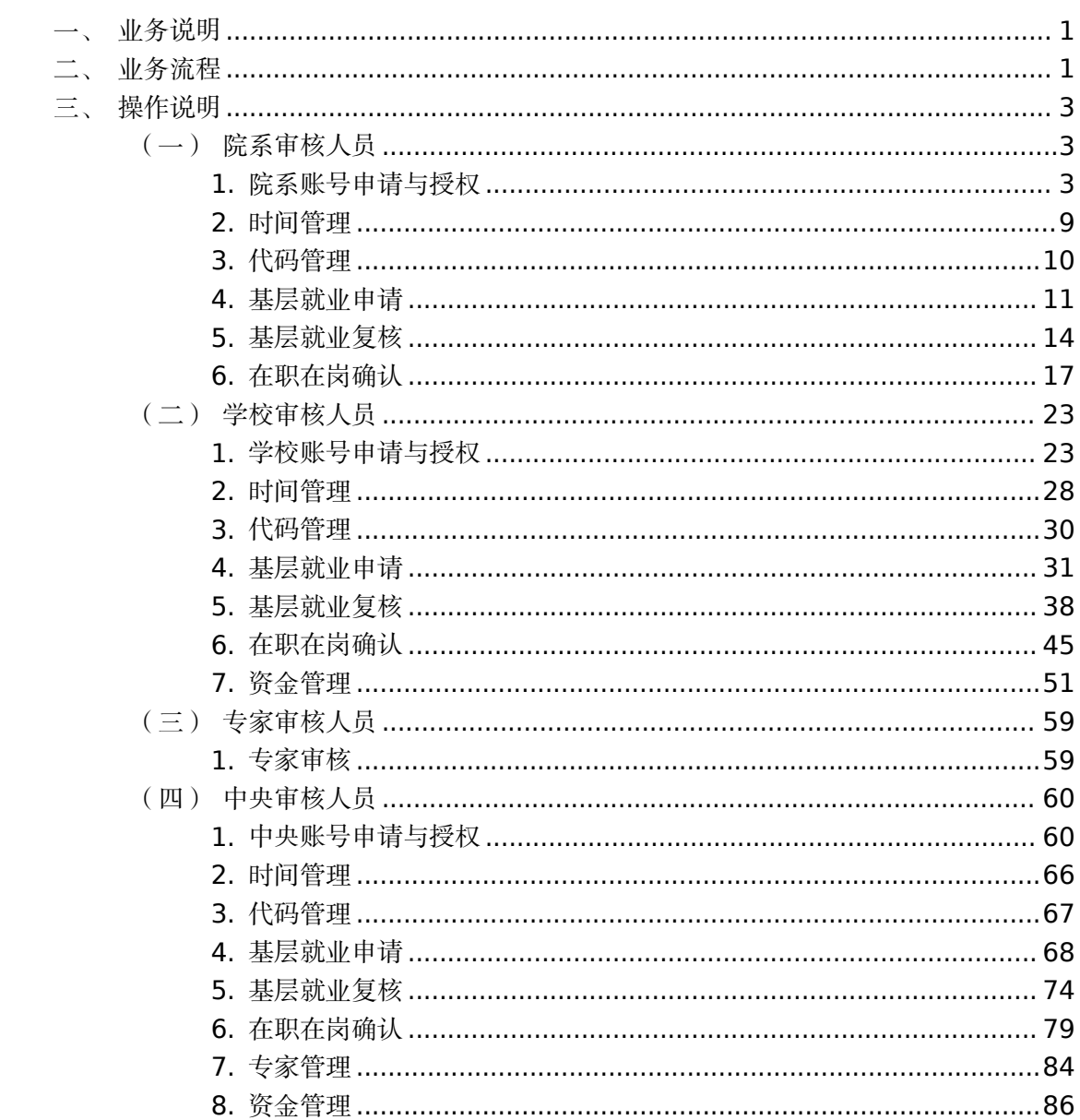

## 中央高校基层就业资助管理系统

#### <span id="page-2-0"></span>业务说明

院系审核人员、学校审核人员、中央审核人员为【时间管理】、 【基层就业申请】、【基层就业复核】、【在职在岗确认】功能流程, 同时学校审核人员、中央审核人员添加【资金管理】功能流程,中央 审核人员添加【专家管理】功能流程,专家审核人员为【专家审核】 功能流程。

#### <span id="page-2-1"></span>二、 业务流程

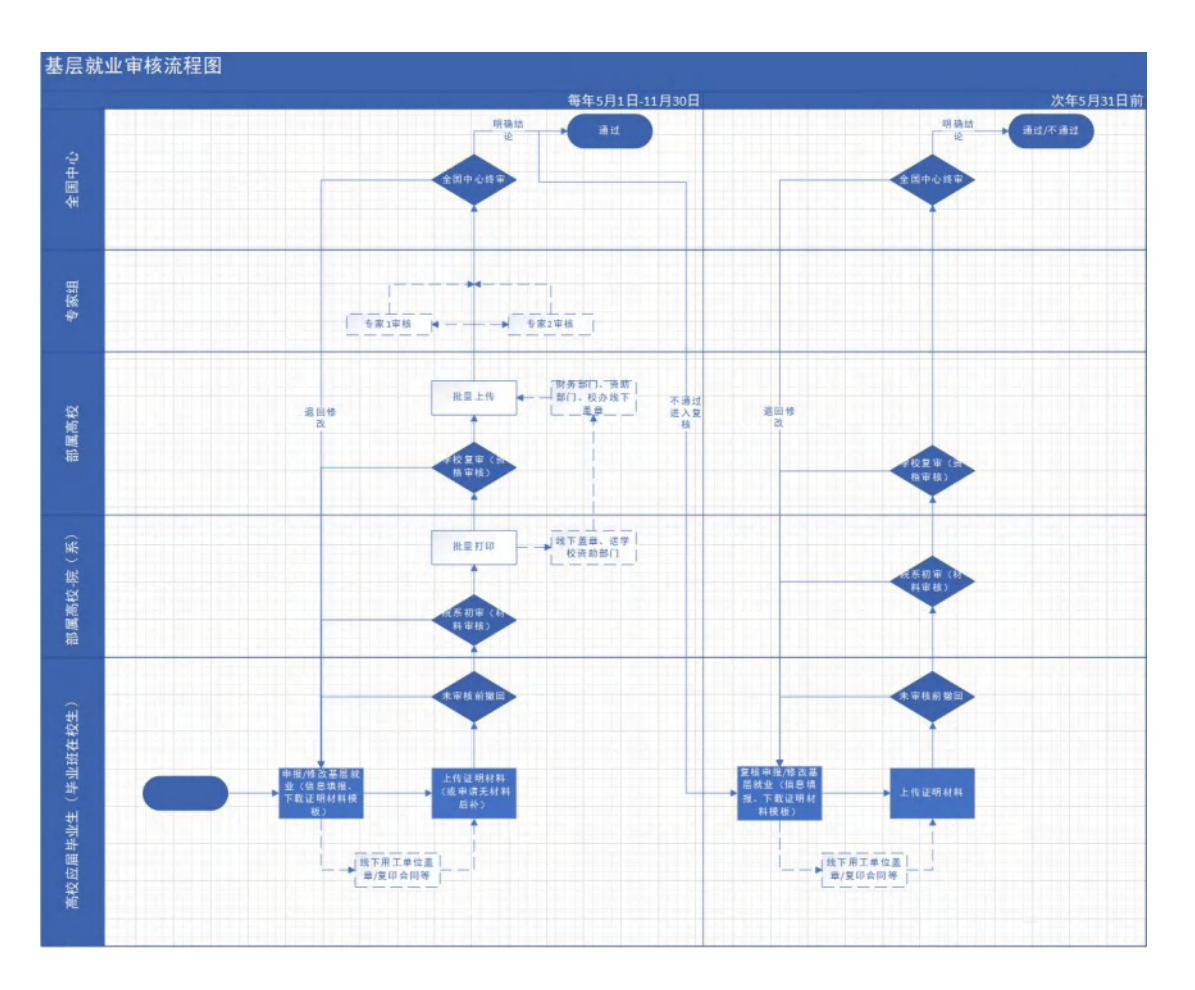

#### 图 2- 1 基层就业审核流程图

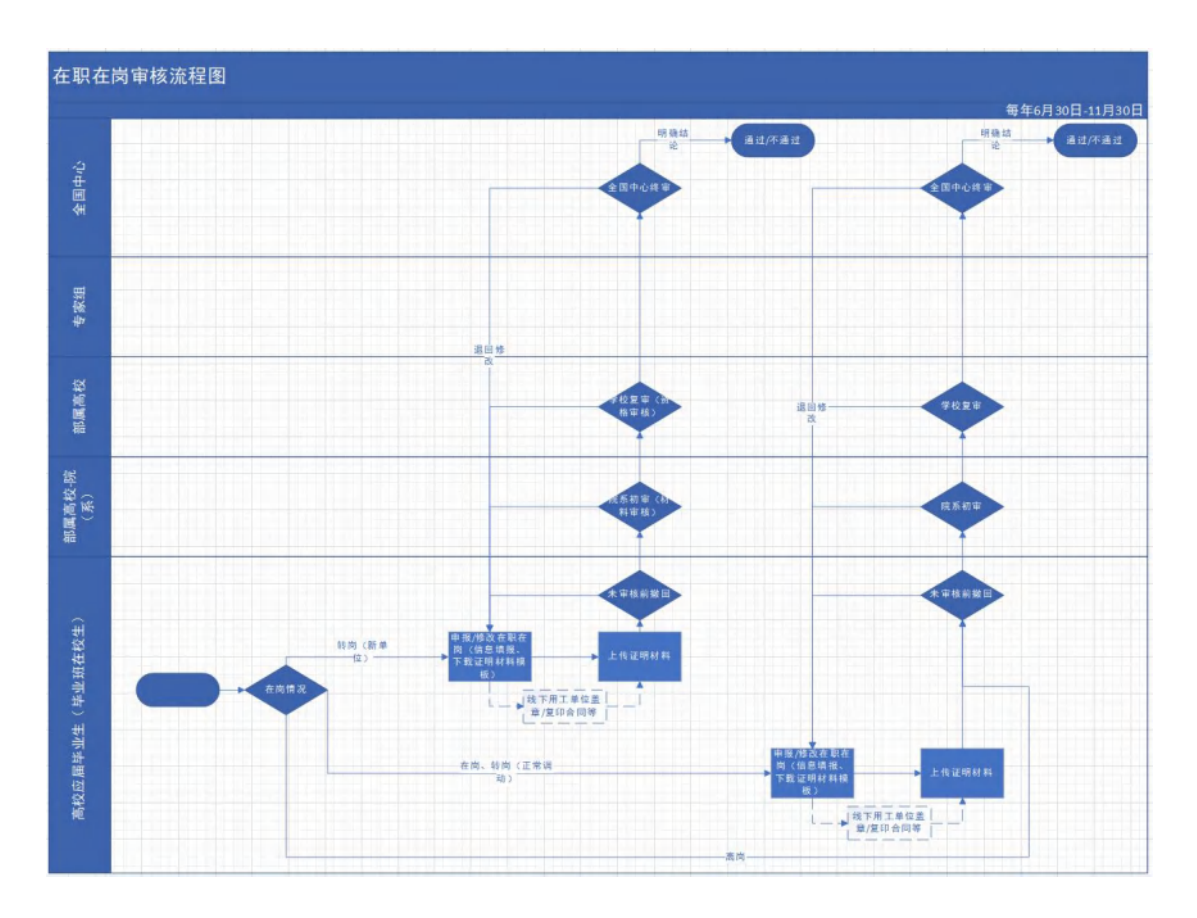

图 2- 2 在职在岗审核流程图

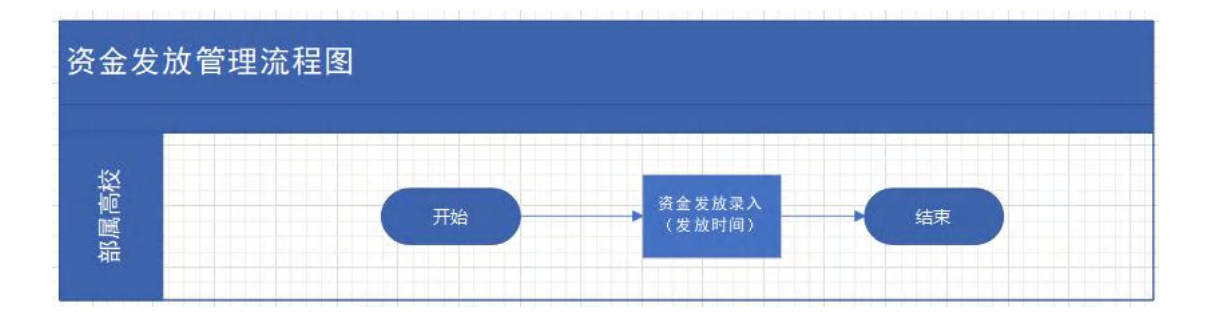

图 2- 3 资金发放管理流程图

<span id="page-4-0"></span>三、操作说明

## <span id="page-4-1"></span>(一)院系审核人员

<span id="page-4-2"></span>1. 院系账号申请与授权

进入院系账号登录页面,点击<注册账号>按钮,如图:

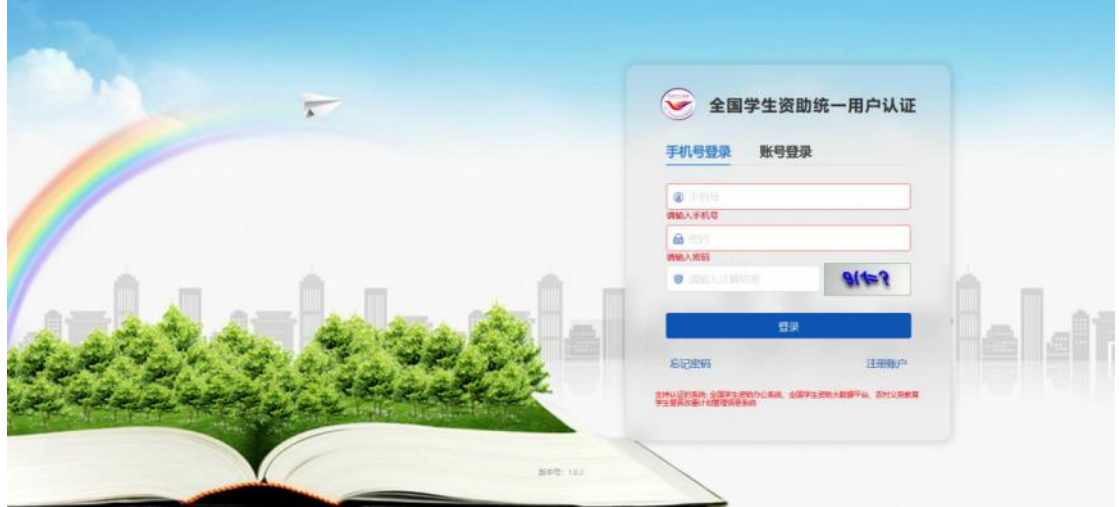

图 3- 1 登录页面

在弹出的注册页面填写相关信息,密码需符合页面密码强度要求, 点击<确定>按钮即可注册成功。如图:

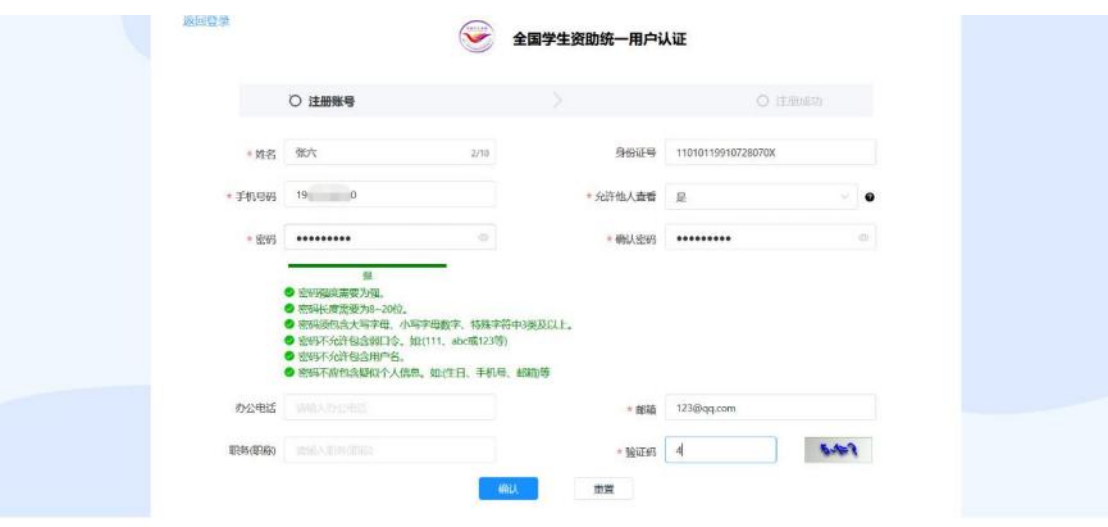

图 3- 2 注册页面

然后加入组织,需要填写邀请码,邀请码需要登录战线办公系统 要申请学院的管理员账号查看,如图:

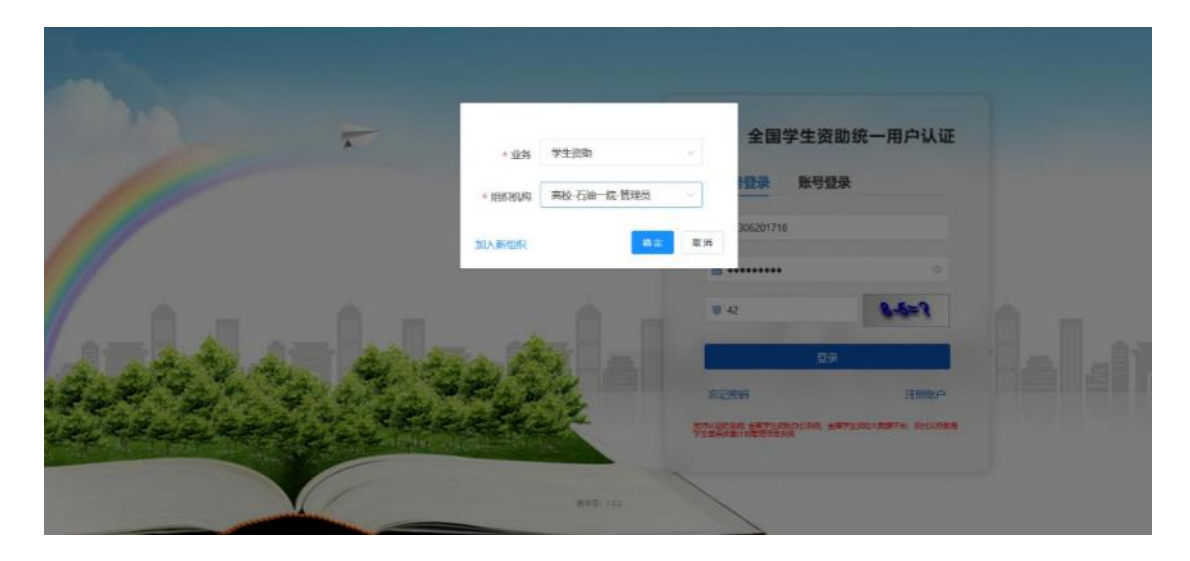

图 3- 3 战线办公登录页面

登录成功之后复制邀请码,如图:

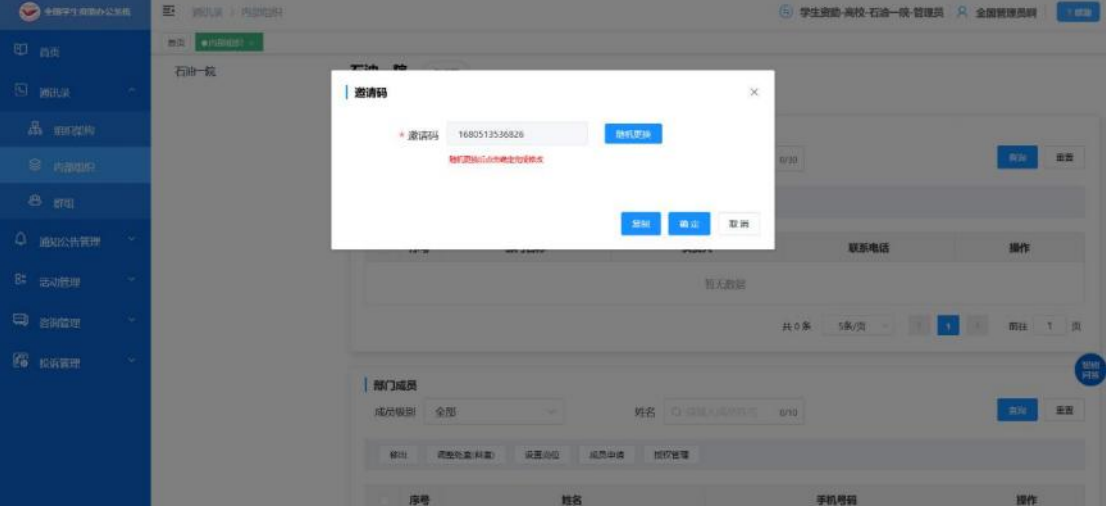

图 3- 4 邀请码页面

退出战线办公系统,用上面新注册的账号重新登录基层就业系统, 点击<加入组织>按钮,输入战线办公系统中复制的邀请码,如图:

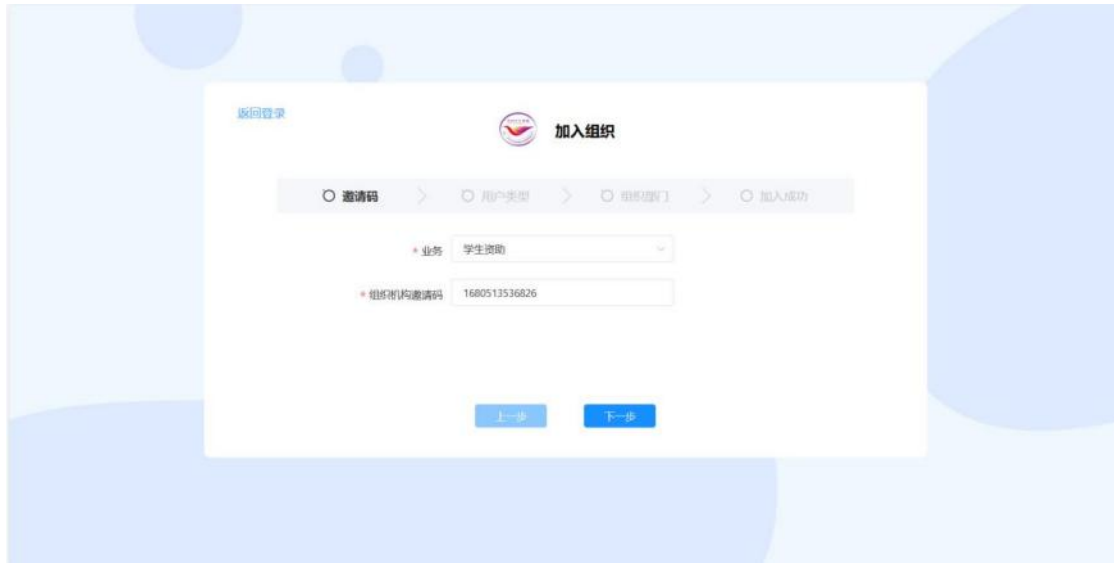

#### 图 3- 5 填写邀请码页面

点击<下一步>,选择用户类型,如图:

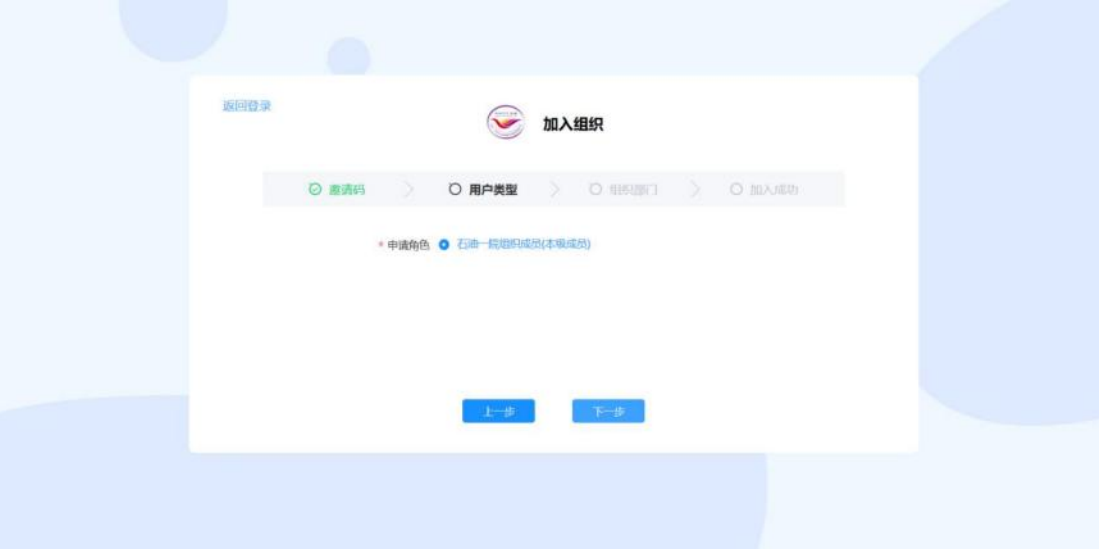

图 3- 6 填写用户类型页面

点击<下一步>,选择组织部门,如图:

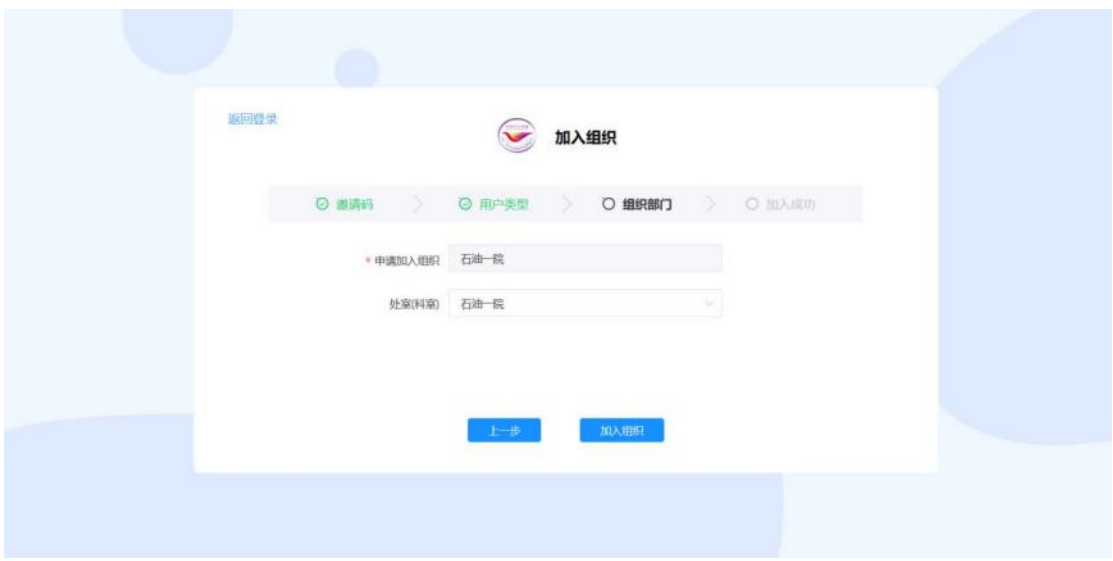

图 3- 7 填写组织部门页面

点击<加入组织>,如图,

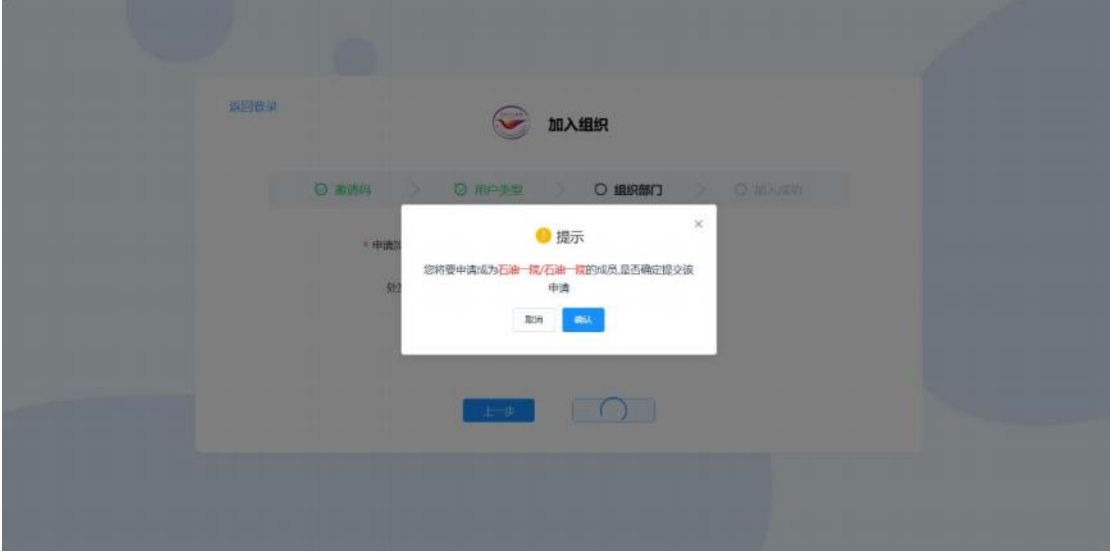

图 3- 8 提示页面

点击<确认>,申请提交,如图:

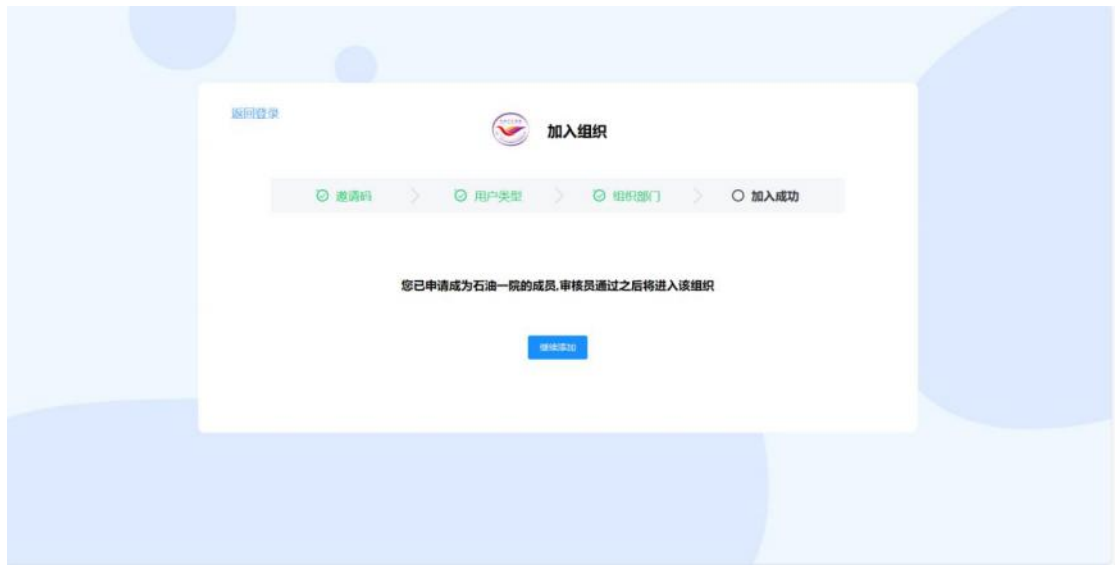

图 3- 9 加入组织申请页面

然后,需要战线办公系统对应的管理员账号对申请进行确认操作, 如图:

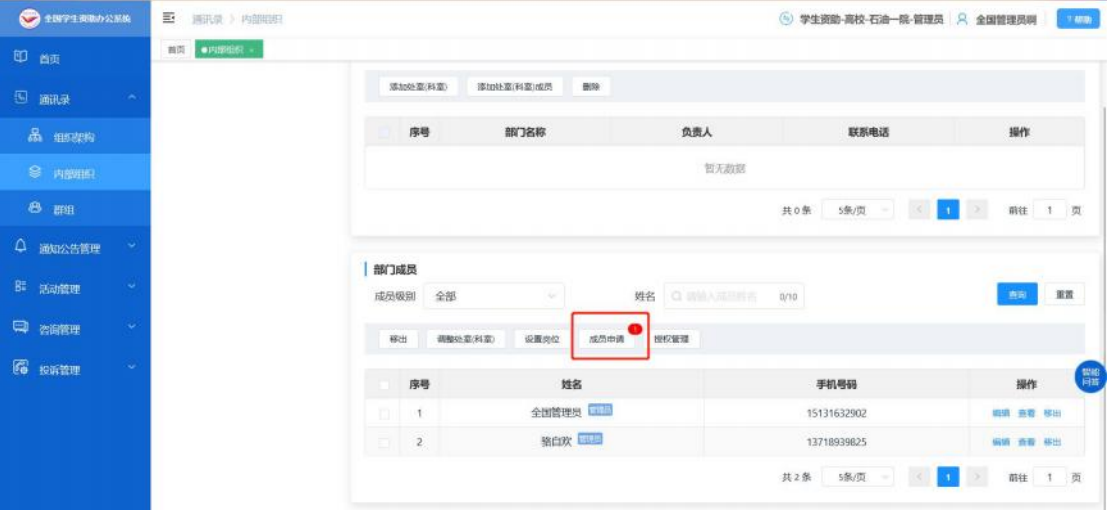

图 3- 10 战线办公页面

选择<通过>,如图:

| <b>CERTIFICATE</b>       | 至<br>西共天 1 八田田村          |                                   |                            | 5 学生调整-高校-石油一批-管理员 R 全国管理员啊                    | $\blacksquare$       |
|--------------------------|--------------------------|-----------------------------------|----------------------------|------------------------------------------------|----------------------|
| 0 高坂                     | <b>TOTAL ARRIVES</b>     |                                   |                            |                                                |                      |
| (5) 通讯体                  | 成员申请                     |                                   |                            | $\mathbb{X}$                                   |                      |
| $B_0$ unusive            | 姓名 口 温暖入地石               | 申请加入部门 Q MHAN中选出入出门 0/30<br>O/TO: | 审核状态:                      | 待审核<br>u                                       | 提作                   |
| S PHOUSE                 | 118.000<br>社長販注          |                                   |                            | 重置<br>青斑                                       |                      |
| 8 颜                      | 姓名<br>序号                 | 联系方式<br>申请加入部门                    | 审核状态<br>申请时间               | 提作                                             | 前往 1 页               |
| 4 滴形处理管理                 | 张六<br>o<br>$\frac{1}{2}$ | 19031024870<br>石油一院               | 将审核<br>2023-09-18 10:51:22 | 通过 后绝 影响 查看评估                                  |                      |
| B1 出动信理<br>$\sim$        |                          |                                   | 共1条 5条页 -                  | $\rightarrow$<br>$\mathbf{A}$<br><b>開往 1 页</b> | 面面<br>B <sub>H</sub> |
| <b>ED</b> ENER<br>$\sim$ |                          | 设置用位<br>西相区第34章<br>相出             | <b>成型中國</b><br>世纪独观        |                                                |                      |
| <b>So KREE</b>           |                          | 序卷                                | 难名                         | 手机号码                                           | 提作                   |
|                          |                          |                                   | 全国管理员                      | 15131632902                                    | <b>SSE 83 105</b>    |
|                          |                          | z                                 | <b>MORE</b>                | 13718939825                                    | <b>600 AD 800</b>    |
|                          |                          |                                   |                            | 其2条 5条/页                                       | 新注 1 页<br>l ti       |

图 3- 11 战线办公系统申请通过页面

通过之后,对用户进行授权,授予基层就业本专科学院审核人员、 基层就业研究生学院审核人员权限,如图:

| <b>C EXPLEMINATE</b> | E MILA > FUNDS   |                                                                                                    | 图 学生资助-离校-石油一院-塑理员 R 全国管理员网 | $\blacksquare$       |
|----------------------|------------------|----------------------------------------------------------------------------------------------------|-----------------------------|----------------------|
| 日的                   | <b>HA CAROLL</b> |                                                                                                    |                             |                      |
| <b>KHIEL ET</b>      | 授权系统             | ×                                                                                                    | 联系电话                        | 提作                   |
| a meter              |                  | 影统<br>基层挑业系统 / 本专科学院由株人员 D + T                                                                                                    |                             |                      |
| S PIDLIEL            |                  | constructions of the part of the part construction of the con-<br><b>LESSON</b><br>■ 本专科学院审核人员<br>图 基层就业系统<br>$\rightarrow$<br>视眼, | 共0巻<br>选质<br>.              | 前往 1 页               |
| $B$ $m$              |                  | 图 研究生学院审核人员                                                                                                    |                             |                      |
| 4 酒和公告管理             |                  | 有字<br>取消                                                                                                    |                             |                      |
| 81 古小市理              | 应应组织             | 四名<br>全限                                                                                                    | <b>B/15</b>                 | ■富<br>表面             |
| CD <b>ENGEL</b>      | 样出               | <b>进始处常(科国)</b><br>设置地位<br>成员申请<br>控权监理                                                                                            |                             |                      |
|                      | ■ 序号             | 姓名                                                                                                    | 手机号码                        | 提作                   |
| <b>G</b> EWRIT       |                  | 昭和次  <br>n                                                                                                    | 13710939025                 | 福電 奇容 屏田             |
|                      |                  | 全国管理员<br>z                                                                                                    | 15131632902                 | 保留 香菜 假出             |
|                      | п                | 新<br>$\overline{\mathbf{3}}$                                                                                                    | 19031024870                 | 福语 百百 草田             |
|                      |                  |                                                                                                    | 共3条 5条/页                    | 朝廷 1 页<br><b>SET</b> |

图 3- 12 用户授权

<确定>之后,则授权成功,返回基层就业登录页面,可以登录新 申请的学院账号,如图:

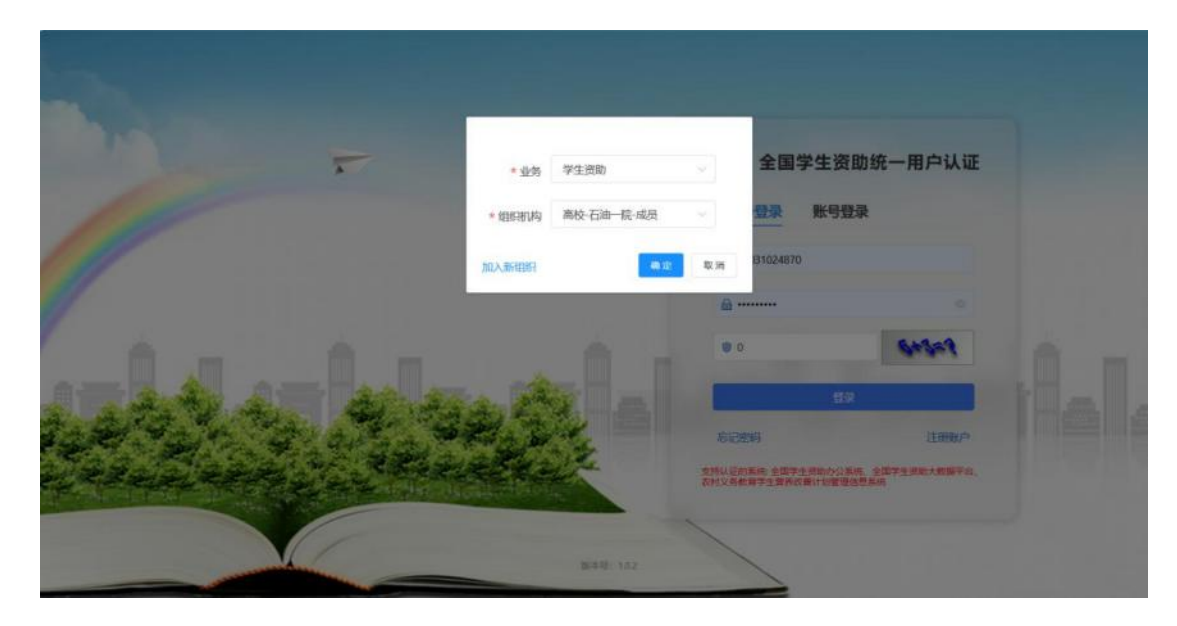

图 3- 13 基层就业登录页面

#### <span id="page-10-0"></span>2. 时间管理

院系时间管理页面可以查看学校和中央设置的基层就业申报时 间、基层就业复核时间、在职在岗确认时间对应的填报开始时间、填 报结束时间、审核开始时间、审核结束时间,操作界面如下:

| $\tilde{\textbf{v}}$ |           | 时间管理 ×:  |              |      |      |                         |                         |                         |                         |      |              |            |
|----------------------|-----------|----------|--------------|------|------|-------------------------|-------------------------|-------------------------|-------------------------|------|--------------|------------|
|                      |           |          |              |      |      |                         |                         |                         |                         |      |              |            |
| ★ 苗页                 |           | 时间货理     |              |      |      |                         |                         |                         |                         |      |              |            |
| 四 代码管理               |           |          | 年份 全部        |      | ÷    |                         |                         |                         |                         |      |              | 图案<br>查询   |
| <b>0 时间管理</b>        |           |          | 序号           | 主管部门 | 年份   | 填振开始时间                  | 填振结束时间                  | 审核开始时间                  | 审核结束时间                  | 配置等级 | 类型           | 操作时间       |
| 是 基层就业申请             | $\sim$    |          |              |      |      | 2024-01-01-00:          | 2024-03-31 23:          | 2024-01-01 00:          | 2024-03-31 23:          |      | 在职在项值认时      |            |
| 基层就业复核               | $\sim$    | o        | d            | 石油校区 | 2024 | 00:00                   | 59:59                   | 00:00                   | 59:59                   | 学校   | 间            | 2024-03-22 |
| 是 在职在限确认             | $\sim$    | œ        | $\mathbf{2}$ | 石油校区 | 2024 | 2024-01-01 00:<br>00:00 | 2024-03-31 23:<br>59:59 | 2024-01-01 00:<br>00:00 | 2024-03-31 23:<br>59.59 | 学校   | 基层就业申请时<br>间 | 2024-03-22 |
| 贾助名单补录               | $\approx$ | T.       | 3            | 石油校区 | 2024 | 2024-01-01 00:<br>00:00 | 2024-03-31 23:<br>59:59 | 2024-01-01 00:<br>00:00 | 2024-03-31 23:<br>59:59 | 学校   | 基层就业复核时<br>间 | 2024-03-01 |
|                      |           | ЮII      | $\sim$       | 石油校区 | 2023 | 2023-12-18 00:<br>00:00 | 2023-12-31 23:<br>59:59 | 2023-12-18 00:<br>00:00 | 2023-12-31 23:<br>59:59 | 学校   | 基层就业申请时<br>间 | 2023-12-20 |
|                      |           | <b>B</b> | 5            | 石油校区 | 2023 | 2023-12-19 00:<br>00:00 | 2023-12-31 23:<br>59:59 | 2023-12-19 00:<br>00:00 | 2023-12-31 23:<br>59:59 | 学校   | 在职在岗确认时<br>间 | 2023-12-20 |

图 3- 14 时间管理

## <span id="page-11-0"></span>3. 代码管理

代码管理页面可以查看各级行政区划信息和行业单位类型信息, 分为两个页签<行政区划代码>和<行业/单位类型代码>,<行政区划代 码>页面如下图所示:

|                       |           | 中央高校基层就业资助管理系统<br>部     |                               |                     |              |          |                     | 全国管理员     | 切碎角色            | ®<br>◎ 追出管录 |
|-----------------------|-----------|-------------------------|-------------------------------|---------------------|--------------|----------|---------------------|-----------|-----------------|-------------|
| $\tilde{\phantom{a}}$ |           | 时间管理 × 代码管理 ×           |                               |                     |              |          |                     |           |                 |             |
| 青 首页                  |           | 行业/单位类型代码<br>行政区划代码     |                               |                     |              |          |                     |           |                 |             |
| 四 代码管理                |           | · 北京市<br>» 天津市          |                               | 乡镇/街道名称: 法经入乡供信运的公司 |              |          | 多镇/街道代码: 三、人多选/后门后门 |           | 所属县名称: 三国人所面白名称 |             |
| ● 时间管理                |           | > 河北省<br>» 山西省          | 所属具代码:                        | 运输入所属自代码            |              | 是否具政府驻地  | 选项其标志共选项(S) >       | 是否老工业基地:  | 法选择参考表 了业年 >    |             |
| 提 基层就业申请              | Cui       | • 内蒙古自治区<br>· 辽宁省       | 是否市政府驻地                       | 通信度低温中期前は >         |              | 是否市辖区:   | 进来挂带或许相比<br>Total C | 是否市辖镇:    | 法头得然的法规地        | $\sim$      |
| 基层就业复核<br>叫           | $\sim$    | > 吉林省<br>· 黑龙江省         | 是否国家新区:                       | 活用物 然 内容(定性)を 、 い   |              | 是否区政府驻地  | 选择经控机仪数点标 ·         | 是否缓苦边远地区: | 读其学基式设置计块       |             |
| <b>图 在职在岗确认</b>       | <b>CO</b> | · 黑龙江省农垦总局<br>· 上海市     | 是否海岛地区                        | 图 303 15 天 31 中国 V  |              | 是否西藏特殊地区 | は決賞 たんなほぼ 5は し      |           | 查询              | <b>DR</b>   |
| 资助名单补量<br>79          | $\sim$    | » 江苏省<br>> 浙江省<br>+ 安徽省 | 序号                            | 多镇/街道名称             | 多链/街道代码      | 所属县名称    | 所属县代码               | 是否且政府驻地   | 显否老工业基地         | 是否市政所       |
|                       |           | · 福建省<br>+ 江西省          | ū<br>$\Delta$                 | 城东街道办事处             | 441702006000 | 江城区      | 441702000000        | 香         | 五               | $\sim$      |
|                       |           | * 山东省                   | o<br>$\mathbf{2}$             | 城西街道办事处             | 441702009000 | 江城区      | 441702000000        | 否         | 哥               | $\sim$      |
|                       |           | - 河南省<br>+ 湖北省          | α<br>$\overline{\phantom{a}}$ | 白沙街道办事处             | 441702011000 | 江城区      | 441702000000        | 否         | 否               | $\sim$      |
|                       |           | > 湖南省                   | u<br>$\mathcal{A}$            | 绿场镇                 | 441702102000 | 江城区      | 441702000000        | 否         | 否               | ÷           |
|                       |           | + 广东省                   | n                             | 平冈镇                 | 441702103000 | 江城区      | 441702000000        | 酒         | 書               | $\sim$      |

图 3- 15 行政区划代码

<行业/单位类型代码>页面如下图所示:

| 行政区划代码 |                | 行业/单位类型代码      |               |           |            |    |              |                 |                 |    |                 |
|--------|----------------|----------------|---------------|-----------|------------|----|--------------|-----------------|-----------------|----|-----------------|
|        |                | 行业/单位类型代码:     | 请输入行业/单位类型代码  |           | 行业/单位类型名称: |    | 请输入行业/单位类型名称 | 所属一级行业/单位类型代码:  |                 |    | 请给入所属一级行业/单位    |
|        |                | 所属一级行业/单位类型名称: | 请输入所提一提行业/单位! |           | 行业/单位类型等级: | 全部 | v            |                 | 行业/单位类型种类:      | 全部 | $\sim$          |
|        | 序号             | 行业/单位类型代码      | 行业/单位类型名称     | 行业/单位类型等级 | 行业/单位类型种类  |    | 是否启用         | 所属一级行业/单位<br>美型 | 有无二级行业/单位<br>类型 |    | 市面<br>面<br>创建日期 |
| 18     | 4              | ptgy           | 普通企业          | 一级        | $\sim$     |    | 基            | $\alpha$        | 星               |    | 2024-01-04      |
| a      | $\overline{2}$ | smay           | 涉密企业          | 一级        | $\sim$     |    | 是            | $\sim$          | 是               |    | 2024-01-04      |
| o      | 3              | kyyssm         | 科研院所 (涉密)     | $-45$     | $\sim$     |    | 是            | $\sim$          | 景               |    | 2024-01-04      |
| o      | $\Delta$       | kyysfsm        | 科研院所 (非涉      | $-45$     | ÷          |    | 是            | $\sim$          | 县               |    | 2024-01-04      |
| 15     | 5              | <b>VV</b>      | 医院            | 一级        | 普通行业/单位    |    | 是            | $\sim$          | 香               |    | 2024-01-04      |
| G      | 6              | fricxxx        | 中小学校 (非衣      | $-45$     | 普通行业/单位    |    | 是            | $\sim$          | 否               |    | 2024-01-04      |
| o      | $\tau$         | gtsydw         | 其他事业单位        | 一级        | 普通行业/单位    |    | 县            | $\sim$          | 香               |    | 2024-01-04      |
| o      | 8              | gwy            | 公务员           | $-48$     | w.         |    | 景            | ų,              | 昼               |    | 2024-01-04      |

图 3- 16 行业/单位类型代码

<span id="page-12-0"></span>4. 基层就业申请

#### **4.1.** 申请名单审核

学生提交的申请名单,学生申请状态为待审核,并且当前时间在 时间管理设置的申报审核时间范围内,可以勾选名单,选择<材料审 核>按钮,对名单进行审核,操作界面如下:

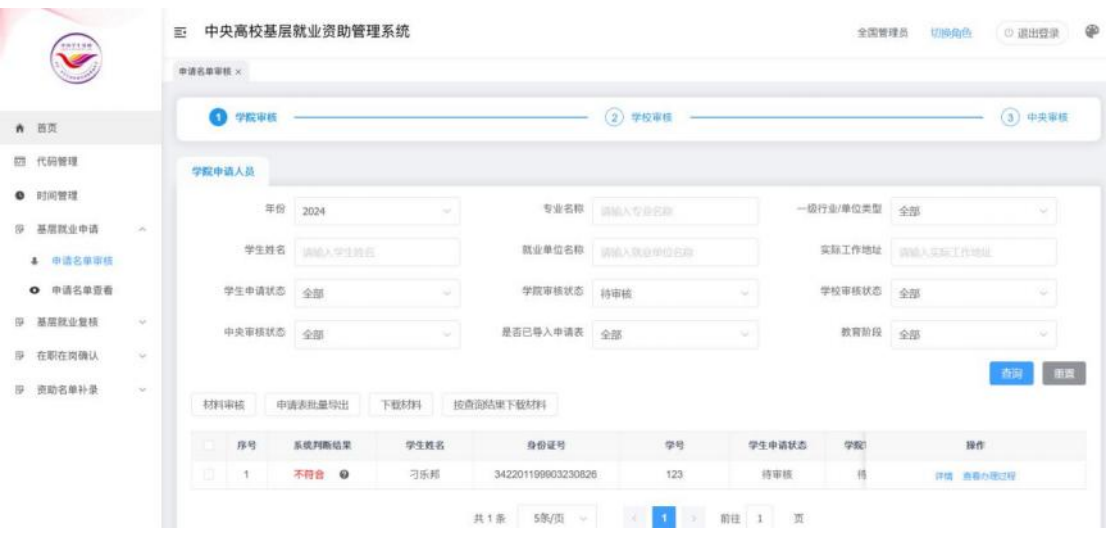

图 3- 17 申请名单审核

选择<材料审核>按钮之后,弹出审核窗口,左侧显示填报的详细 信息,点击左侧的上传材料,可以在右侧查看对应材料的内容,填写 审核相关信息,点击确定按钮则审核成功,学生申请状态为审核中, 审核不通过,则退回学生重新填报提交,学生申请状态变成已退回, 操作界面如下:

|                 | <b>BALLAST ALAMANASS</b>      |                                 | <b>B</b> WORKER & KANSAS |          |                                                                                                    | and the company |
|-----------------|-------------------------------|---------------------------------|--------------------------|----------|----------------------------------------------------------------------------------------------------|-----------------|
| $\ddot{}$       | 出生日期: 1999-03-23              | 政治面貌: 共青团员                      | ×                        |          | and the contract of the contract of the contract of the contract of the contract of the contract of the contract of the contract of the contract of the contract of the contract of the contract of the contract of the contra<br>值、街道)。该毕业生从事农业技术推广站工作。工作性质 |                 |
|                 | 学校名称: 中国石油大学 (北京)             | 校区名称: 石油校区                      |                          |          | 为测试工作性质,在二次接收单位服务年限为肆年(大写)。                                                                                                    |                 |
|                 | 毕业年份: 2024                    | 学院 (系) 名称: 石油学院                 |                          |          |                                                                                                    |                 |
| ★ 首页            | 专业名称: 语文教育                    | 学时 2                            |                          | 特北征明。    |                                                                                                    |                 |
| 四 代码管理          | 攻读学历:博士研究生                    | 毕业日期: 2024-12                   |                          |          |                                                                                                    |                 |
|                 | 民族: 汉族                        | 电子邮箱: 123@qq.com                |                          | 学生(答字):  |                                                                                                    |                 |
| ● 时间管理          | 学生联系电话: 13344556677           | 家庭地址: 家庭地址                      |                          | 单位人事都门公章 | 二次接收单位公章                                                                                                    |                 |
| 莎 基层就业申请        | 邮组: 100000<br>$\mathcal{A}$ . | 银行卡号: 555555555555555555555     |                          |          |                                                                                                    |                 |
|                 | 开户行: 中国银行                     | 开户行行号: 12345                    |                          | 证明人。     | 二次接收单位证明人:                                                                                                    |                 |
| 申请名单审核          | 系统判断结果: 不符合                   | 原因: 非观苦行业不符合                    |                          | 联系电话:    | 联系电话:                                                                                                    |                 |
| <b>O</b> 申请名单查看 |                               | 就业单位信息 ……………………………………………………………… |                          | 日 端:     | 日 期:                                                                                                    |                 |
| 5 基层就业复核        | 是否已确定就业单位: 是<br>$\sim$        |                                 |                          |          |                                                                                                    |                 |
|                 | 就业单位名称: 就业单位名称                |                                 |                          |          |                                                                                                    |                 |
| <b>是 在职在提确认</b> | ×<br>就业单位电话: 13344444444      |                                 |                          |          |                                                                                                    |                 |
| <b>图 图助名单补录</b> | 是否已确定二次就业单位: 是<br>-           |                                 |                          |          |                                                                                                    |                 |
|                 | 二次就业单位电话: 13355667777         |                                 |                          |          |                                                                                                    |                 |
|                 | 二次就业单位名称: 二次就业单位名称            |                                 | $\epsilon$<br>$\omega$   |          |                                                                                                    |                 |
|                 |                               |                                 |                          |          |                                                                                                    |                 |
|                 | 审核结果: ● 通过 不通过                |                                 |                          |          |                                                                                                    |                 |
|                 |                               |                                 |                          |          |                                                                                                    |                 |

图 3- 18 材料审核窗口

<申请表批量导出>按钮将对学院审核已通过但未上传盖章后的 申请表的学生导出学费补偿国家助学贷款代偿申请表,导出后学院盖 章、学校盖章之后,再由学校审核人员导入,操作界面如下:

|                            | 中国名革田縣 x 中国石动空画 x |              |      |                                                                |                    |           |              |                       |  |
|----------------------------|-------------------|--------------|------|----------------------------------------------------------------|--------------------|-----------|--------------|-----------------------|--|
|                            | $\Omega$ TXWA $-$ |              |      |                                                                |                    |           |              | (3) 中央事情 (3) 中央事情     |  |
| ▲ 西川                       | 学院中请人员            |              |      |                                                                |                    |           |              |                       |  |
| 四 代码管理                     |                   | 年份 2024      |      | 专业名称                                                           | <b>BULLY STATE</b> | 一级行业/单位类型 |              | 全部                    |  |
| <b>● 时间管理</b>              |                   | 学生姓名 切除人学生制作 | 提示   |                                                                | $\infty$           |           | 实际工作地址       | <b>UNEAU AT THEFT</b> |  |
| 20 基层既在中诉<br><b>CALL</b>   | 学生申请状态 全部         |              |      | 当前查询条件下: 本学院 (系) 内研究生学段学院审核已<br>通过的学生有1人;本学院 (系) 内研究生学段学院审核已通过 |                    | $\sim$    | 学校审核状态       | $-9-58$               |  |
| 4 中国名前明核                   |                   |              |      | 且已上传盖章后的申请表的学生有0人;将对本学院(系)内研                                   |                    |           |              |                       |  |
| <b>O</b> 市语名单重看            | 中央审核技师 全部         |              |      | 究生学段学院审核已通过但未上传善意后的申请表的学生导出<br>学费补偿国家助学资款代偿申请表,请确认是否继续导出?      |                    | $\sim$    | 教育指导         | 全部                    |  |
| 序 基层既业复核<br>÷              |                   |              |      |                                                                | <b>MAGE</b><br>取消  |           |              |                       |  |
| 厚 在职在岗值认<br><b>CAR</b>     | 相對市场              | 中请表批单导出      | 下载材料 | 按查面点果下载对阵                                                      |                    |           |              |                       |  |
| 面 资助名单补偿<br><b>Charles</b> | 序号                | 系统判断结果       | 学生教名 | 身份证号                                                           | 学校                 | 学生中请状态    | <b>SPIRO</b> | 操作                    |  |
|                            | <b>T</b>          | 不符合 @        | 刁乐邦  | 342201199903230826                                             | 123                | 亚格中       |              | 详读 中國表現出 多其中国过程       |  |
|                            | 2 <sup>1</sup>    | 符合           | 究极体  | 130223199503002170                                             | 122054456          | 已退回       |              | 対信 中国系导出 普易行限过程       |  |
|                            |                   |              |      | 共2条 5W页 ~                                                      |                    | 前往 1 面    |              |                       |  |

图 3- 19 申请表批量导出

点击<下载材料>和<按查询结果下载材料>按钮,可以下载学生提 交的材料信息。

名单列表项中【操作】-【查看办理过程】,可以查看对应名单 的操作记录信息。

学院审核之后,学院、学校、中央审核,学院、学校修改,以及 退回之后学生重新修改再次提交,整个操作过程都会记录下来。学院 审核之前的操作过程不会记录下来。如下图:

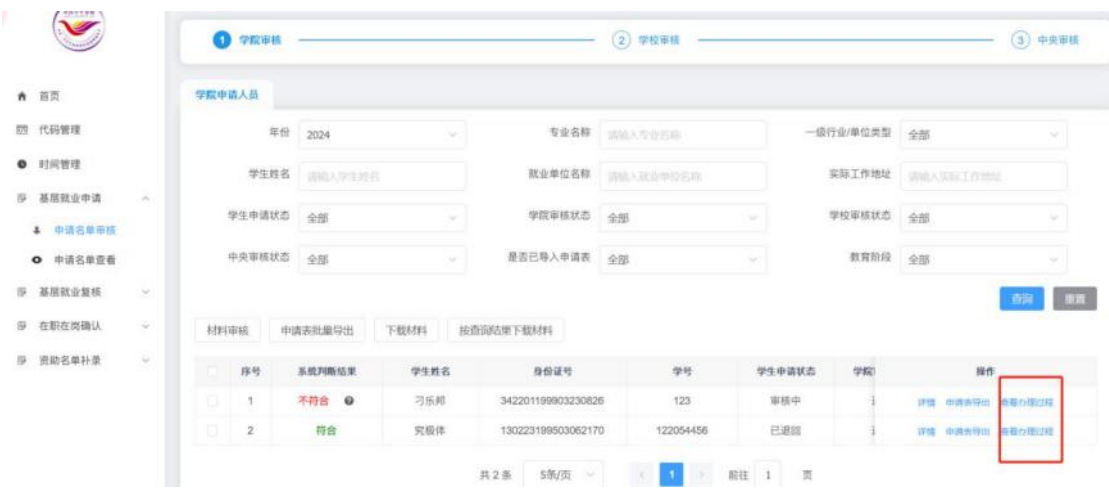

图 3- 20 查看办理过程

## **4.2.** 申请名单查看

通过申请名单查看页面,审核人员可以对学生端提交的申请名单 进行查看导出。如下图:

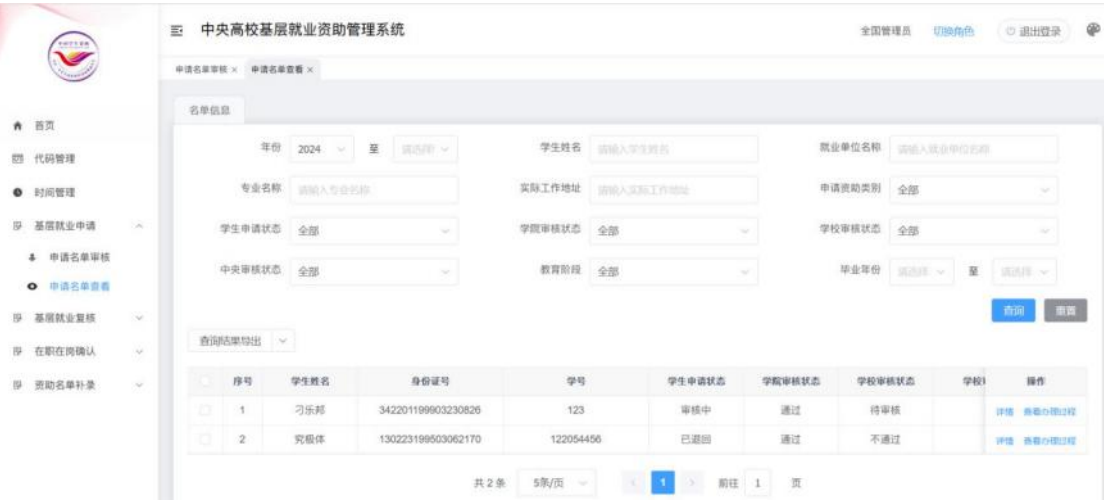

图 3- 21 申请名单查看

<span id="page-15-0"></span>5. 基层就业复核

#### **5.1.** 复核人员审核

学生提交的复核名单,学生申请状态为待审核,并且当前时间在 时间管理设置的复核审核时间范围内,可以勾选名单,选择<材料审 核>按钮,对名单进行审核,操作界面如下:

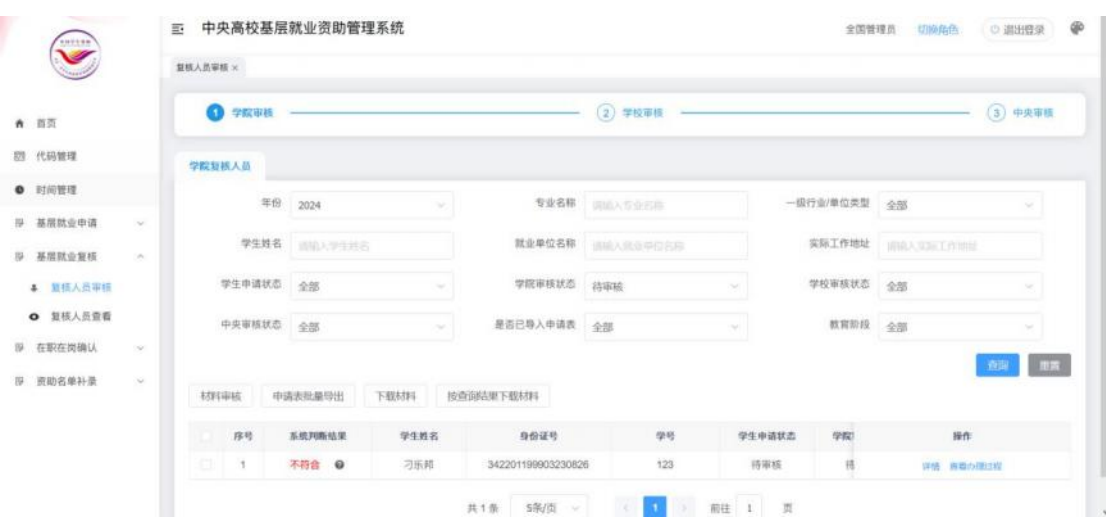

图 3- 22 复核人员审核

选择<材料审核>按钮之后,弹出审核窗口,左侧显示填报的详细 信息,点击左侧的上传材料,可以在右侧查看对应材料的内容,填写 审核相关信息,点击确定按钮则审核成功,学生申请状态为审核中, 审核不通过,则退回学生重新填报提交,学生申请状态变成已退回, 操作界面如下:

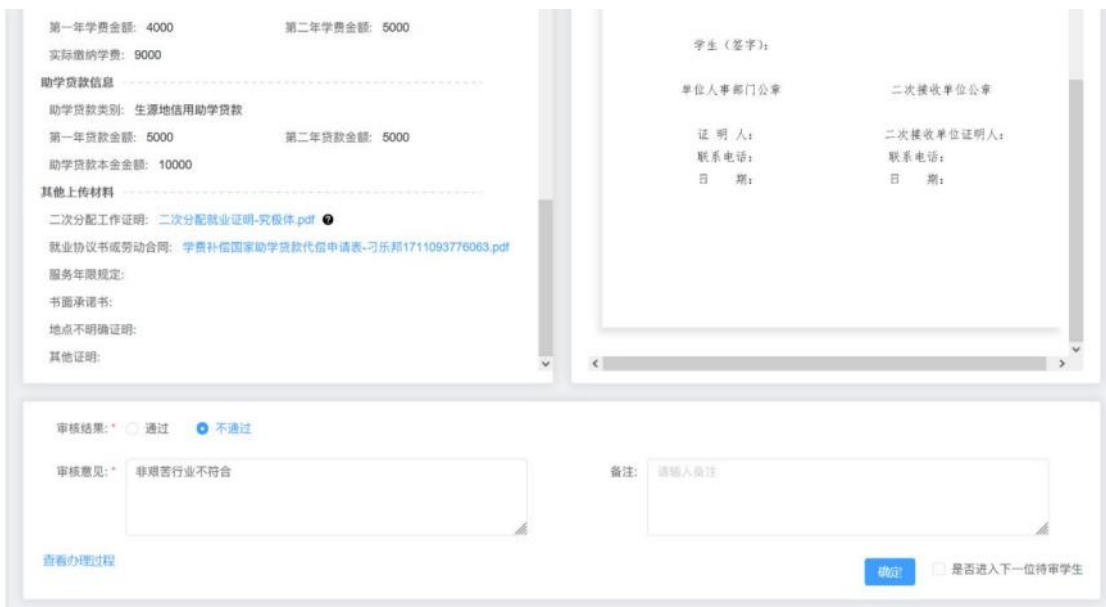

图 3- 23 材料审核窗口

<申请表批量导出>按钮将对学院审核已通过、学校审核已通过 但未上传盖章后的申请表的学生导出学费补偿国家助学贷款代偿申 请表,导出后学院盖章、学校盖章之后,再由学校审核人员导入,操 作界面如下:

| 学院审核<br>$\lceil \cdot \rceil$ |         |                                                                                               |      | (2) 学校事核                                |        |           |                            | 3 中央审核       |
|-------------------------------|---------|-----------------------------------------------------------------------------------------------|------|-----------------------------------------|--------|-----------|----------------------------|--------------|
| 学院显核人员                        |         |                                                                                               |      |                                         |        |           |                            |              |
| 年份                            | 2024    |                                                                                               | 专业名称 |                                         |        | 一级行业/单位类型 | 全部                         |              |
| 学生姓名                          | 建硫人生生体名 | 提示                                                                                            |      | $\times$<br>当前查询条件下:本学院 (系) 内研究生学段学院审核已 |        | 实际工作地址    | <b>STRACK THE EMPIRING</b> |              |
| 学生申请状态                        | 全部      | 通过的学生有1人;本学院 (系) 内研究生学段学院审核已通过<br>且已上传盖章后的申请表的学生有0人;将对本学院(系)内研<br>究生学段学院审核已通过但未上传盖章后的申请表的学生导出 |      |                                         |        | 学校审核状态    | 全部                         |              |
| 中央审核状态                        | 全部      | 学费补偿国家助学贷款代偿申请表,请确认是否继续导出?                                                                    |      |                                         | $\sim$ | 教育阶段      | 全部                         |              |
|                               |         |                                                                                               |      | 菊定<br>取消                                |        |           |                            | <b>HETTE</b> |
| 材料审查                          | 申请表批量导出 | 下载材料<br>按查询结果下载材料                                                                             |      |                                         |        |           |                            |              |
| 系统判断结果                        | 学生姓名    | 身份证号                                                                                          | 增積   | 学生申请状态                                  | 学院审核状态 | 学校审       | 提件                         |              |
| 不符合 @                         | 刁乐邦     | 342201199903230826                                                                            | 123  | 审核中                                     | 通过     | 待用        | 评情 中清浪导出 查看办理过程            |              |

图 3- 24 申请表批量导出

点击<下载材料>和<按查询结果下载材料>按钮,可以下载学生提

交的材料信息。

名单列表项中【操作】-【查看办理过程】,可以查看对应名单 的操作记录信息。

学院审核之后,学院、学校、中央审核,学院、学校修改,以及 退回之后学生重新修改再次提交,整个操作过程都会记录下来。学院 审核之前的操作过程不会记录下来。如下图:

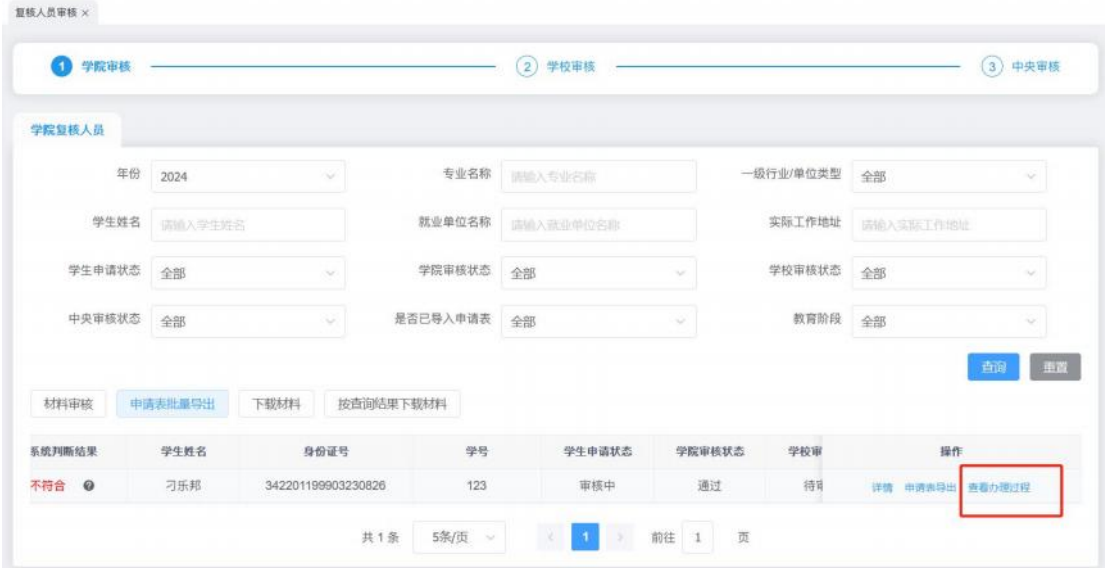

图 3- 25 查看办理过程

### **5.2.** 复核人员查看

通过复核人员查看页面,审核人员可以对学生端提交的申请复核 名单进行查看导出。如下图:

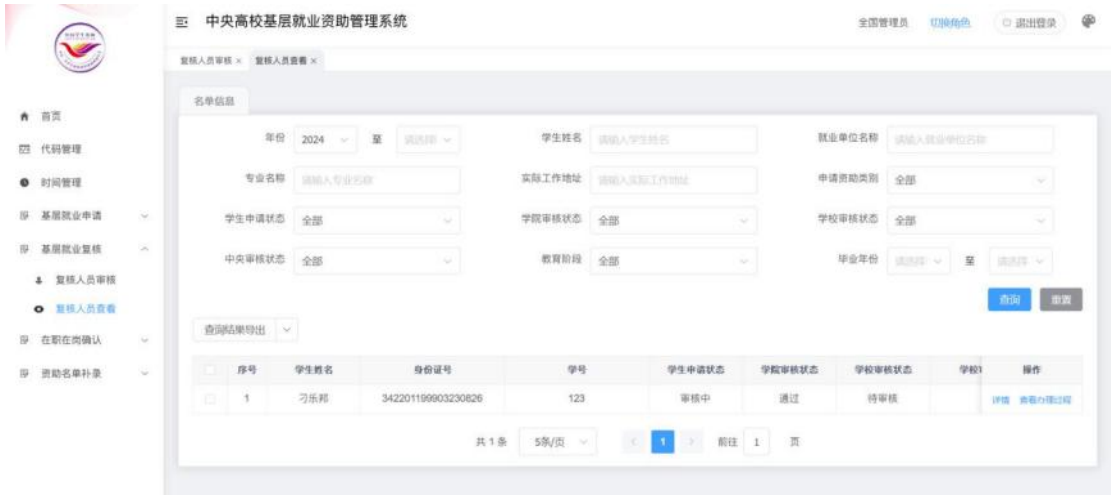

图 3- 26 复核名单查看

<span id="page-18-0"></span>6. 在职在岗确认

## **6.1.** 在职在岗审核

## **6.1.1** 在岗人员

学生提交的在职在岗申请名单中基层单位在岗情况为在岗的 名单,并且当前时间在时间管理设置的在职在岗审核时间范围内,可 以勾选名单,选择<材料审核>按钮,对名单进行审核,操作界面如下:

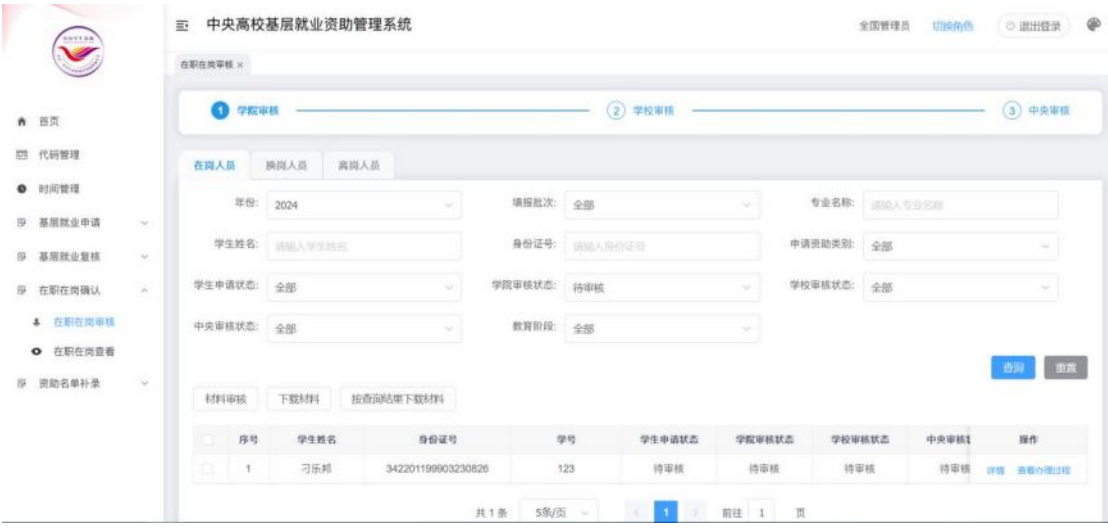

图 3- 27 在岗人员审核页面

勾选名单之后,选择<材料审核>按钮,弹出审核窗口,左侧显示 填报的详细信息,点击左侧的上传材料,可以在右侧查看对应材料的 内容,填写审核相关信息,点击确定按钮则审核成功,操作界面如下:

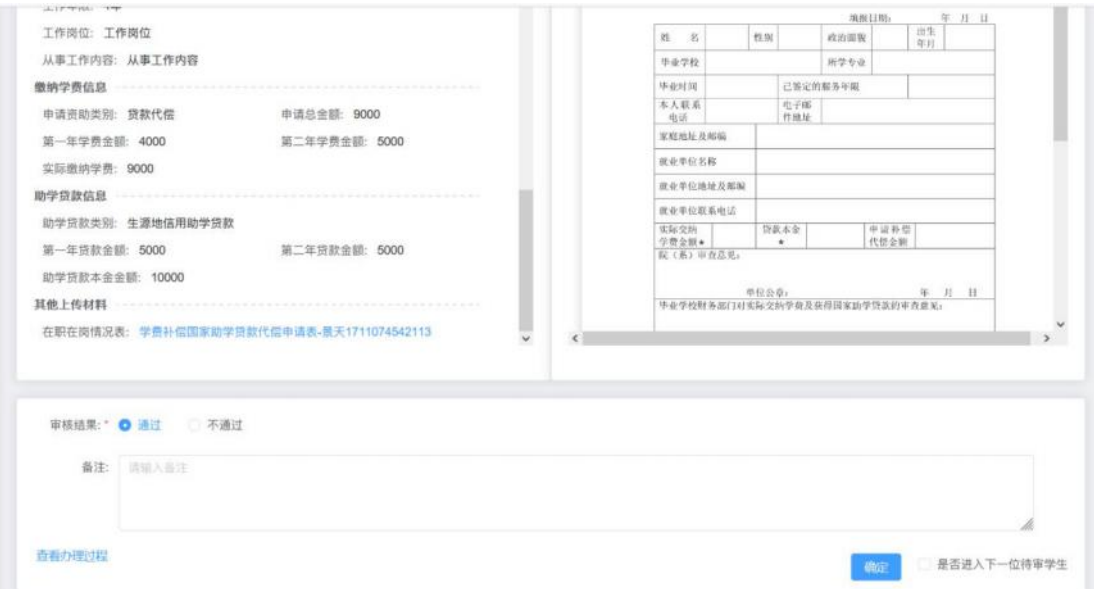

#### 图 3- 28 材料审核窗口

点击<下载材料>和<按查询结果下载材料>按钮,可以下载学生提 交的材料信息。

名单列表项中【操作】-【查看办理过程】,可以查看对应名单 的操作记录信息。

学院审核之后,学院、学校、中央审核,学院、学校修改,以及 退回之后学生重新修改再次提交,整个操作过程都会记录下来。学院 审核之前的操作过程不会记录下来。如下图:

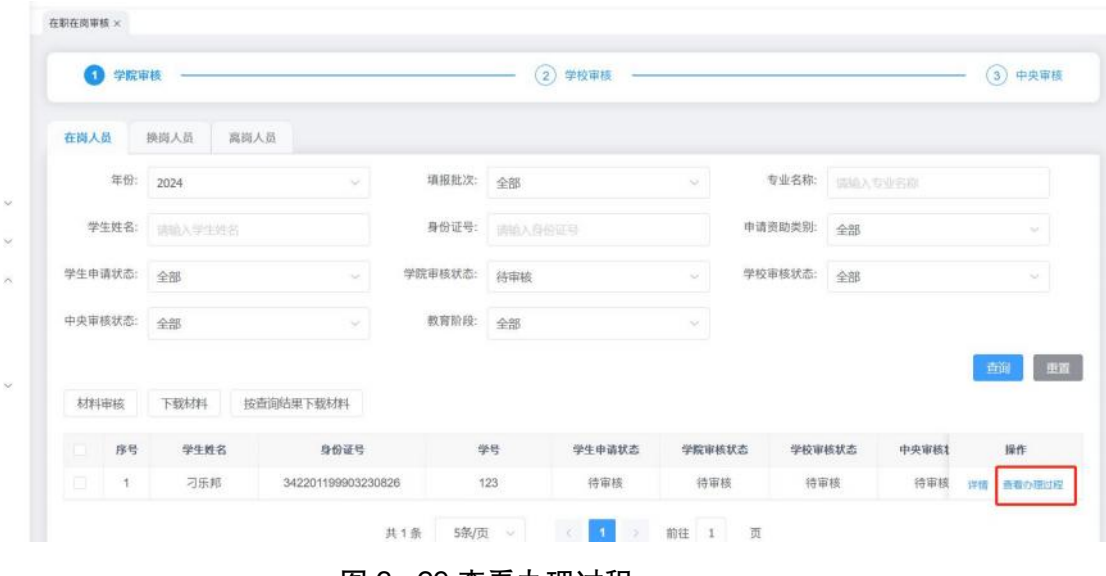

图 3- 29 查看办理过程

## **6.1.2** 换岗人员

学生提交的在职在岗申请名单中基层单位在岗情况为换岗的名 单,并且当前时间在时间管理设置的在职在岗审核时间范围内,可以 勾选名单,选择<材料审核>按钮,对名单进行审核,操作界面如下: 在职在岗审核 ×

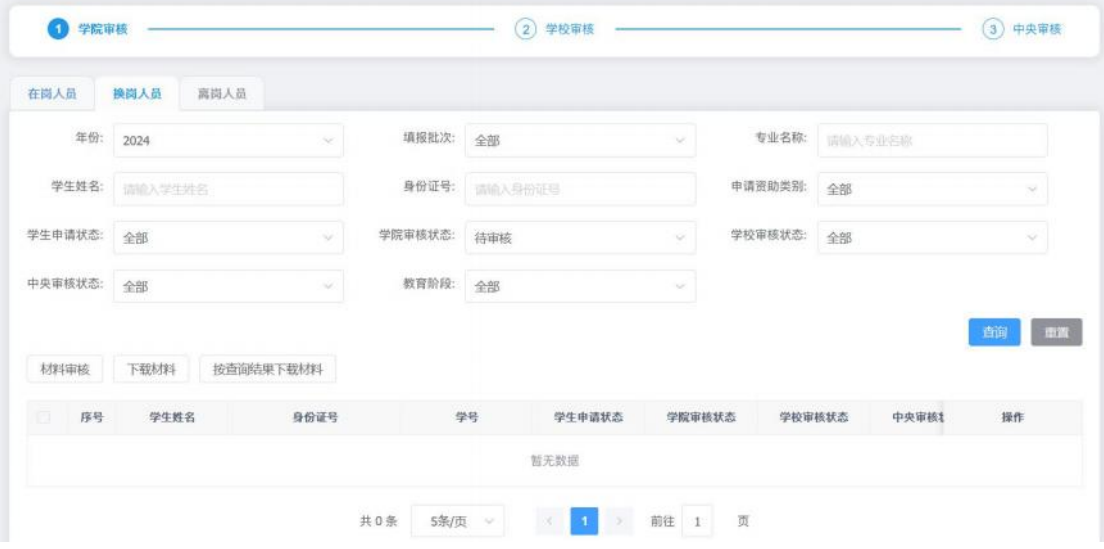

图 3- 30 换岗人员审核页面

勾选名单之后,选择<材料审核>按钮,弹出审核窗口,左侧显示 填报的详细信息,点击左侧的上传材料,可以在右侧查看对应材料的 内容,填写审核相关信息,点击确定按钮则审核成功,操作界面如下:

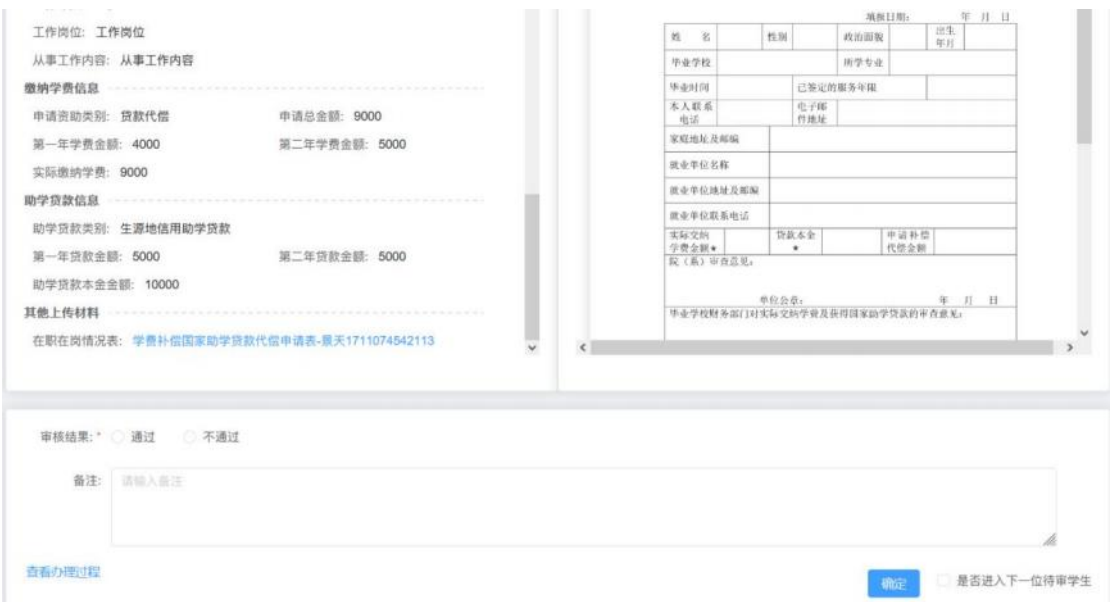

#### 图 3- 31 材料审核窗口

点击<下载材料>和<按查询结果下载材料>按钮,可以下载学生提 交的材料信息。

名单列表项中【操作】-【查看办理过程】,可以查看对应名单 的操作记录信息。

学院审核之后,学院、学校、中央审核,学院、学校修改,以及 退回之后学生重新修改再次提交,整个操作过程都会记录下来。学院 审核之前的操作过程不会记录下来。如下图:

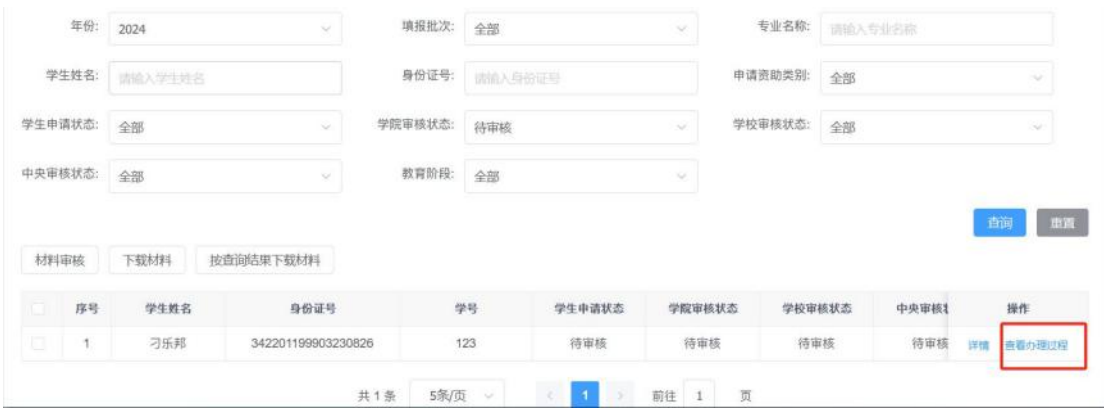

图 3- 32 查看办理过程

#### **6.1.3** 离岗人员

学生提交的在职在岗申请名单中基层单位在岗情况为离岗的名 单,并且当前时间在时间管理设置的在职在岗审核时间范围内,可以 勾选名单,选择<审核>按钮,对名单进行审核,操作界面如下:

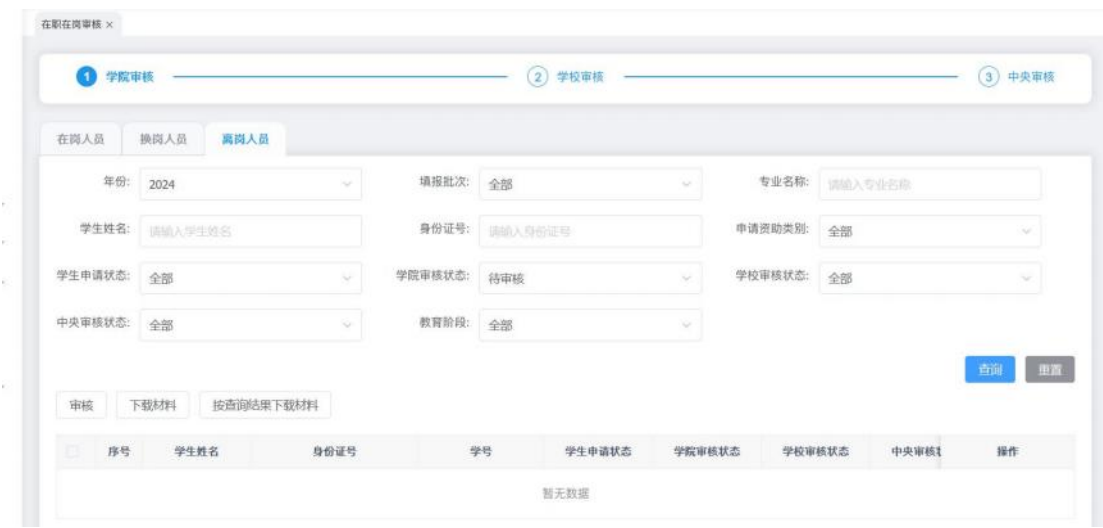

图 3- 33 离岗人员审核页面

勾选名单之后,选择<审核>按钮,弹出审核窗口,左侧显示填报 的详细信息,点击左侧的上传材料,可以在右侧查看对应材料的内容, 填写审核相关信息,点击确定按钮则审核成功,操作界面如下:

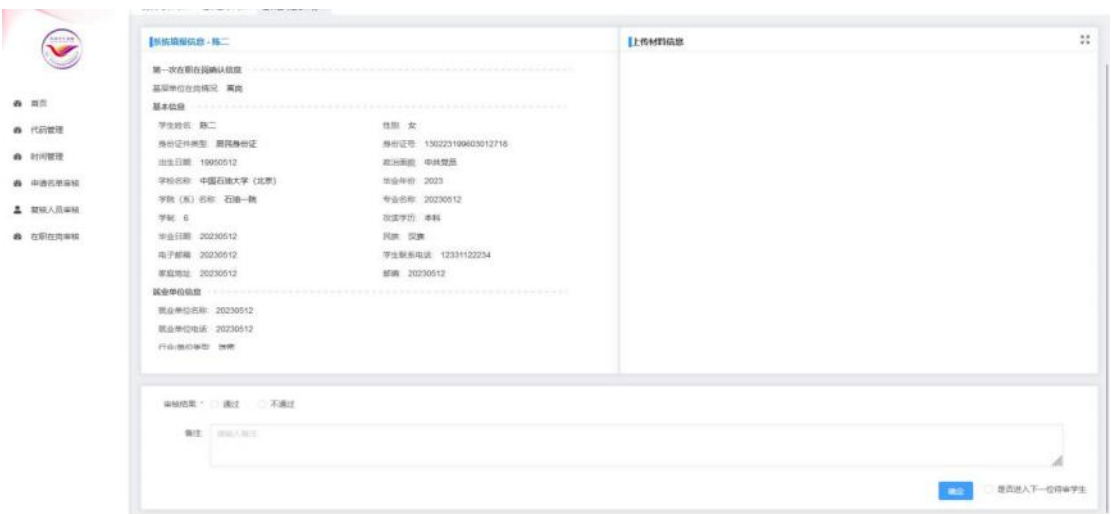

#### 图 3- 34 审核窗口

点击<下载材料>和<按查询结果下载材料>按钮,可以下载学生提 交的材料信息。

名单列表项中【操作】-【查看办理过程】,可以查看对应名单 的操作记录信息。

学院审核之后,学院、学校、中央审核,学院、学校修改,以及 退回之后学生重新修改再次提交,整个操作过程都会记录下来。学院 审核之前的操作过程不会记录下来。如下图:

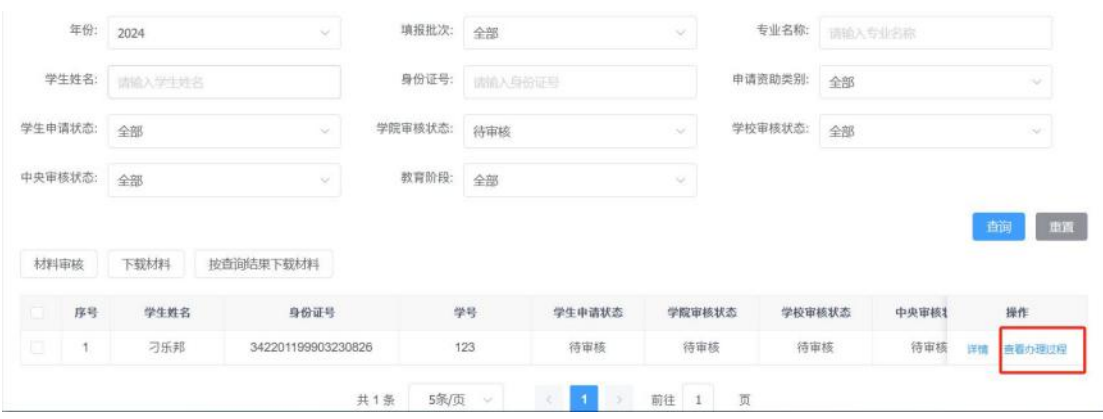

图 3- 35 查看办理过程

## **6.2.** 在职在岗查看

通过在职在岗查看页面,审核人员可以对学生端提交的在职在岗 名单进行查看导出。如下图:

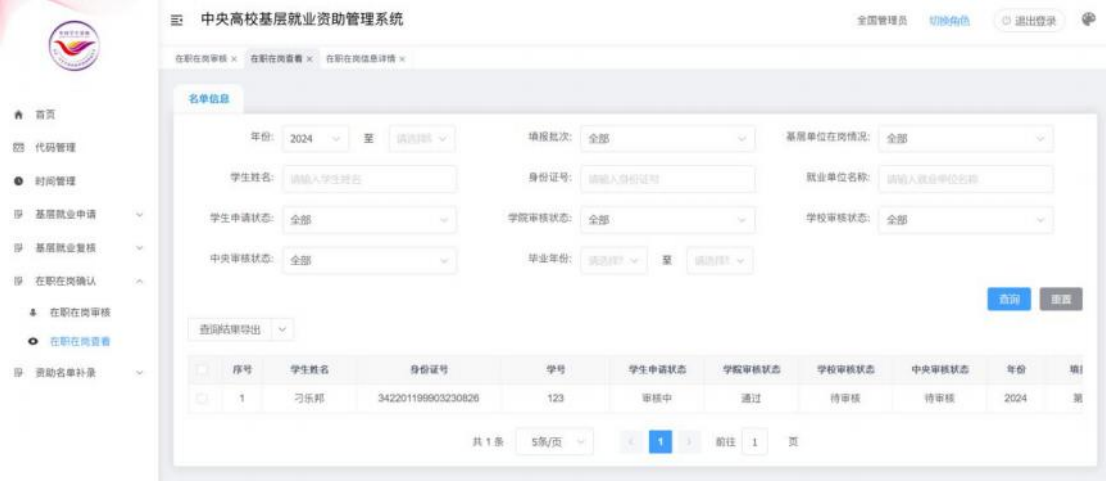

图 3- 36 在职在岗查看

(二)学校审核人员

<span id="page-24-1"></span><span id="page-24-0"></span>1. 学校账号申请与授权

进入登录页面,注册流程同学院步骤一样,如果已经注册账号此 步骤可以忽略。

账号注册了之后,然后加入组织,需要填写邀请码,邀请码需要 登录战线办公系统要申请学校的管理员账号查看,如图:

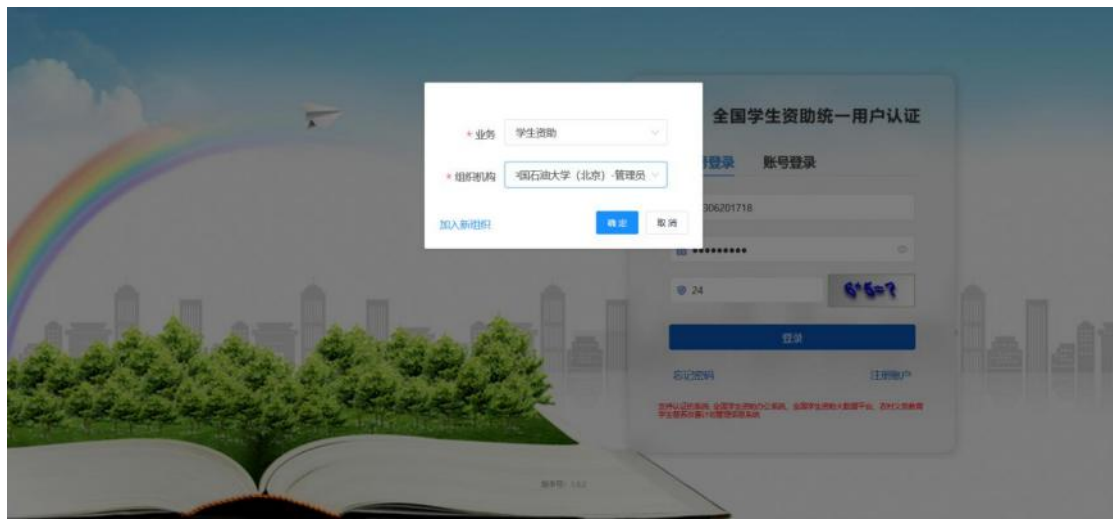

图 3- 37 战线办公页面

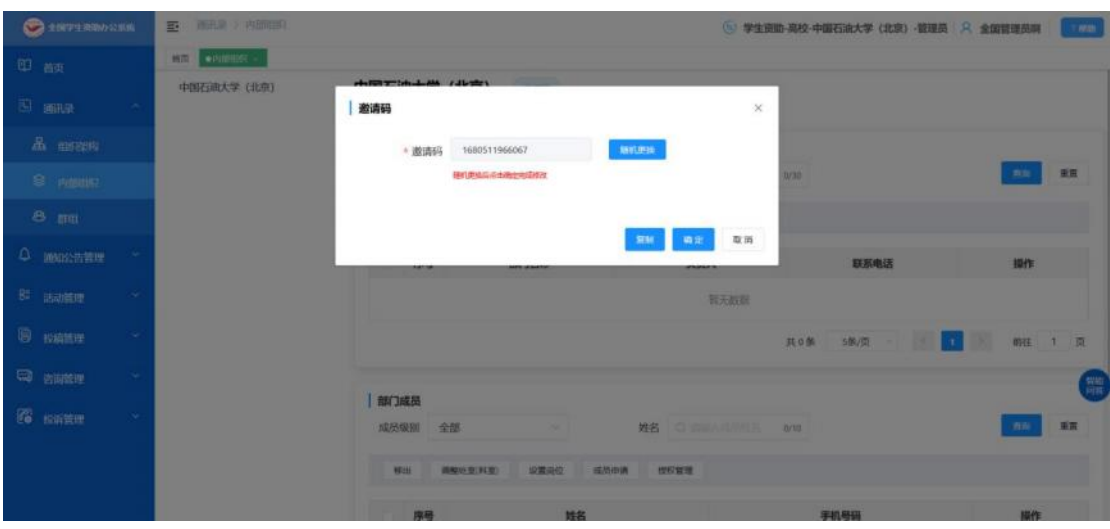

登录成功之后复制邀请码,如图:

图 3- 38 邀请码页面

退出战线办公系统,用上面新注册的账号重新登录基层就业系统, 点击<加入组织>按钮,输入战线办公系统中复制的邀请码,如图:

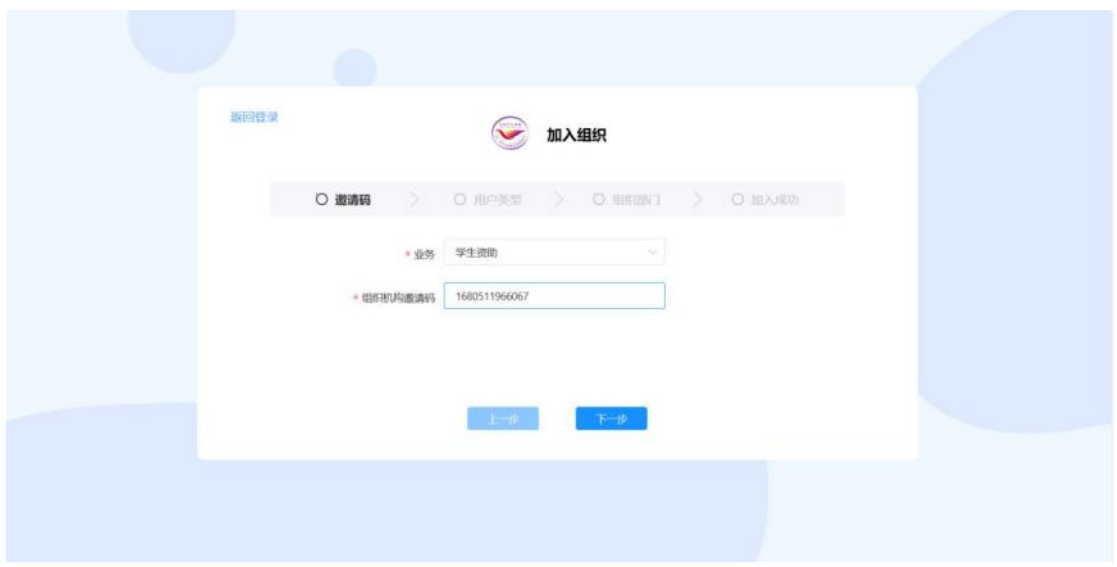

#### 图 3- 39 填写邀请码页面

点击<下一步>,选择用户类型,可以选择本级或者下级院系的用 户如图:

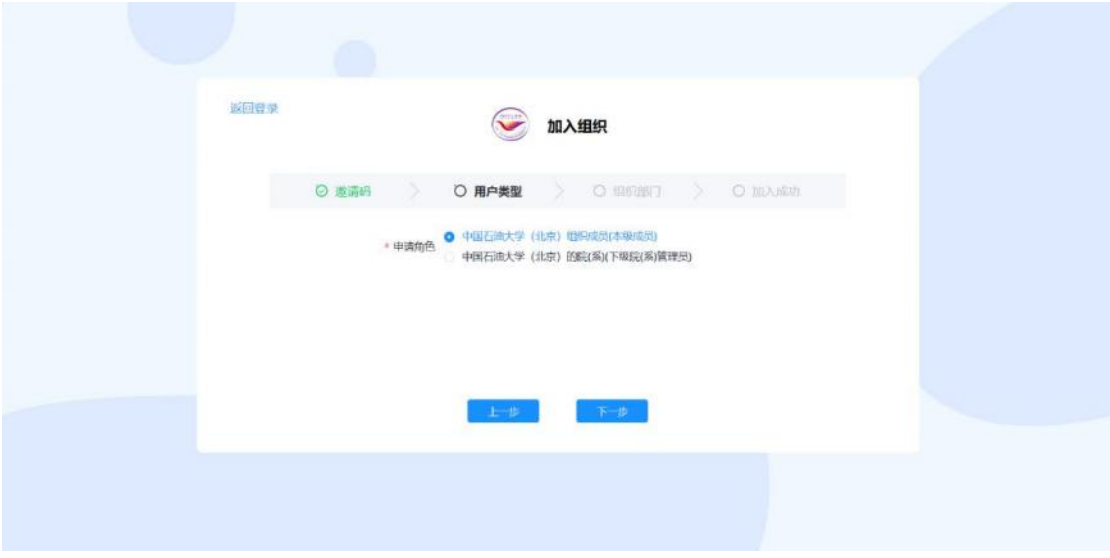

#### 图 3- 40 填写用户类型页面

点击<下一步>,选择组织部门,如图:

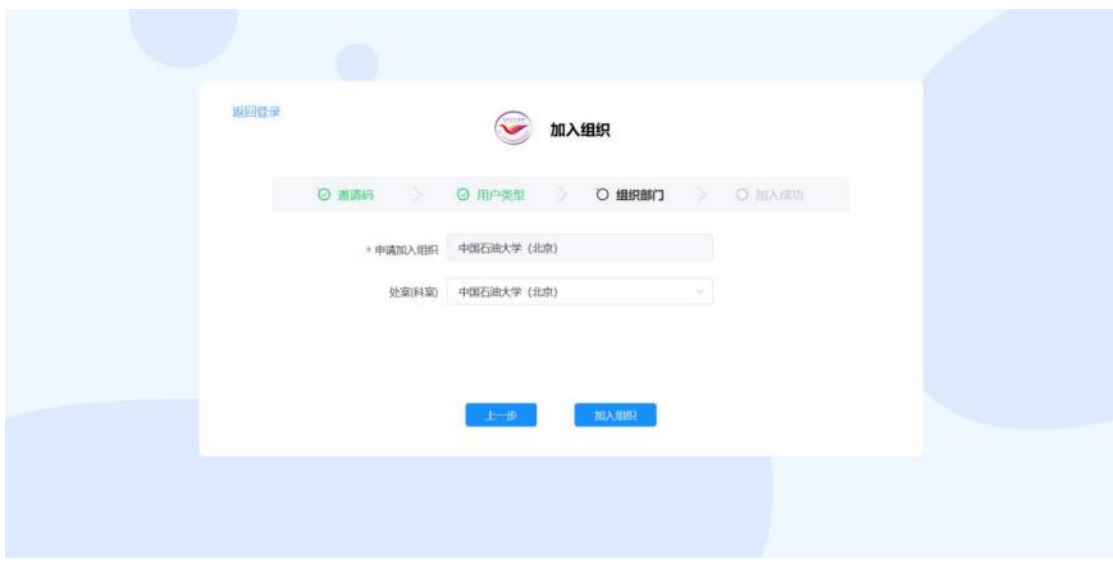

图 3- 41 填写组织部门页面

点击<加入组织>,如图,

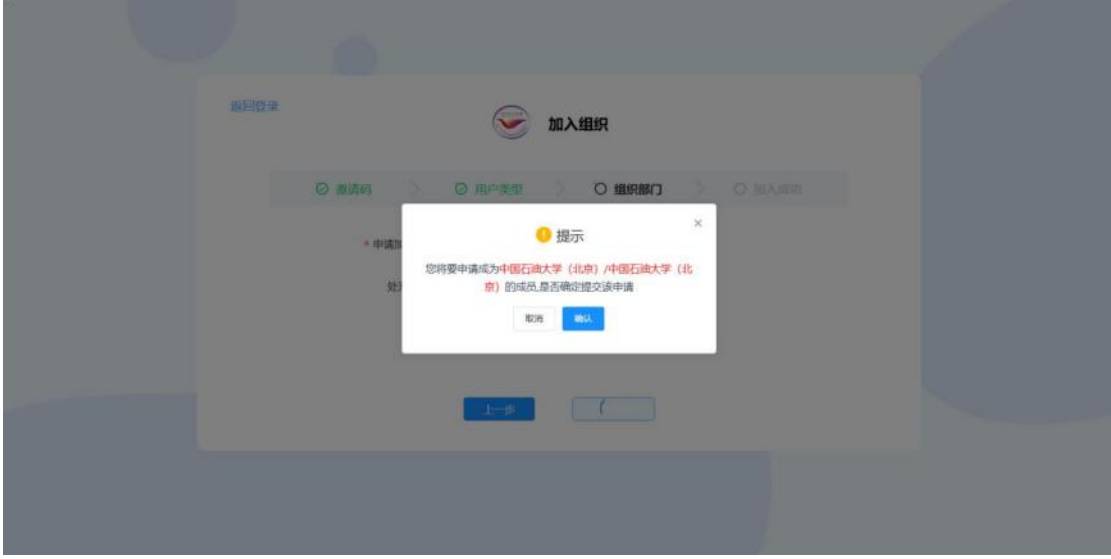

图 3- 42 提示页面

点击<确认>,申请提交,然后需要战线办公系统对应的管理员账 号对申请进行确认操作,如图:

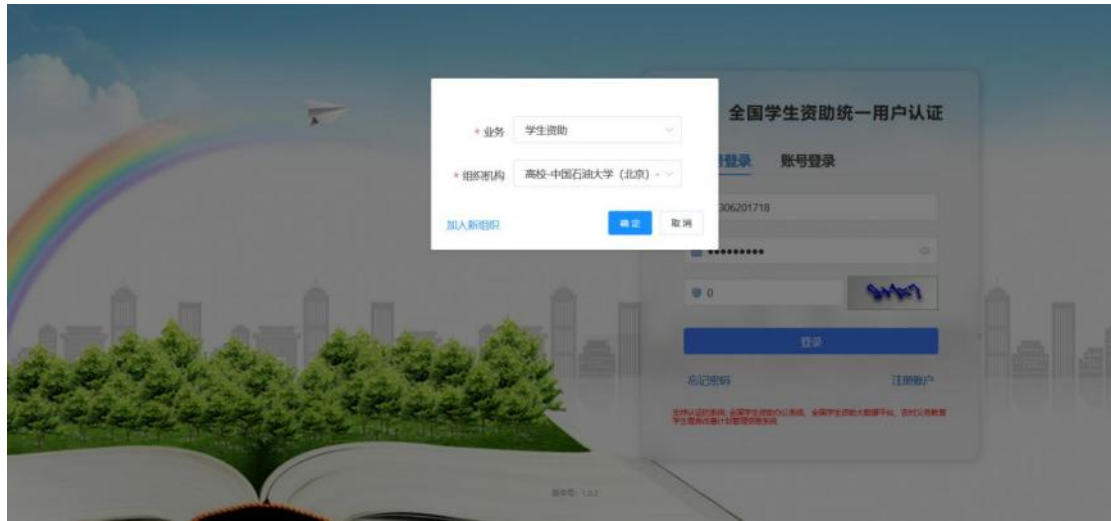

图 3- 43 战线办公登录页面

选择<内部组织>中的成员申请,选择<通过>, 通过之后,对用 户进行授权,授予基层就业本专科学校审核人员、基层就业研究生学 校审核人员权限,如图:

| <b>CONTENTIAL</b>                   | 通讯员 > 四面如时<br>$\equiv$ |                     |                                                                                             |     | (6) 学生資助-海校-中国石油大学 (北京) -智理美 只 全国智理局期 | $=$ sm           |
|-------------------------------------|------------------------|---------------------|---------------------------------------------------------------------------------------------|-----|---------------------------------------|------------------|
| 0 画                                 | <b>ART CONSIDER</b>    |                     |                                                                                             |     |                                       |                  |
| S man E                             |                        | 19.68<br>授权系统       | <b>BITTISCHOL</b><br>奇器人                                                                    | ×   | 联系电话                                  | 撕作               |
| & terceity                          |                        | 系统                  | 基层既业系统 /本专科学校审核人员 ◎ +1                                                                      |     | 共0条<br><b>MVIII</b>                   | 期往 1 页           |
| $\epsilon$ in the set of $\epsilon$ |                        |                     | <b>Selection</b><br>Constitution of Contract Constitution<br>图 本专科学校审核人员<br>四 基层就业系统<br>- 2 | 板圈。 |                                       |                  |
| 8 面                                 |                        |                     | 图 研究生学校审核人员                                                                                 |     |                                       |                  |
| Q 通讯法管理                             |                        |                     | 确定                                                                                          | 取消  | <b>OFTIL</b>                          | 重置<br>mic        |
| 81 运动管理                             |                        | 程出                  | 调整处室(料室)<br>设置同位<br>成员申请<br>找収管理                                                            |     |                                       |                  |
| <b>B</b> <i><b>REALE</b></i>        |                        | ■ 座壁                | 婚者                                                                                          |     | 手机号码                                  | 提作               |
| <b>CD</b> content                   |                        |                     | <b>HURRY COLL</b>                                                                           |     | 18809875432                           | <b>MIN 62 MB</b> |
|                                     |                        | 2                   | 全国管理员                                                                                       |     | 15131632902                           |                  |
| E <b>BREE</b>                       |                        | п<br>$\overline{3}$ | 张大                                                                                          |     | 19031024870                           | 無頂 直音 解出         |
|                                     |                        | $\mathbf{z}$        | 正定員管理長                                                                                      |     | 18200000000                           | 编辑 情報/解出         |
|                                     |                        |                     |                                                                                             |     | 具4条 墙顶                                | <b>mit 1 页</b>   |

图 3- 44 用户授权页面

<确定>之后,则授权成功,返回基层就业登录页面,可以登录新 申请的学校账号,如图:

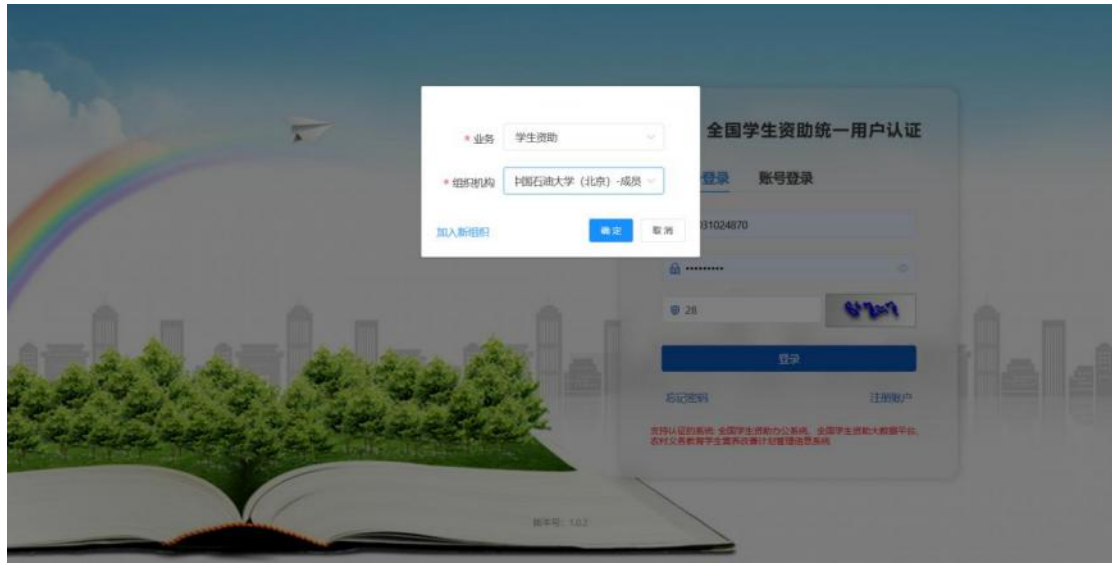

图 3- 45 基层就业登录页面

#### <span id="page-29-0"></span>2. 时间管理

学校时间管理页面可以设置和修改学校基层就业申报时间、基层 就业复核时间、在职在岗确认时间对应的填报开始时间、填报结束时 间、审核开始时间、审核结束时间。中央设置时间设置了之后学校才 可以设置,并且学校设置的时间必须在中央设置的时间范围内,操作 界面如下:

| $\hat{\textbf{v}}$   |                    | 巨 |      |                | 中央高校基层就业资助管理系统     |      |                              |                             |                             |                             |                             |                             |                                          |                             | 5519 | 切除角色         | ○ 週出管录         |
|----------------------|--------------------|---|------|----------------|--------------------|------|------------------------------|-----------------------------|-----------------------------|-----------------------------|-----------------------------|-----------------------------|------------------------------------------|-----------------------------|------|--------------|----------------|
|                      |                    |   |      | 代码管理 × 时间管理 ×  |                    |      |                              |                             |                             |                             |                             |                             |                                          |                             |      |              |                |
| ★ 首页                 |                    |   | 封间管理 |                |                    |      |                              |                             |                             |                             |                             |                             |                                          |                             |      |              |                |
| 网 代码管理               |                    |   |      | 年份             | 全部                 |      |                              |                             |                             |                             |                             |                             |                                          |                             |      | 直面           | $\blacksquare$ |
| ● 时间管理               |                    |   | 设置时间 |                | 修改时间               |      |                              |                             |                             |                             |                             |                             |                                          |                             |      |              |                |
| 图 基层航业申请             | <b>Cold</b>        |   |      | 序号             | 主管部门               | 年份   | 中央墙报<br>开始时间                 | 中央墙版<br>结束时间                | 中央审核<br>开始时间                | 中央审核<br>结束时间                | 学校填服<br>开始时间                | 学校填报<br>结束制得                | 学校审核<br>开始时间                             | 学校审核<br>结束时间                | 配置等级 | 类型           | 提件时间           |
| 图 基层就业复结<br>2 在职在岗确认 | $\sim$<br>$\omega$ |   |      | 1              | 中国石油<br>大学(北<br>曲  | 2023 | 2023-09-<br>06 00:00:<br>00  | 2023-09-<br>30 23:59:<br>59 | 2023-09-<br>06 00:00<br>00  | 2023-09-<br>30 23:59<br>59  | 2023-09-<br>06 00:00:<br>00 | 2023-09-<br>30 23:59:<br>59 | 2023-09-<br>06 00:00:<br>00              | 2023-09-<br>30 23:59<br>59  | 学校   | 在职在岗确<br>认时间 | 2023-09-<br>06 |
|                      |                    |   | σ    | $\overline{2}$ | 中国石油<br>大学(北<br>京) | 2023 | 2023-09-<br>06 00:00:<br>:00 | 2023-09-<br>30 23:59<br>59  | 2023-09-<br>06 00:00<br>00  | 2023-09-<br>30 23:59<br>59  | 2023-09-<br>06 00:00<br>00  | 2023-09-<br>30 23:59:<br>59 | 2023-09-<br>06 00:00:<br>00              | 2023-09-<br>30 23:59:<br>59 | 学校   | 基层微业复<br>核时间 | 2023-09-<br>06 |
|                      |                    |   | e    | $\cdot$ 3      | 中国石油<br>大学 (北<br>京 | 2023 | 2023-09-<br>06 00:00:<br>00  | 2023-09-<br>30 23:59<br>59  | 2023-09-<br>06 00:00<br>00  | 2023-09-<br>30 23:59<br>59  | 2023-09-<br>06.00:00:<br>00 | 2023-09-<br>30 23:59:<br>59 | 2023-09-<br>06 00:00:<br>00 <sub>1</sub> | 2023-09-<br>30 23:59:<br>59 | 学校   | 基层就业中<br>报时间 | 2023-09-<br>06 |
|                      |                    |   | B    | $\mathcal{A}$  | 中国石油<br>大学(北<br>别  | 2022 | 2023-08-<br>23 00:00:<br>00  | 2023-08-<br>26 23:59:<br>59 | 2023-08-<br>23 00:00:<br>00 | 2023-08-<br>26 23:59:<br>59 | ÷                           | $\bar{a}$                   |                                          | $\overline{\phantom{a}}$    | 学校   | 基层就业申<br>报时间 | 2023-08-<br>23 |
|                      |                    |   |      |                | chafter 21 Sele    |      | CANNOT CLEEN                 | month cutti-                | month con-                  | noves on                    |                             |                             |                                          |                             |      |              |                |

图 3- 46 时间管理页面

点击时间管理页面的<设置时间>按钮,在弹出的页面内设置年份、 类型、填报开始时间和结束时间、审核开始时间和结束时间,填写完 成后点击保存即可设置成功,如图:

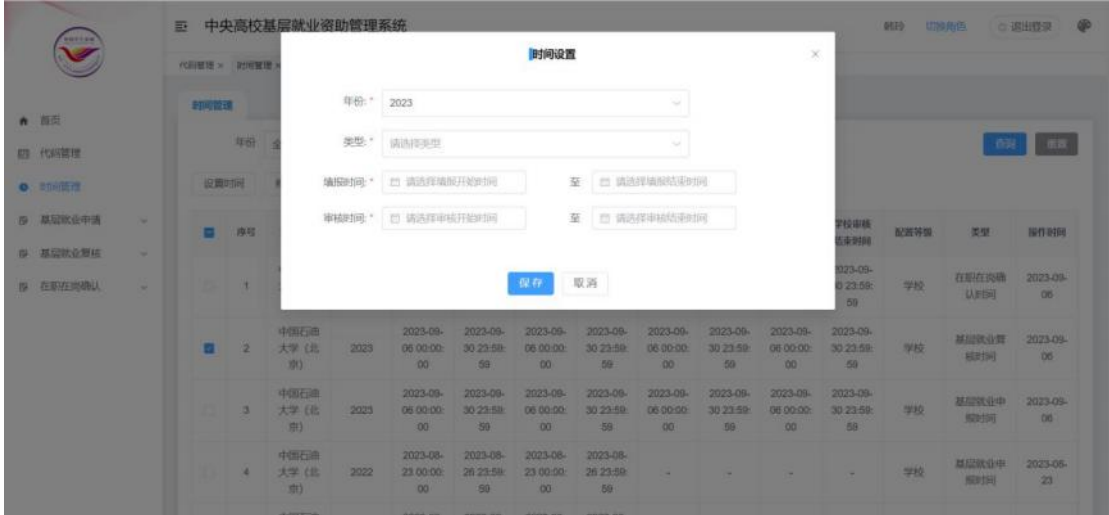

图 3- 47 设置时间窗口

列表勾选需要修改的数据,再点击时间管理页面的<修改时间>按 钮,在弹出的页面内修改类型、填报开始时间和结束时间、审核开始 时间和结束时间,填写完成后点击保存即可修改成功,如图:

|                      |                | $\overline{m}$   |          | 中央高校基层就业资助管理系统             |          |                                         |                            |                            |                            |                            |                            |                           |                            | <b>GEED</b> | 切换角色                  | <b>QD</b><br><b>G.调出联录</b> |
|----------------------|----------------|------------------|----------|----------------------------|----------|-----------------------------------------|----------------------------|----------------------------|----------------------------|----------------------------|----------------------------|---------------------------|----------------------------|-------------|-----------------------|----------------------------|
| <b>ATTS</b>          |                | 代码链接 > 2010年度    |          |                            |          |                                         |                            | 时间修改                       |                            |                            |                            | $\mathcal{L}$             |                            |             |                       |                            |
|                      |                | <b>ETHIOPICS</b> |          |                            | 年份: 2023 |                                         |                            |                            |                            | ÷                          |                            |                           |                            |             |                       |                            |
| ● 西安<br>四 代码管理       |                |                  | 与奇       |                            | 类型:"     | 基层就业复结时间                                |                            |                            |                            |                            |                            |                           |                            |             |                       |                            |
| <b>O</b> : 时间页注      |                |                  | 设面时间     |                            | 编报时间:"   | m 2023-09-06                            |                            |                            | 2023-09-30<br>至            |                            |                            |                           |                            |             |                       |                            |
| 图 基层软设中语             | ×              |                  | □ 序写     |                            | 审核时间:"   | 2023-08-06                              |                            |                            | 至 2023-09-30               |                            |                            |                           | PERMIT<br>50000            | 配置等型        | 类型                    | 操作时间                       |
| B 基层就业划块<br>图 在新庄园建议 | <b>Section</b> |                  | it.      |                            |          |                                         |                            | 保存                         | 取消                         |                            |                            |                           | 023-09-<br>323.59:<br>59   | 1940        | 在眼在钩路<br><b>WEBIT</b> | 2023-09-<br>06             |
|                      |                |                  | $\sim$ 2 | 中国石田<br>大学《北<br>72(3)      | 2023     | 2023-09-<br>05:00:00<br>00              | 2022-09-<br>30.23.68<br>59 | 2023-09-<br>06:00:00<br>00 | 2023-09-<br>30.23:59<br>59 | 2023-09-<br>08:00:00<br>00 | 2023-00-<br>30 23 50<br>50 | 2023-09-<br>0600-00<br>00 | 2023-09-<br>30 23 59<br>59 | 型技          | 基层铁业管<br>联排           | 2073-09<br>D6              |
|                      |                | . .              | а        | 中国石油<br>大学(化<br><b>REE</b> | 2023     | 2023-09-<br>05 00:00<br>00 <sup>2</sup> | 2023-09-<br>30 23:53<br>30 | 2023-09-<br>06 00:00<br>00 | 2023-08-<br>30 23 50<br>59 | 2023-09-<br>06 00:00<br>00 | 2023-09-<br>30 23 50<br>59 | 2023-09-<br>060000<br>00  | 2023-09-<br>30 23 59<br>58 | 1990        | 基层数量中<br>照明           | 2023-09-<br><b>CIO</b>     |
|                      |                |                  | ٠        | 中国石油<br>大学《出<br>曲          | 2022     | 2023-08-<br>23,00:00<br>00 <sub>1</sub> | 2023-08-<br>26 23:58<br>80 | 2023-08-<br>23.00:00<br>00 | 2023-08-<br>26 23:50<br>59 | <b>Carl</b>                |                            | $\sim$                    |                            | -           | 基层就业中<br>照射用          | 2023-05-<br>23             |
|                      |                |                  |          |                            |          |                                         |                            |                            |                            |                            |                            |                           |                            |             |                       |                            |

图 3- 48 修改时间窗口

## <span id="page-31-0"></span>3. 代码管理

代码管理页面可以查看各级行政区划信息和行业单位类型信息, 分为两个页签<行政区划代码>和<行业/单位类型代码>,<行政区划代 码>页面如下图所示:

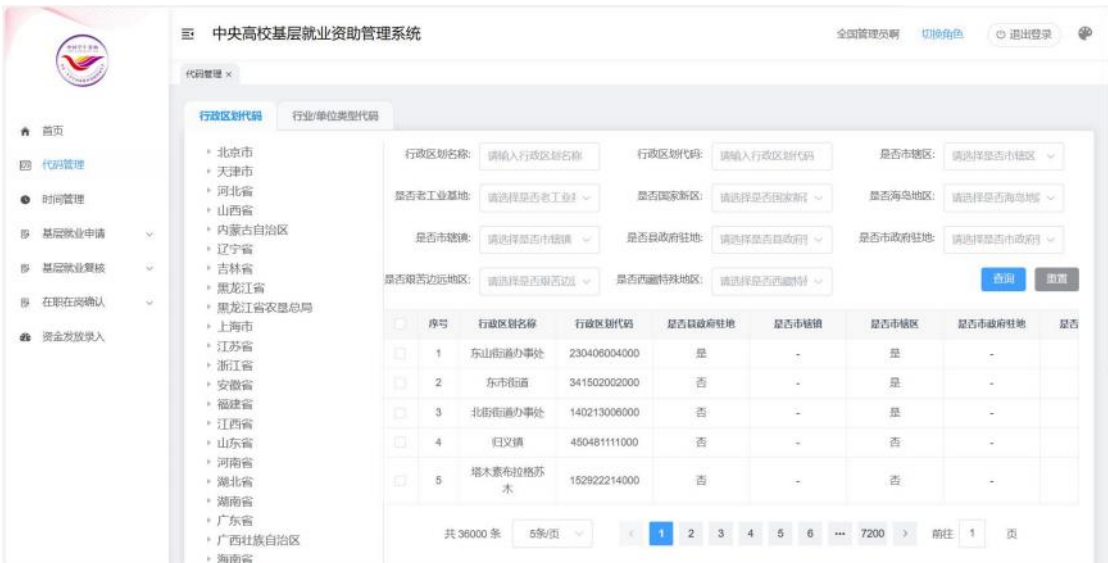

#### 图 3- 49 行政区划代码

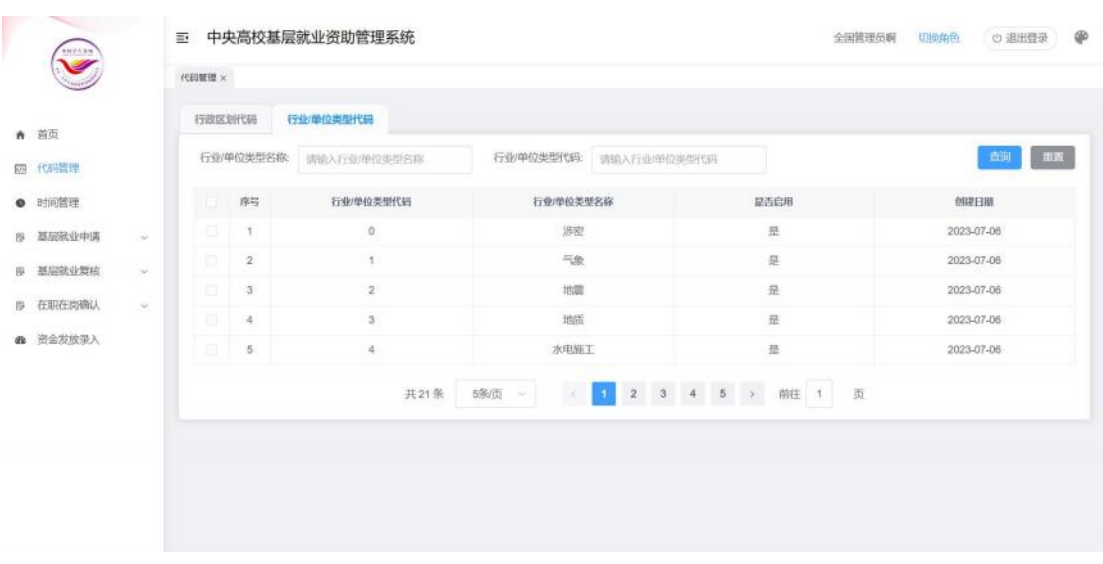

<行业/单位类型代码>页面如下图所示:

图 3- 50 行业/单位类型代码

<span id="page-32-0"></span>4. 基层就业申请

## **4.1.** 申请名单审核

当前时间在时间管理设置的审核时间范围内,学校可以对学院审 核通过的申请名单进行审核,分为两个页签<按学院审核>和<按名单 审核>,如图:

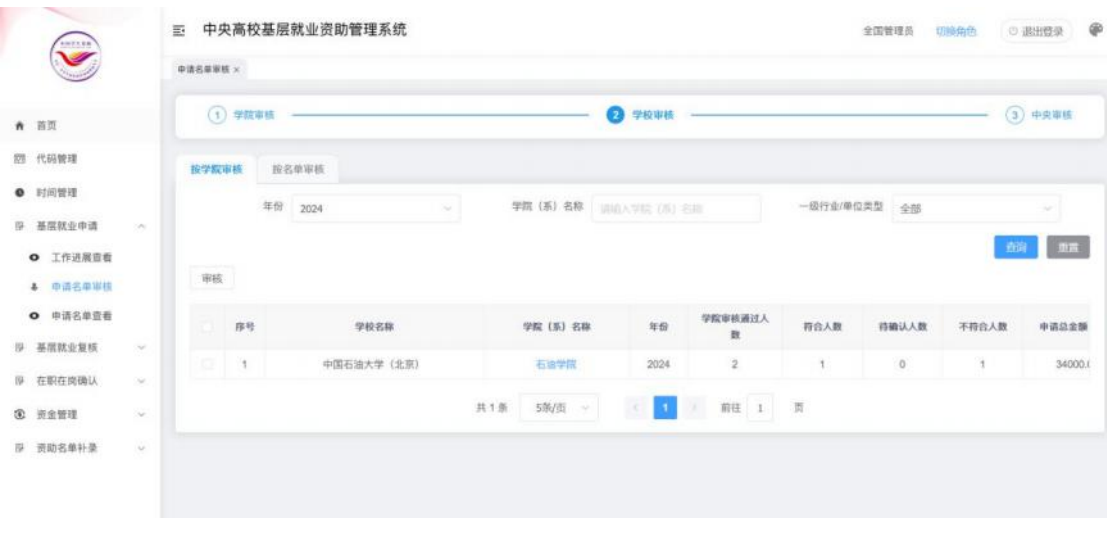

图 3- 51 申请名单审核

列表勾选数据后,点击<审核>按钮,在弹出的审核页面填写审核 相关信息,点击确定按钮则审核成功,如图:

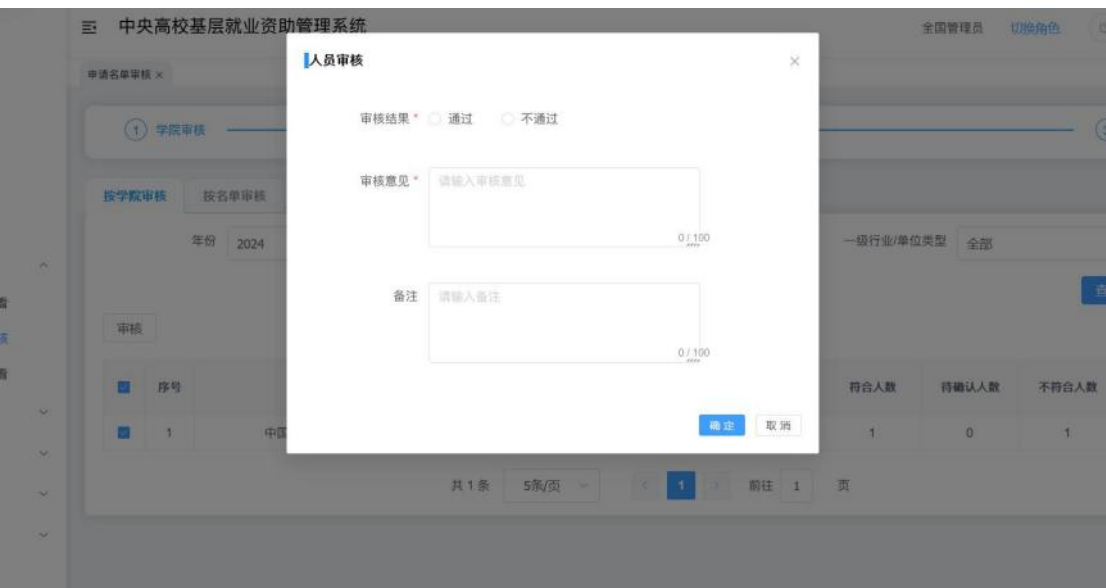

图 3- 52 审核窗口

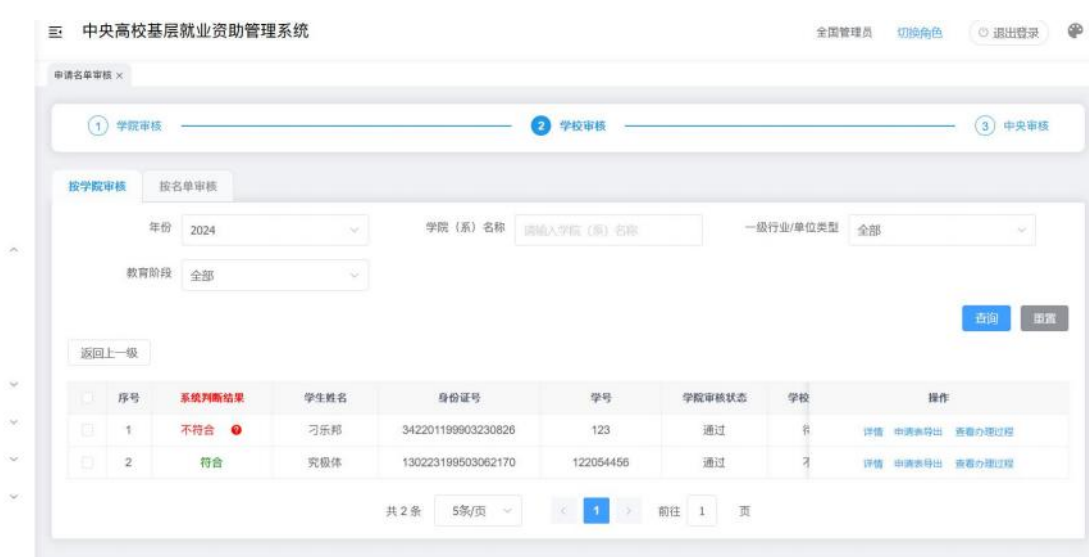

点击学院名称可以查看该学院的所有申请名单,如图:

图 3- 53 申请名单页面

点击列表<详情>按钮,弹出详情窗口,左侧显示填报的详细信息, 点击左侧的上传材料,可以在右侧查看对应材料的内容,也可在该页 面直接对该申请进行审核,如图:

| 三 中央高校基层就业资助管理系统                                        |                                                             | 全国管理员                                                                                            | ◎ 退出登录<br>切换角色         |
|---------------------------------------------------------|-------------------------------------------------------------|--------------------------------------------------------------------------------------------------|------------------------|
| 申请名单审核 × 申请信息详情 ×                                       |                                                             |                                                                                                  |                        |
| 申请信息详情 - 刁乐邦                                            |                                                             | 证明材料预览                                                                                           | 下载文件 20                |
| 身份证件类型: 居民身份证<br>出生日期: 1999-03-23<br>学校名称: 中国石油大学 (北京)  | 身份证号: 342201199903230826<br>政治面貌: 共青团员<br>校区名称: 石油校区        | ۸<br>宣省(自治区、直辖市) 保定市定兴县(县、区) 姚村镇(乡、<br>镇、街道)。该毕业生从事农业技术推广站工作。工作性质<br>为测试工作性质,在二次接收单位服务年限为肆年(大写)。 | $\hat{\phantom{a}}$    |
| 毕业年份: 2024<br>专业名称: 语文教育                                | 学院 (系) 名称: 石油学院<br>学制: 2                                    | 特此证明。                                                                                            |                        |
| 攻读学历:博士研究生<br>民族: 汉族                                    | 毕业日期: 2024-12<br>电子邮箱: 123@qq.com                           | 学生(答字):                                                                                          |                        |
| 学生联系电话: 13344556677<br>邮编: 100000<br>开户行:中国银行           | 家庭地址: 家庭地址<br>银行卡号: 55555555555555555555555<br>开户行行号: 12345 | 单位人事部门公章<br>证明人:                                                                                 | 二次接收单位公章<br>二次接收单位证明人: |
| 系统判断结果: 不符合<br>致业单位信息 ------                            | 原因:非艰苦行业不符合                                                 | 联系电话:<br>日<br>期                                                                                  | 联系电话:<br>日<br>期刊       |
| 是否已确定就业单位: 是<br>就业单位名称: 就业单位名称                          |                                                             |                                                                                                  |                        |
| 赋业单位电话: 13344444444                                     |                                                             |                                                                                                  |                        |
| 是否已确定二次就业单位: 是<br>mission in an excel of a concretement |                                                             |                                                                                                  |                        |

图 3- 54 详情窗口

点击列表<申请表导入>按钮,可对申请表进行导入。

按名单审核页面,勾选列表数据后,点击<审核>按钮,弹出审核 窗口,左侧显示填报的详细信息,点击左侧的上传材料,可以在右侧 查看对应材料的内容,填写审核相关信息,点击确定按钮则审核成功, 如图:

| 全国管理员<br>切换角色                                                                                                    | ⊕<br>○ 退出登录 |
|----------------------------------------------------------------------------------------------------|-------------|
|                                                                                                    |             |
|                                                                                                    | 「馬馬<br>下板文件 |
| 宣省(自治区、直辖市) 保定市定兴县(县、区) 姚村镇(乡,<br>镇、街道)。该毕业生从事农业技术推广站工作,工作性质<br>为测试工作性质,在二次接收单位服务年限为肆年(大写)。<br>二次接收单位公章<br>二次接收单位证明人:<br>联系电话:<br>日 期: |             |
|                                                                                                    |             |

图 3- 55 审核窗口

点击<按查询结果审核>按钮,可以查询到的所有列表数据进行批 量审核,在弹出的审核页面填写审核信息后,点击确定按钮即可审核 成功,如图:

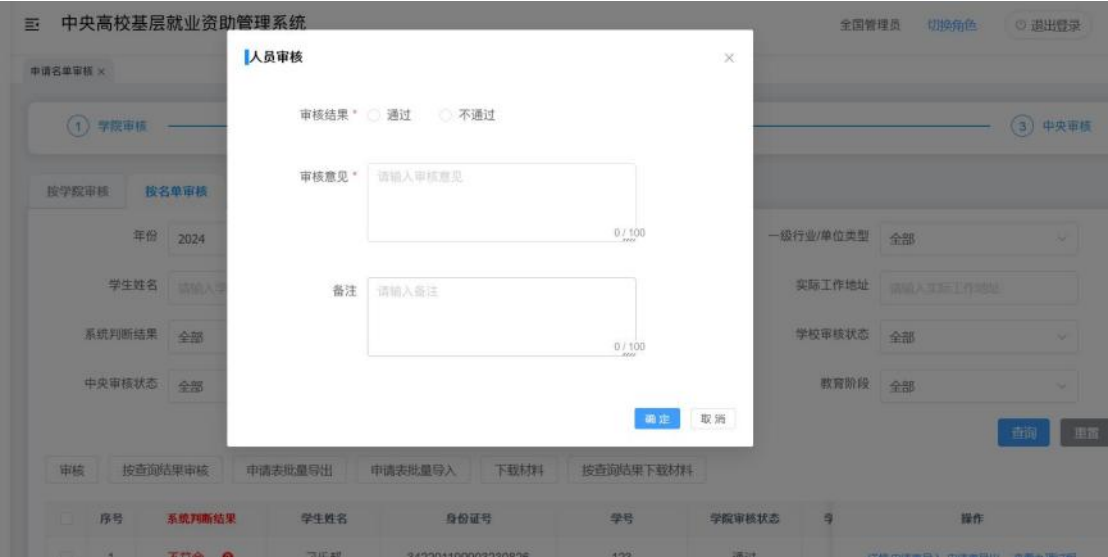

图 3- 56 查询结果审核窗口

点击<申请表批量导入>,可以批量上传申请表,如图:

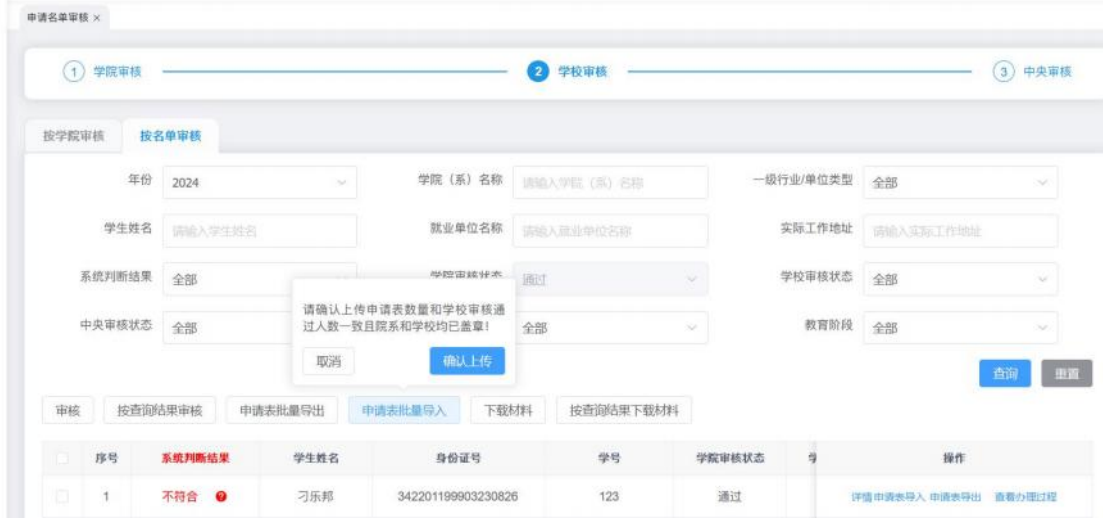

图 3- 57 申请表批量导入

点击申请表导出按钮,可以下载查看上传的申请表信息,如图:
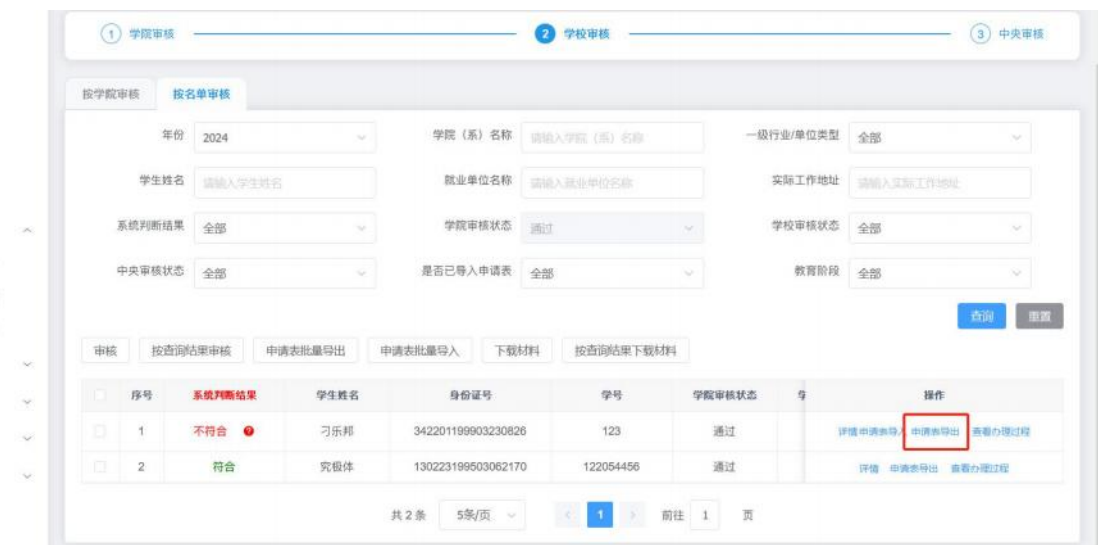

图 3- 58 导出申请表

点击<下载材料>和<按查询结果下载材料>按钮,可以下载学生提 交的材料信息。

名单列表项中【操作】-【查看办理过程】,可以查看对应名单 的操作记录信息。

学院审核之后,学院、学校、中央审核,学院、学校修改,以及 退回之后学生重新修改再次提交,整个操作过程都会记录下来。学院 审核之前的操作过程不会记录下来。如下图:

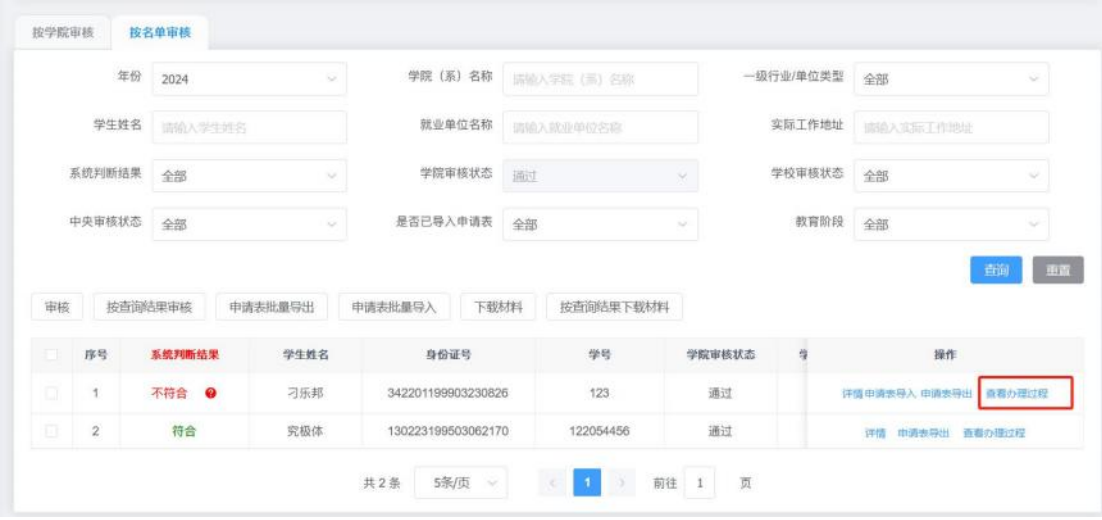

图 3- 59 查看办理过程

### **4.2.** 申请名单查看

申请名单查看页面可以查看学院审核通过的申请名单信息,分为 <统计信息>和<名单信息>两个页签,支持统计信息导出和名单信息导 出,  $\Box$ 

<统计信息>页面中可在该页面查看该校所有的申请名单,点击院 系名称,可以杳看该院系的所有申请名单,点击<导出>按钮,可以对 当前列表数据进行导出。如图:

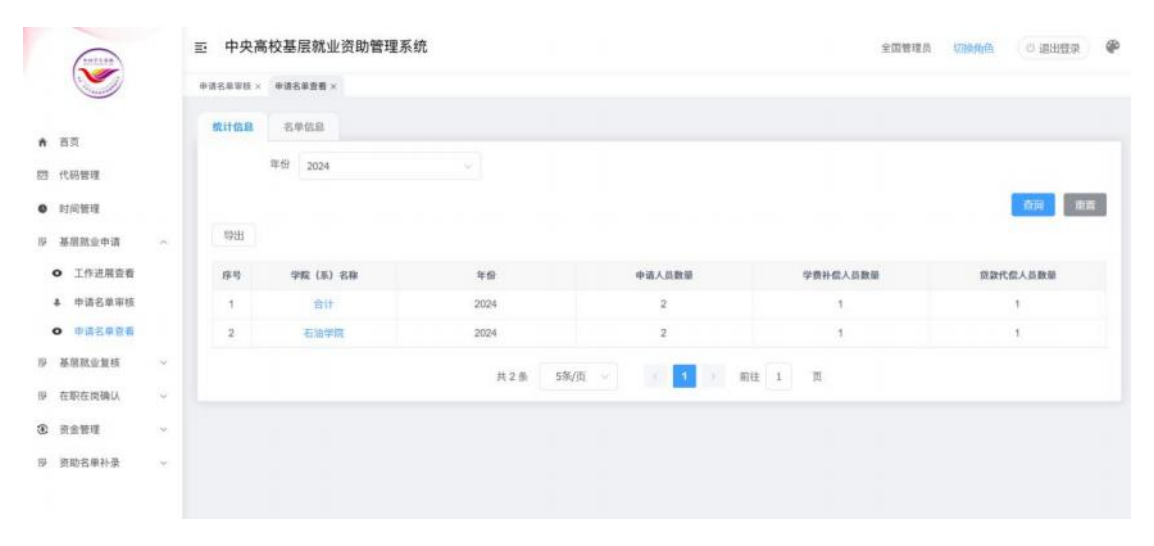

#### 图 3- 60 统计信息页面

<名单信息>页面可以查看该校所有的申请名单,可以点击查询结 果导出按钮,导出页面所有的查询到的信息,点击选中结果导出按钮, 可以导出列表勾选的申请信息,如图:

| $\ddot{\phantom{a}}$        |               | 中央高校基层就业资助管理系统<br>云 |                |             |       |                    |              |                           |                          |           | 全国管理员<br>切换角色   | ◎ 退出登录    |
|-----------------------------|---------------|---------------------|----------------|-------------|-------|--------------------|--------------|---------------------------|--------------------------|-----------|-----------------|-----------|
|                             |               | 中请名单审核 × 单请名单查看 ×   |                |             |       |                    |              |                           |                          |           |                 |           |
| ★ 首页                        |               | 统计信息                |                | 名单信息        |       |                    |              |                           |                          |           |                 |           |
| 四 代码管理                      |               |                     | 年份             | 2024        |       | ↓ 輩 協力技法 ↓         |              | 学院(系)名称 法法人学院(部)名称        |                          |           | 学生姓名 (800人生生的名) |           |
| ● 时间管理                      |               | 就业单位名称              |                | ■ 調味入飲品物の名称 |       |                    | 中语资助类别 全部    |                           | v                        | 学生申请状态 全部 |                 |           |
| B 基层就业申请                    | $\mathcal{A}$ | 学院审核状态 全部           |                |             |       |                    | 学校审核状态 全部    |                           | ÷                        | 中央审核状态 全部 |                 | v         |
| <b>O</b> 工作进展查看<br>4 申请名单审核 |               |                     | 教育阶段 全部        |             |       |                    |              | 甲业年份   国土理士 ↓   董   国川川 ↓ |                          |           |                 |           |
| <b>○ 中语名单查看</b>             |               |                     |                |             |       |                    |              |                           |                          |           |                 | 田耳<br>合词  |
| <b>IP 基层就业复核</b>            | <b>Sec.</b>   | 查询结果导出              |                | l se        | 导出汇总表 |                    |              |                           |                          |           |                 |           |
| 提 在职在岗确认                    | $\sim$        |                     | 序号             | 学生姓名        |       | 身份证号               | 学号           | 学生中语状态                    | 学院审核状态                   | 学校审核状态    | 中央审核状态          | 操作        |
| <b>第 市金管理</b>               | $\sim$        | 181                 |                | 刁乐邦         |       | 342201199903230826 | 123          | 审核中                       | 道过                       | 通过        | 持审核             | 評価 音看の理の程 |
| 提 责助名单补录                    | ×.            | -83                 | $\overline{2}$ | 究極体         |       | 130223199503062170 | 122054456    | 已遮回                       | 道过                       | 不通过       | 将审核             | 評情 奇看の単辺様 |
|                             |               |                     |                |             |       |                    | SN页 ><br>共2条 | $\mathbf{D}$              | 假柱 1 页<br>$\mathbb{R}^3$ |           |                 |           |

图 3- 61 名单信息页面

<导出汇总表>按钮可以导出页面的学生的汇总信息。如下图:

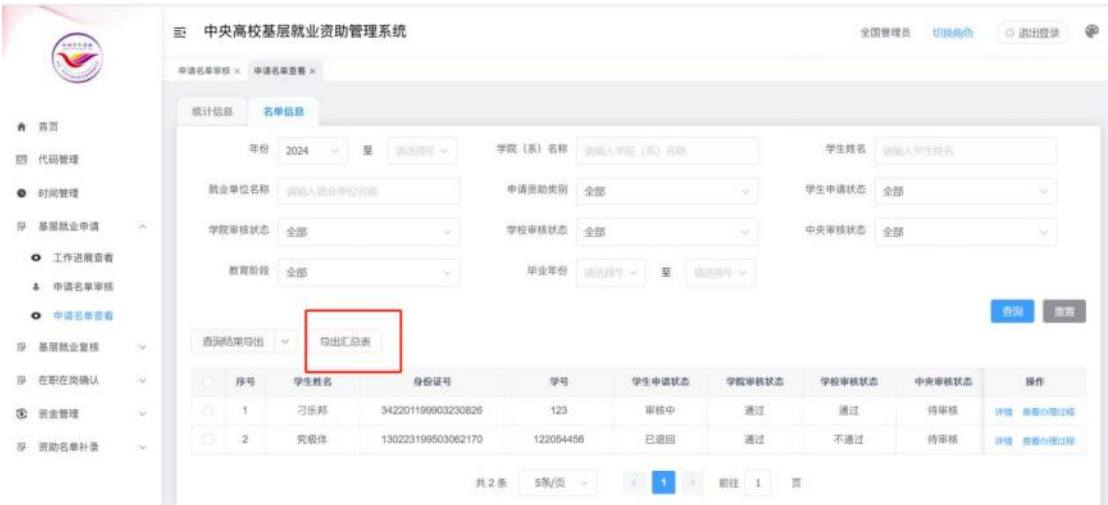

图 3- 62 导出汇总表

# **4.3.** 工作进展查看

可在该页面查看学院审核工作进展、学校审核工作进展、中央审 核工作进展,点击<导出>按钮,可以导出该页面数据,如图:

#### 图 3- 63 工作进展查看

### 5. 基层就业复核

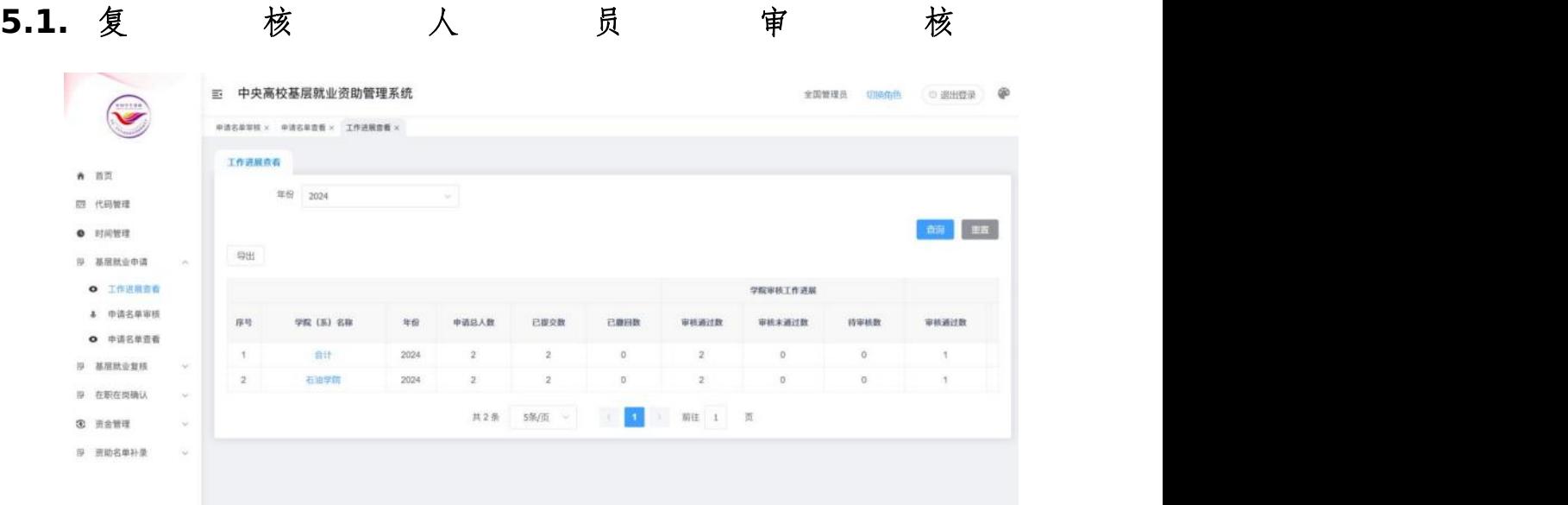

当前时间在时间管理设置的复核审核时间范围内,学校可以对学 院审核通过的复核人员进行审核,可以<按学院审核>和<按名单审核> 如图: 2008年 2008年 2019年 2019年 2019年 2019年 2019年 2019年 2019年 2019年 2019年 2019年 2019年 2019年 2019年 2019年 2019年 2019

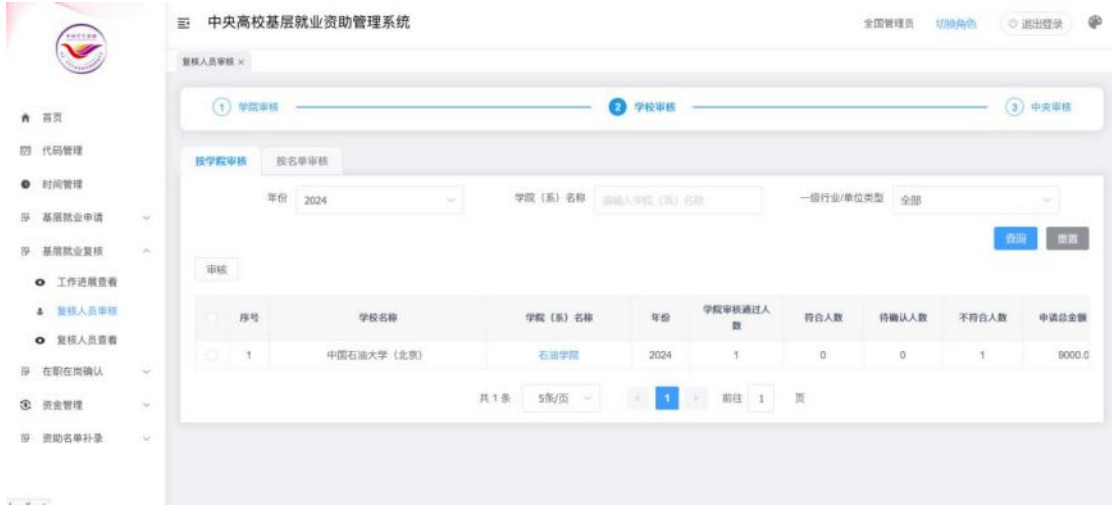

#### 图 3- 64 复核人员审核页面

选择<按学院审核>在列表勾选数据后,点击<审核>按钮,在弹出 的审核页面填写审核相关信息,点击确定按钮则审核成功,如图:

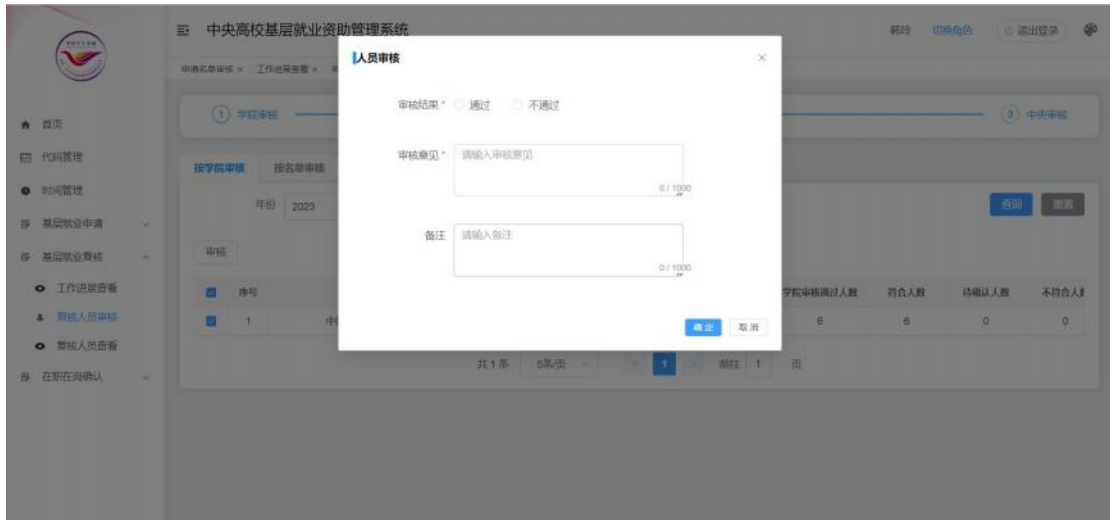

图 3- 65 审核窗口

点击学院名称可以查看该学院的所有复核名单,如图:

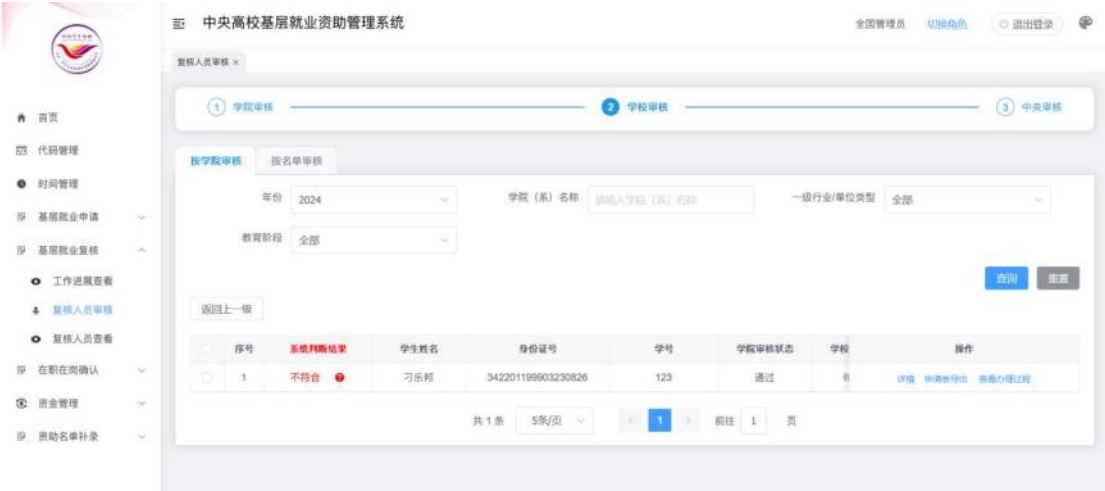

#### 图 3- 66 复核名单页面

点击列表<详情>按钮,弹出详情窗口,左侧显示填报的详细信息, 点击左侧的上传材料,可以在右侧查看对应材料的内容,也可在该页 面直接对该复核信息进行审核,如图:

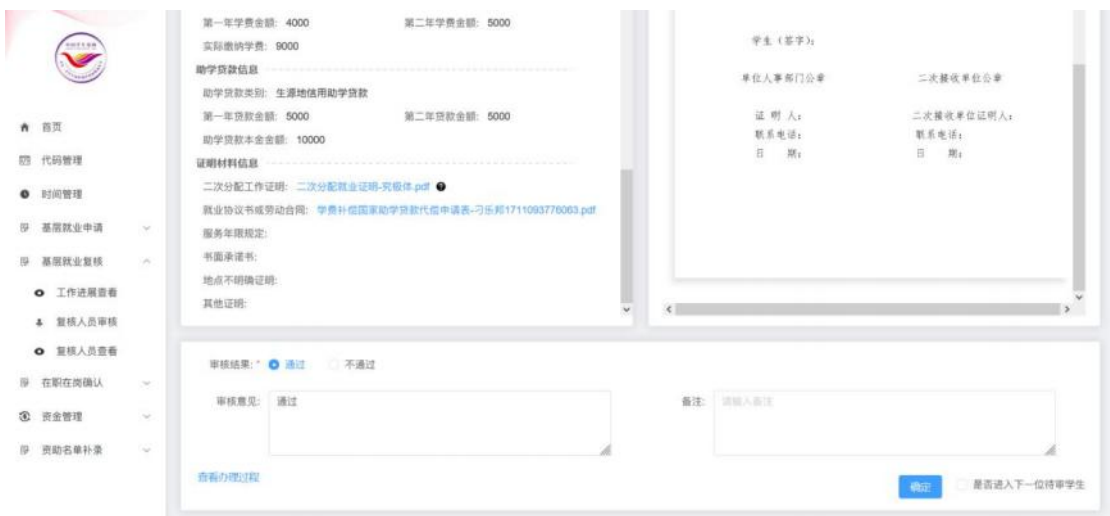

图 3- 67 详情窗口

<按名单审核>勾选列表数据后,点击<审核>按钮,弹出审核窗口, 左侧显示填报的详细信息,点击左侧的上传材料,可以在右侧查看对 应材料的内容,填写审核相关信息,点击确定按钮则审核成功,如图:

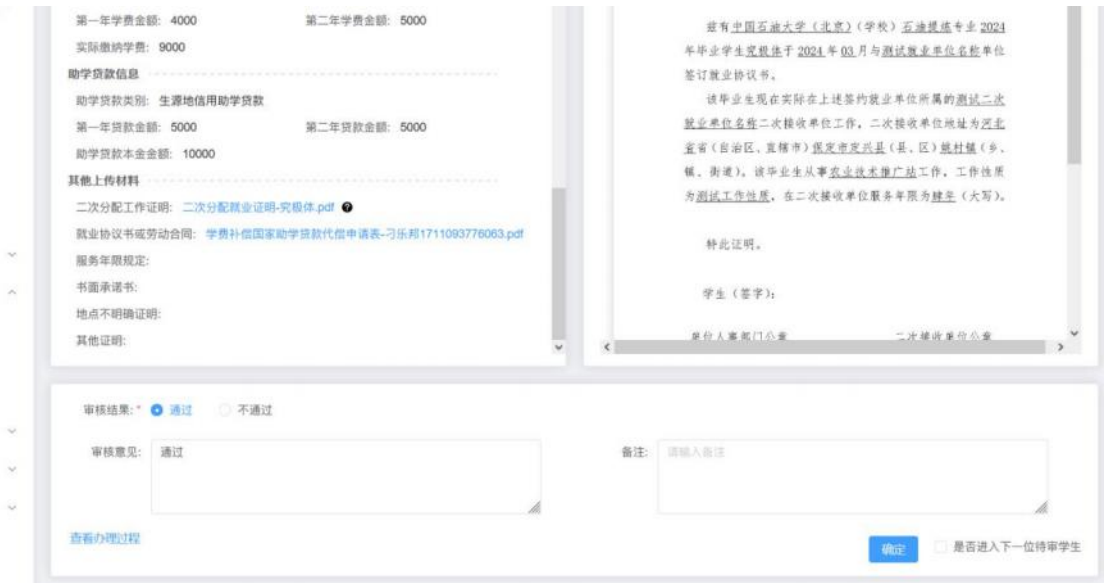

图 3- 68 审核窗口

点击<按查询结果审核>按钮,可以查询到的所有列表数据进行批 量审核,在弹出的审核页面填写审核信息后,点击确定按钮即可审核 成功,如图:

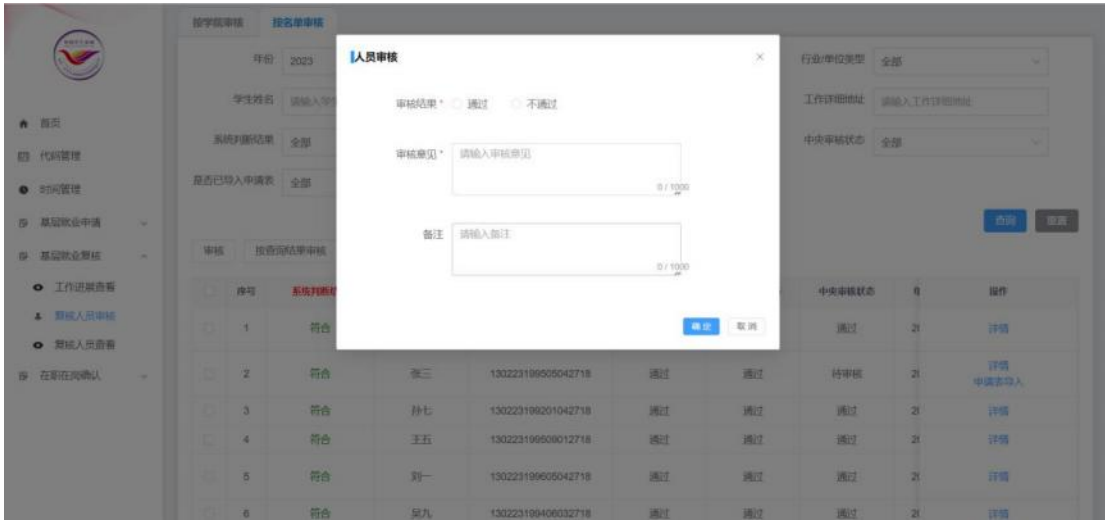

图 3- 69 审核窗口

点击列表<申请表批量导出>按钮,可对申请表进行批量导出,将 对本学校内研究生学段学院审核已通过但未上传盖章后的申请表的 学生导出学费补偿国家助学贷款代偿申请表,如下图:

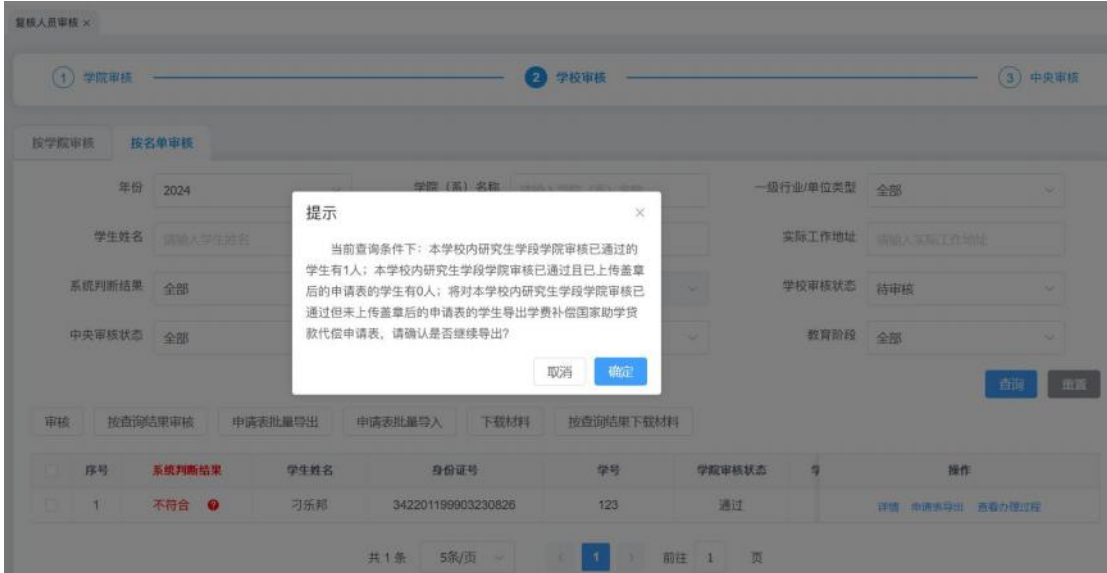

图 3- 70 申请表批量导出

点击列表<申请表批量导入>按钮,可对申请表进行批量导入,如 下图:

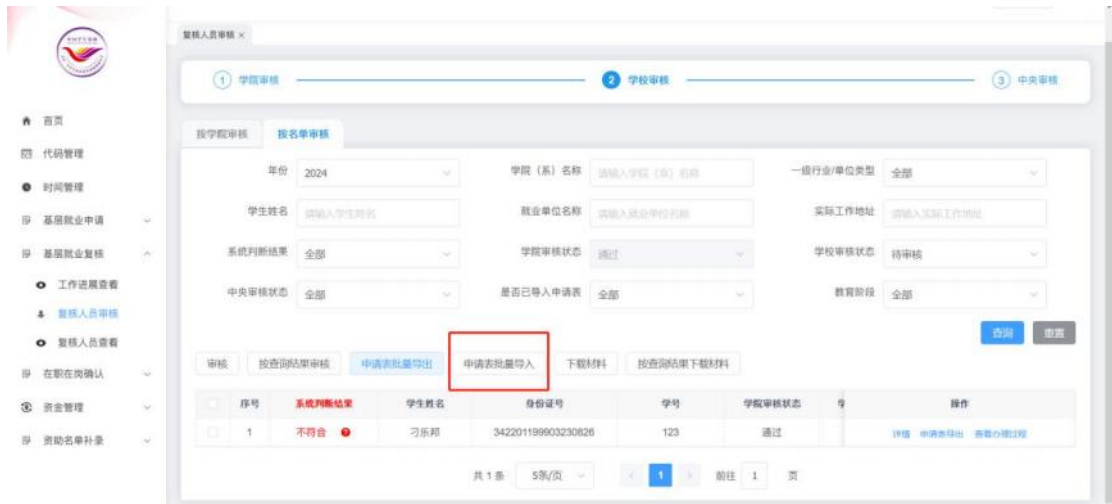

图 3- 71 申请表批量导入

点击<下载材料>和<按查询结果下载材料>按钮,可以下载学生提 交的材料信息。

名单列表项中【操作】-【查看办理过程】,可以查看对应名单 的操作记录信息。

学院审核之后,学院、学校、中央审核,学院、学校修改,以及 退回之后学生重新修改再次提交,整个操作过程都会记录下来。学院 审核之前的操作过程不会记录下来。如下图:

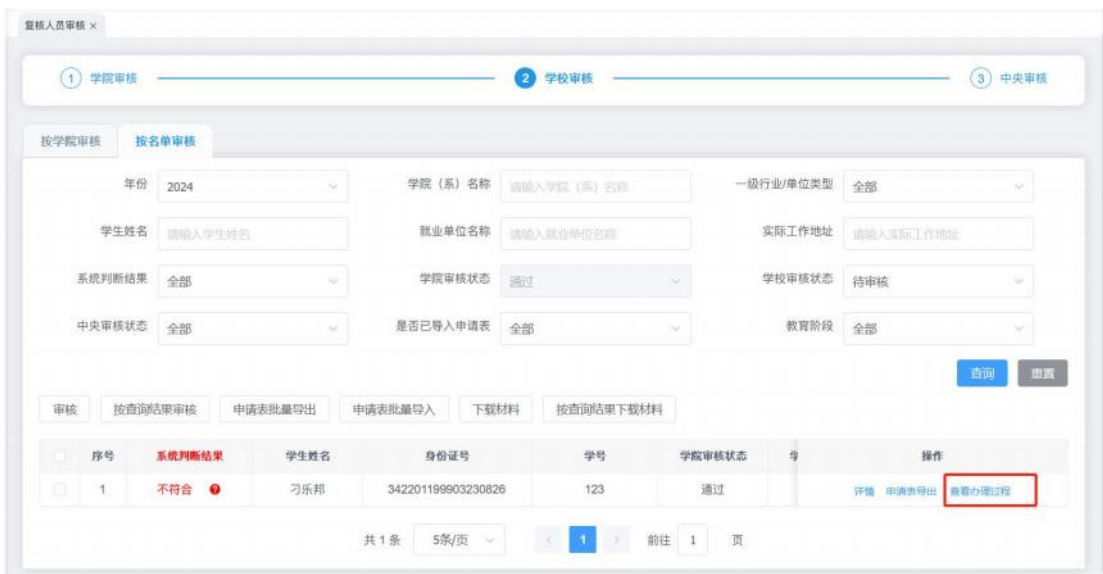

### **5.2.** 复核人员查看

复核人员查看页面有两个页签<统计信息>和<名单信息>,选择< 统计信息>可在该页面查看所有的申请名单,点击院系名称,可以查 看该院系的所有复核人员,点击<导出>按钮,可以对当前列表数据进 行导出。如图:

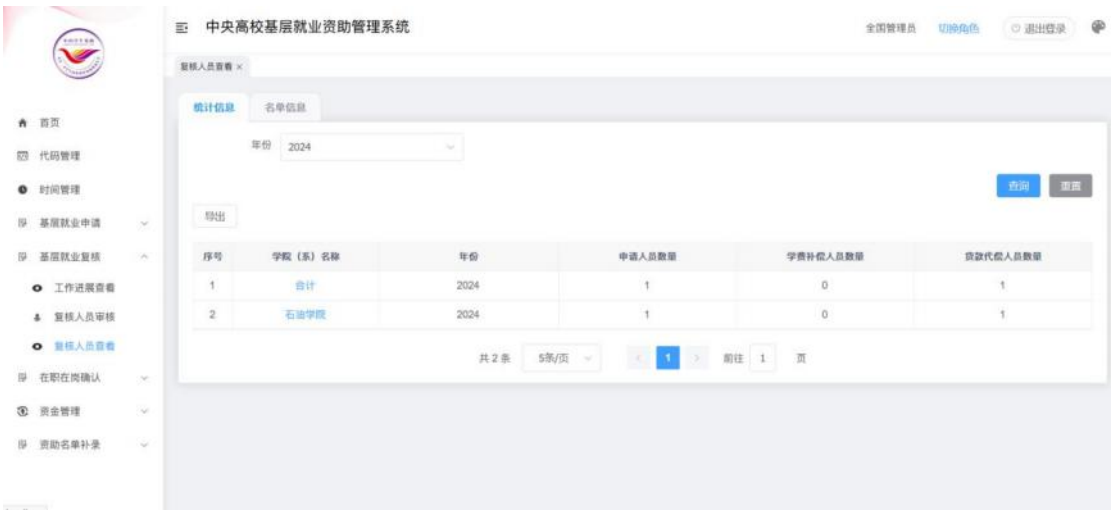

#### 图 3- 73 统计信息页面

选择<名单信息>可在该页面查看该校所有的复核名单,可以点击 查询结果导出按钮,导出页面所有的查询到的信息,点击选中结果导 出按钮,可以导出列表勾选的复核信息,如图:

| $\checkmark$                        | 蓝<br>复核人员查看 ×            |           | 中央高校基层就业资助管理系统     |                  |                                              |               |        | 全国管理员<br>切换命色 | ®<br>(C) 退出管录 |
|-------------------------------------|--------------------------|-----------|--------------------|------------------|----------------------------------------------|---------------|--------|---------------|---------------|
| 青 首页                                | 统计信息                     | 名单信息      |                    |                  |                                              |               |        |               |               |
| 四 代码管理                              | 年份                       | 2024      | → 輩 流通車 →          |                  | 学院(系)名称 运输入学院(系)名单                           |               |        | 学生姓名 网络入学生的名  |               |
| ● 时间管理                              | 就业单位名称                   | 请输入就会带给的端 |                    | 申请资助类别 全部        |                                              | $\sim$        | 学生申请状态 | 全部            |               |
| 19 基度就业申请<br>×.                     | 学院审核状态                   | 全部        |                    | 学校审核状态<br>$\sim$ | 全部                                           | $\mathcal{M}$ | 中央审核状态 | 全部            | $\sim$        |
| 基层就业复核<br>拟<br>n<br><b>O</b> 工作进展查看 |                          | 教育阶段 全部   |                    | 毕业年份<br>$\sim$   | 请请报生 ~ 董                                     | 清洁用了一         |        |               | BR<br>查询      |
| 4 复核人员审核<br><b>◎ 复核人员查看</b>         | 查询结果导出                   | N.        | 导出汇总表              |                  |                                              |               |        |               |               |
| 是 在职在岗确认<br>œ                       | 序号<br><b>DESCRIPTION</b> | 学生姓名      | 身份证号               | 华桥               | 学生申请状态                                       | 学院审核状态        | 学校审核状态 | 中央审核状态        | 操作            |
| 3. 资金管理<br>w                        | 131<br>1                 | 刁乐邦       | 342201199903230826 | 123              | 审核中                                          | 通过            | 特审核    | 特审核           | 详情 血着の理过程     |
| 图 资助名单补录<br>OW-                     |                          |           |                    | 其1条 5条/页 >       | $\mathcal{L}_{\mathcal{L}}$<br>$\mathcal{A}$ |               |        |               |               |

图 3- 74 名单信息页面

<导出汇总表>按钮可以导出页面的学生的汇总信息。如下图:

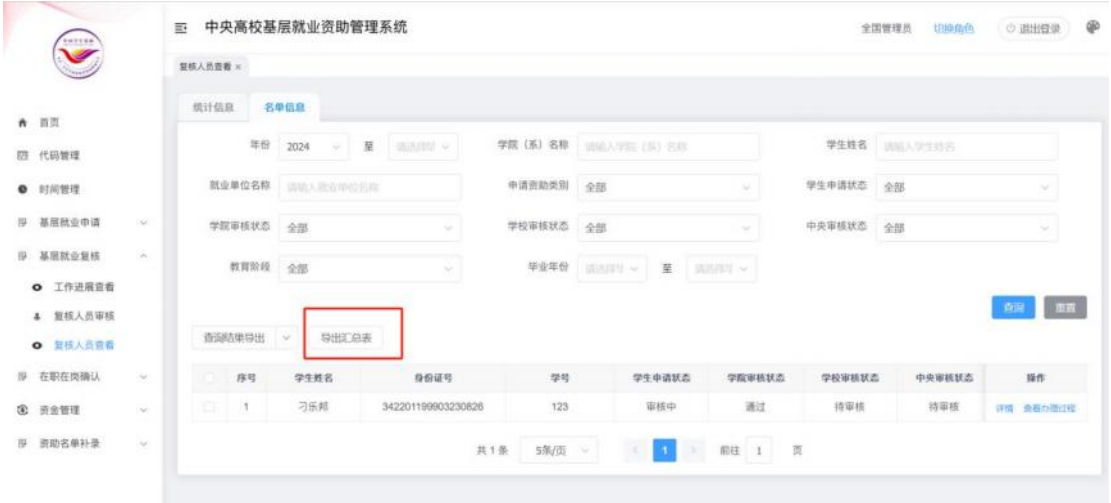

图 3- 75 导出汇总表

## **5.3.** 工作进展查看

可在该页面查看学院审核工作进展、学校审核工作进展、中央审 核工作进展,点击<导出>按钮,可以导出该页面数据,如图:

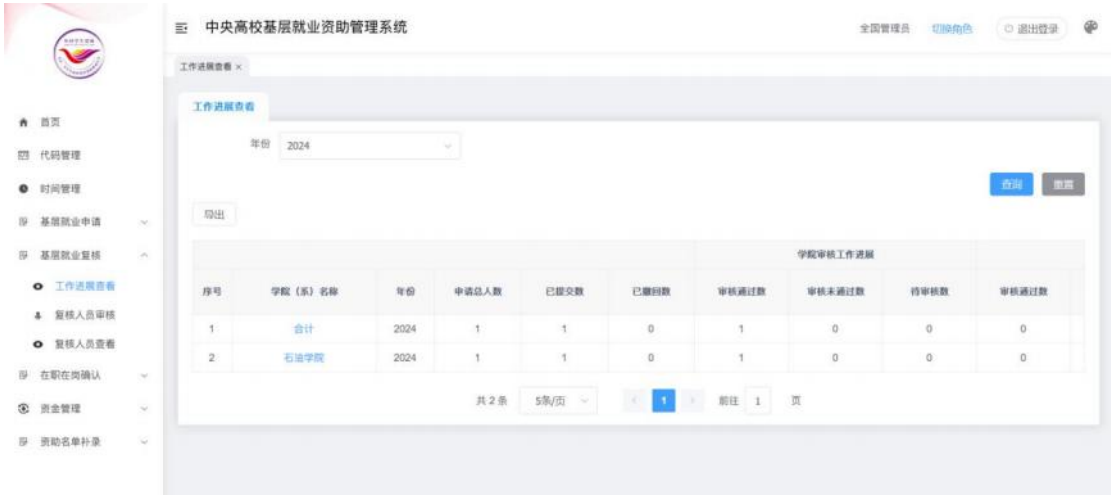

图 3- 76 工作进展查看

6. 在职在岗确认

## **6.1.** 在职在岗审核

当前时间在时间管理设置的在职在岗审核时间范围内,学校可以 对学院审核通过的在职在岗信息进行审核,如图:

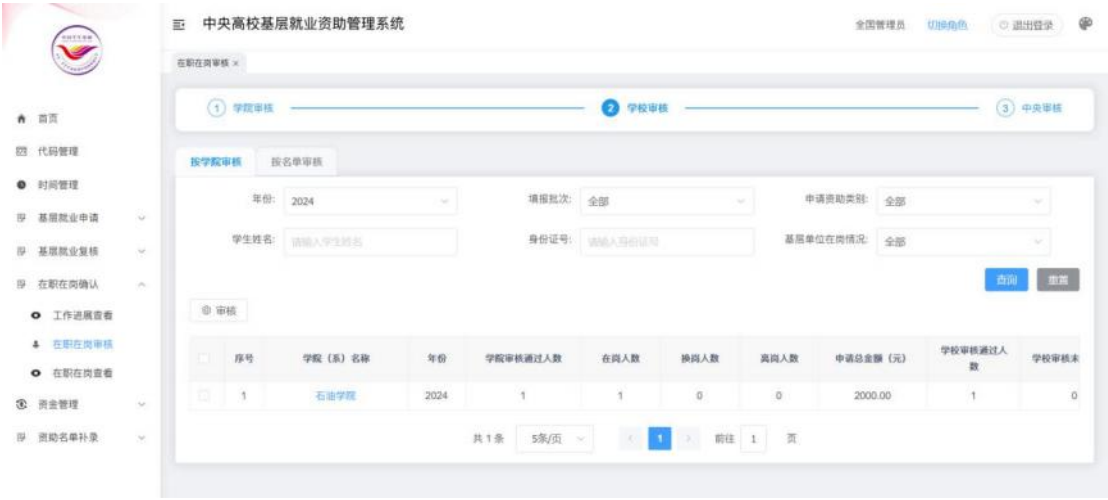

#### 图 3- 77 按学院审核页面

在职在岗审核页面分为两个页签<按学院审核>和<按名单审核>, 选择<按学院审核>在列表勾选数据后,点击<审核>按钮,在弹出的审 核页面填写审核相关信息,点击确定按钮则审核成功,如图:

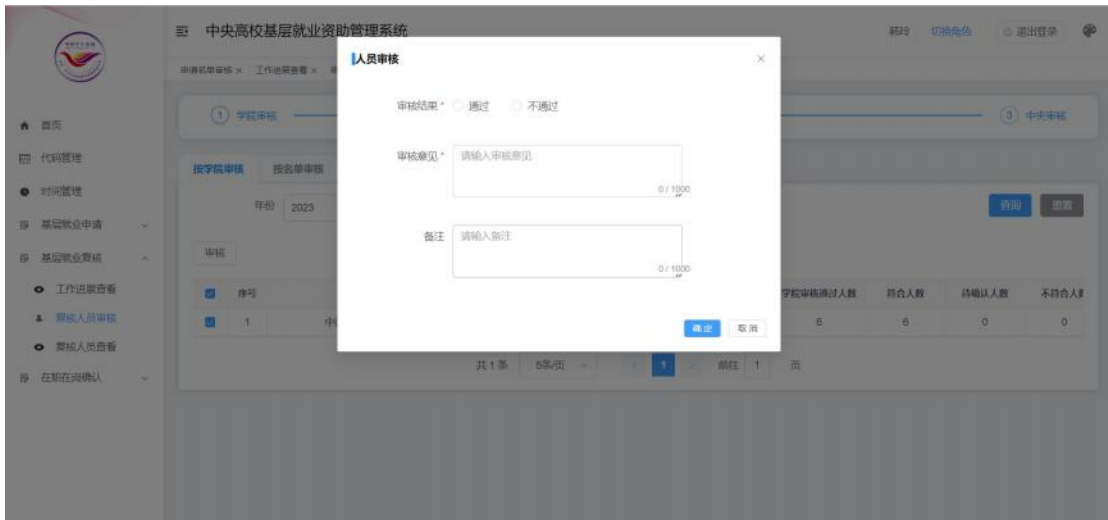

图 3- 78 审核窗口

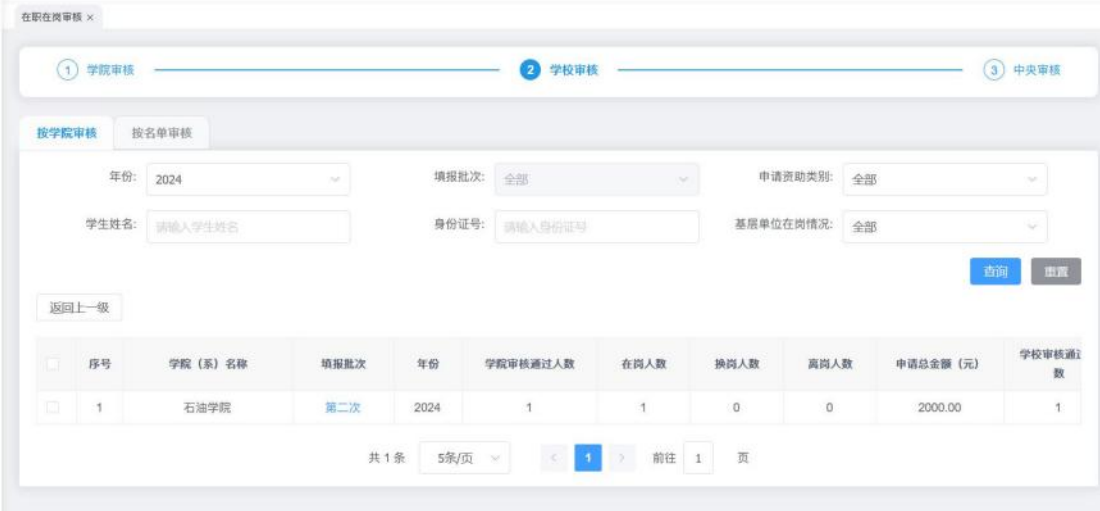

点击学院名称可以查看该学院的各批次信息,如图:

图 3- 79 在职在岗学院审核页面

点击填报批次,可以查看该批次的所有在职在岗信息,如图:

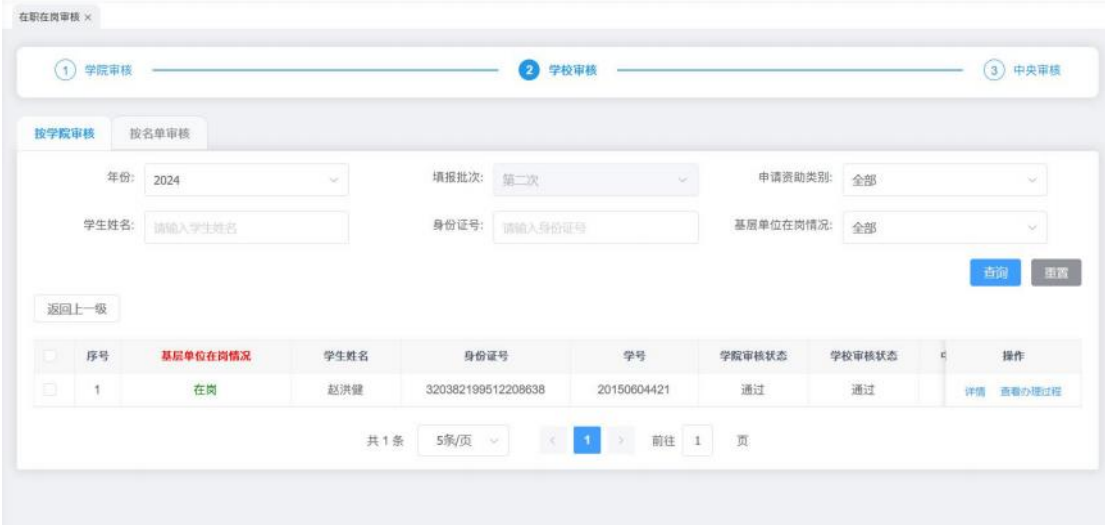

图 3- 80 在职在岗名单信息

点击列表<详情>按钮,弹出详情窗口,左侧显示填报的详细信息, 点击左侧的上传材料,可以在右侧查看对应材料的内容,也可在该页 面直接对该在职在岗信息进行审核,如图:

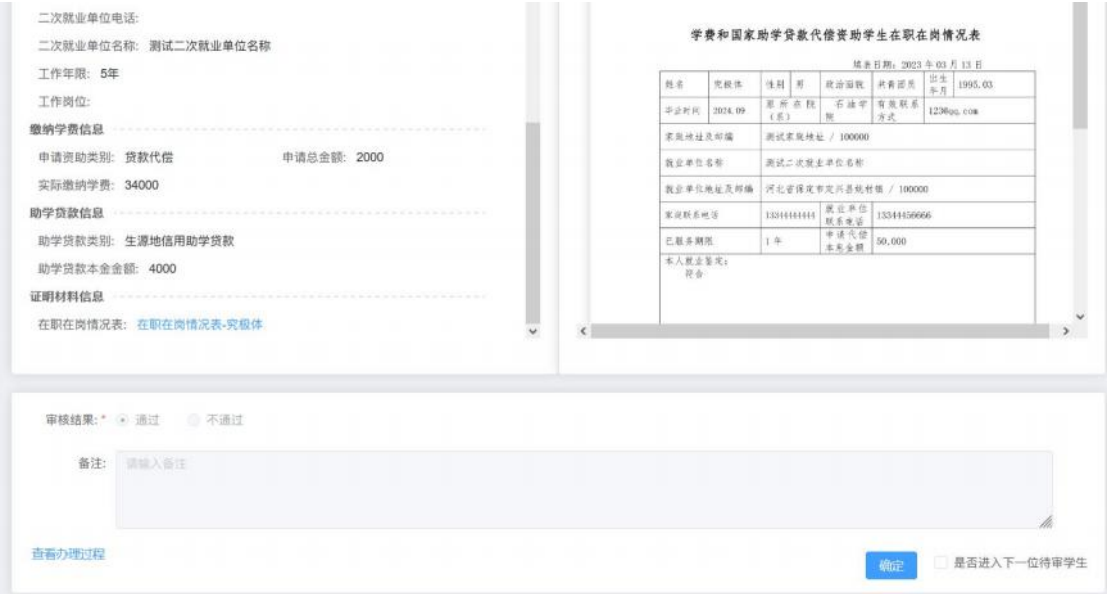

图 3- 81 详情窗口

选择<按名单审核>勾选列表数据后,点击<审核>按钮,弹出审核 窗口,左侧显示填报的详细信息,点击左侧的上传材料,可以在右侧 查看对应材料的内容,填写审核相关信息,点击确定按钮则审核成功,

如图: 2008年 2008年 2019年 2019年 2019年 2019年 2019年 2019年 2019年 2019年 2019年 2019年 2019年 2019年 2019年 2019年 2019年 2019

| 二次就业单位名称: 测试二次就业单位名称        |             |   |               |     | 学费和国家助学贷款代偿资助学生在职在岗情况表                        |                                                                                                    |                      |            |  |
|-----------------------------|-------------|---|---------------|-----|-----------------------------------------------|----------------------------------------------------------------------------------------------------|----------------------|------------|--|
| 工作年限: 5年                    |             |   | 姓名            | 克极体 | 性别一部                                          | $\begin{tabular}{ c c c c c c c c c } \hline $\mathbb{R}$ & $\mathbb{R}$ & $\mathbb{R}$ & $\mathbb{R}$ & $\mathbb{R}$ \\ \hline $\mathbb{R}$ & $\mathbb{R}$ & $\mathbb{R}$ & $\mathbb{R}$ & $\mathbb{R}$ \\ \hline \end{tabular}$ | 填表日期: 2023 年03 月13 日 |            |  |
| 工作岗位:                       |             |   | 华业新闻 2024.09  |     | 里所在院 石油学 有效联系                                 | $+14$                                                                                                    |                      | 1236pg com |  |
| 缴纳学费信息                      |             |   | 家里坡址及邮编       |     | (5)<br>测试家庭技业 / 100000                        |                                                                                                    | 方式                   |            |  |
| 申请资助类别: 贷款代偿<br>申请总金额: 2000 |             |   | 放业单位名称        |     | 源试二次经业单位名称                                    |                                                                                                    |                      |            |  |
| 实际激纳学费: 34000               |             |   |               |     | 我业单位地址及邮编 河北省保定市定兴县坑村镇 / 100000               |                                                                                                    |                      |            |  |
| 助学贷款信息                      |             |   | 家庭联系班等        |     | 13314141414   原在单位<br>  13344456666<br>  成系化语 |                                                                                                    |                      |            |  |
| 助学货款类别: 生源地信用助学贷款           |             |   | 已联多期限         |     | 1年                                            | 单读代偿 50,000<br>本充金额                                                                                                    |                      |            |  |
| 助学贷款本金金额: 4000              |             |   | 本人就业差定:<br>符合 |     |                                               |                                                                                                    |                      |            |  |
|                             |             |   |               |     |                                               |                                                                                                    |                      |            |  |
| 在眼在岗情况表: 在职在岗情况表-究极体        | $\check{~}$ | × |               |     |                                               |                                                                                                    |                      |            |  |
|                             |             |   |               |     |                                               |                                                                                                    |                      |            |  |
|                             |             |   |               |     |                                               |                                                                                                    |                      |            |  |
|                             |             |   |               |     |                                               |                                                                                                    |                      |            |  |
| 审核结果:* 新通过 小不通过             |             |   |               |     |                                               |                                                                                                    |                      |            |  |
| 备注: 国际人各注                   |             |   |               |     |                                               |                                                                                                    |                      |            |  |
|                             |             |   |               |     |                                               |                                                                                                    |                      |            |  |

图 3- 82 审核窗口

点击<按查询结果审核>按钮,可以查询到的所有列表数据进行批 量审核,在弹出的审核页面填写审核信息后,点击确定按钮即可审核 成功,如图:

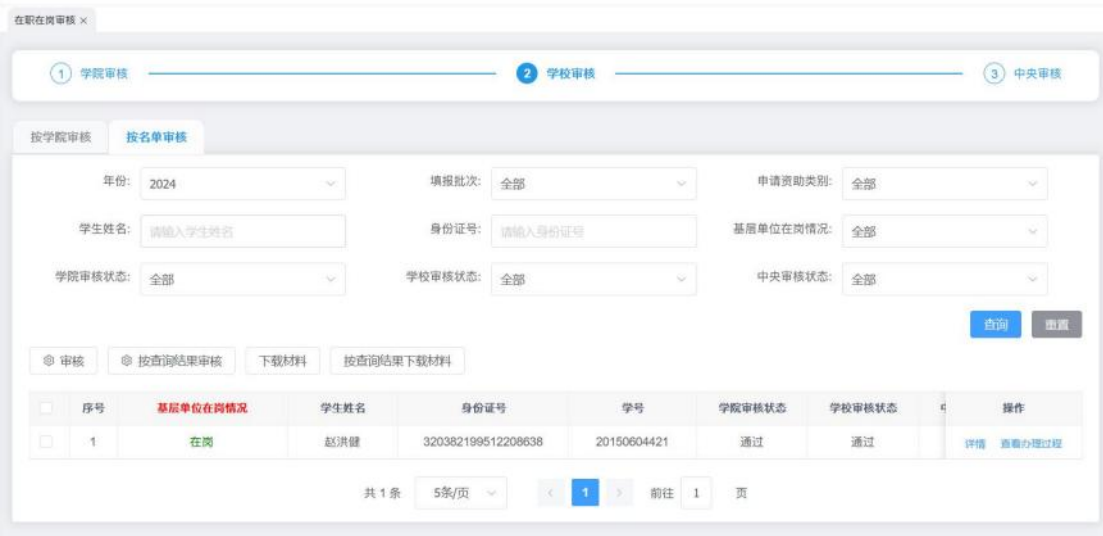

图 3- 83 按查询结果审核

点击<下载材料>和<按查询结果下载材料>按钮,可以下载学生提 交的材料信息。

名单列表项中【操作】-【查看办理过程】,可以查看对应名单 的操作记录信息。

学院审核之后,学院、学校、中央审核,学院、学校修改,以及 退回之后学生重新修改再次提交,整个操作过程都会记录下来。学院 审核之前的操作过程不会记录下来。如下图:

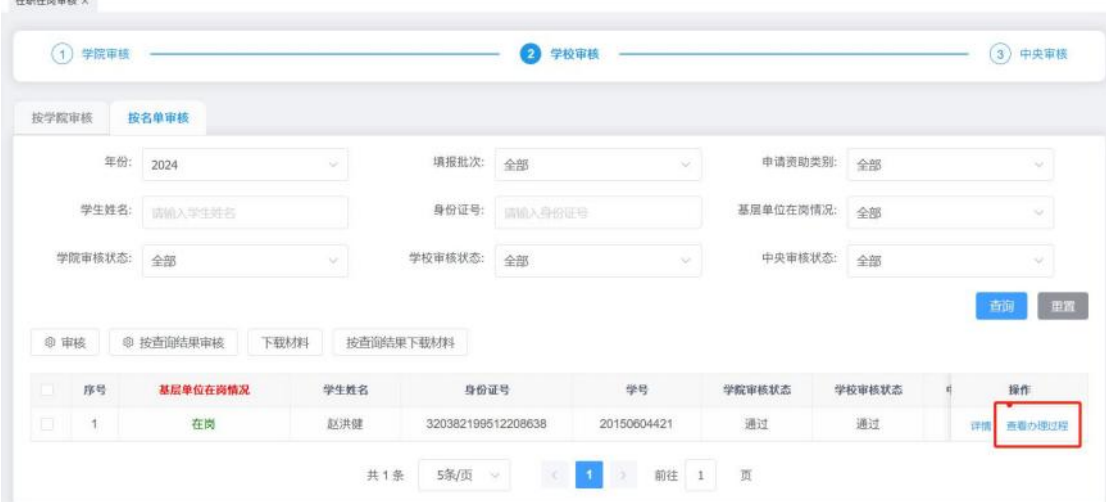

图 3- 84 查看办理过程

#### **6.2.** 在职在岗查看

在职在岗查看页面分为<统计信息>和<名单信息>,选择<统计信 息>可在该页面查看该校所有的申请名单,点击院系名称,可以查看 该院系的所有批次信息,点击填报批次,可以查看该批次下所有在职 在岗信息,点击<导出>按钮,可以对当前列表数据进行导出。如图:

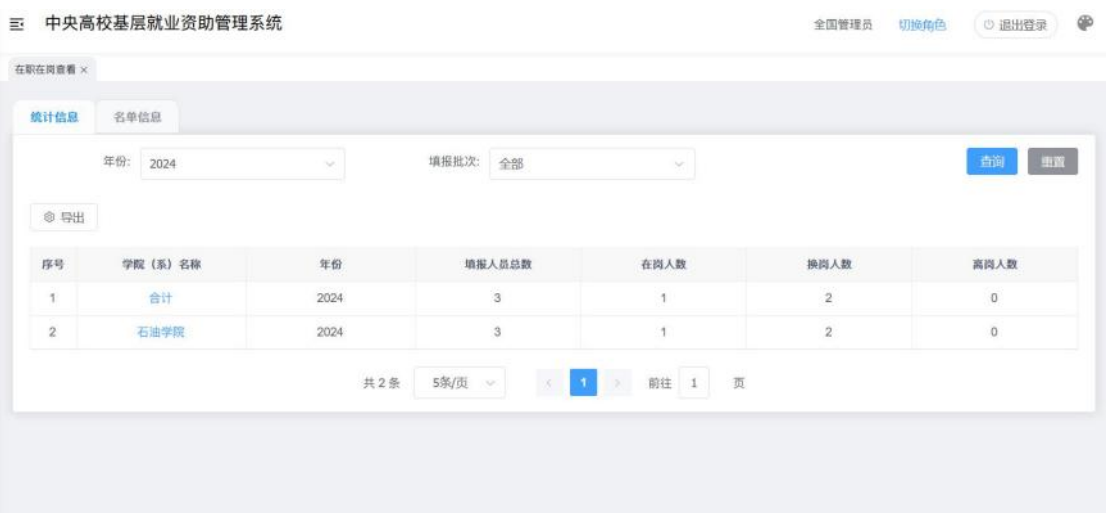

图 3- 85 统计信息页面

选择<名单信息>可在该页面查看该校所有的在职在岗信息,可以 点击查询结果导出按钮,导出页面所有的查询到的信息,点击选中结 果导出按钮,可以导出列表勾选的名单信息,如图:

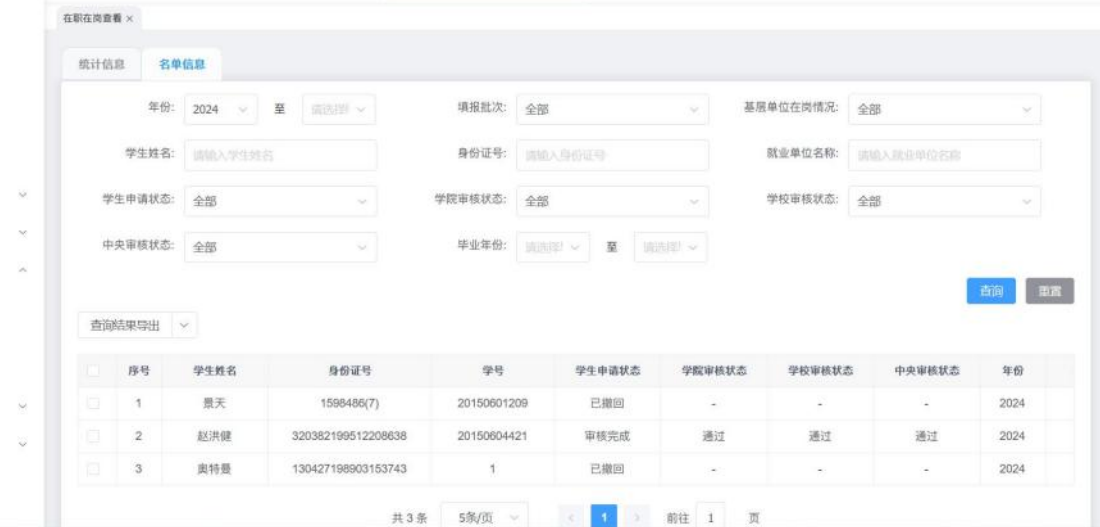

图 3- 86 名单信息页面

## **6.3.** 工作进展查看

可在该页面查看学院审核工作进展、学校审核工作进展、中央审 核工作进展,点击<导出>按钮,可以导出该页面数据,如图:

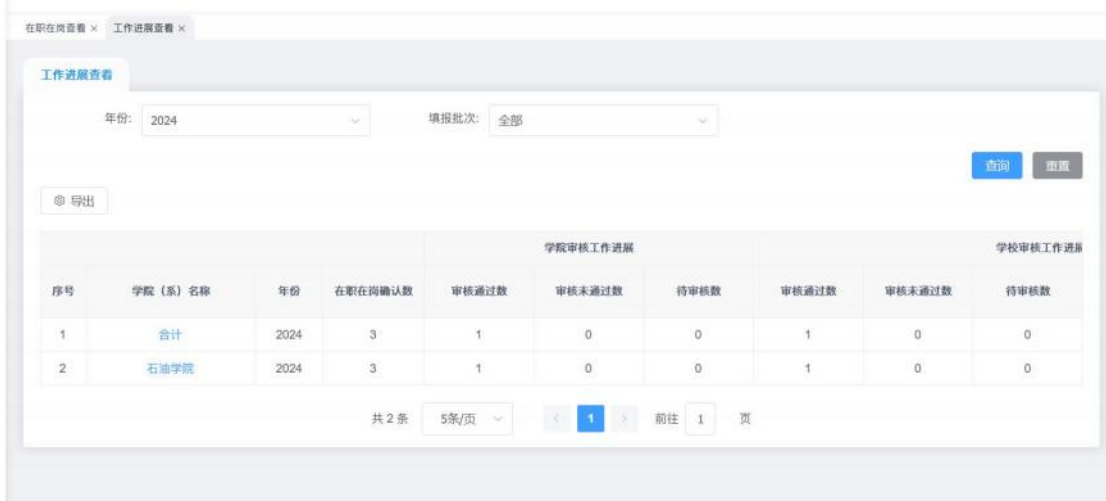

#### 图 3- 87 工作进展查看

7. 资金管理

### **7.1.** 资金发放录入

学校审核人员可以对申请名单学院学校中央审核都通过的,或者 第一次在职在岗确认审核都通过的,或者第二次在职在岗审核都通过 的名单进行资金发放操作,页面如下:

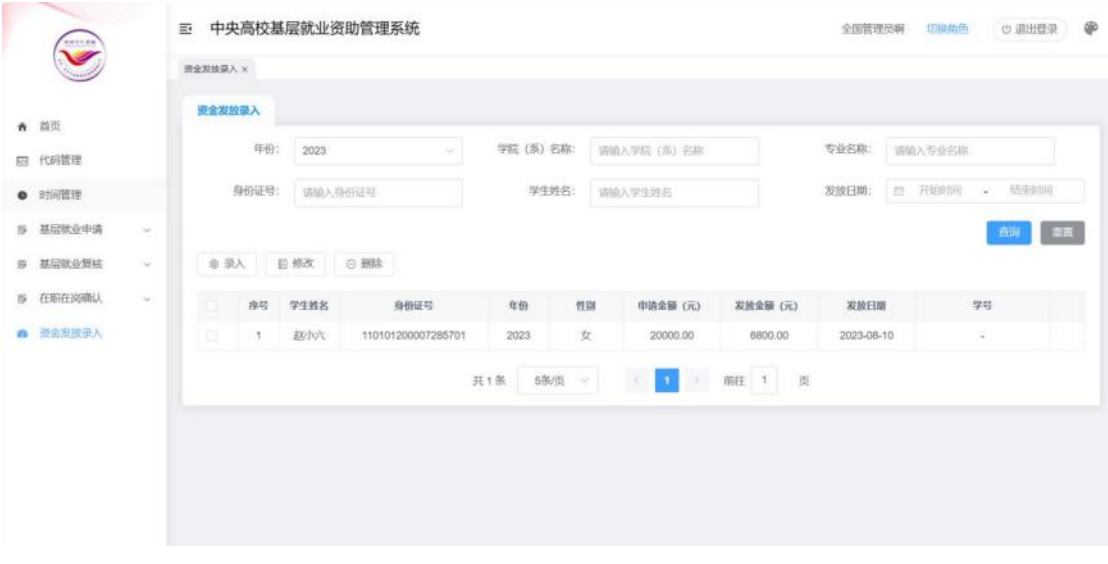

图 3- 88 资金发放录入页面

选择<录入>按钮,弹出待选名单窗口,如图:

|        | 年份:              | 2023 | $\sim$             | 学院 (系) 名称:             |         | 请输入学院 (系) 名称            | 专业名称:     | 请输入专业各称  |
|--------|------------------|------|--------------------|------------------------|---------|-------------------------|-----------|----------|
|        | 身份证号:            |      | 请输入身份证号            | 学生姓名:                  | 请输入学生姓名 |                         | 发放次数:     | 全部       |
|        |                  |      |                    |                        |         |                         |           | 面        |
|        | 发放时间录入           |      |                    |                        |         |                         |           |          |
|        |                  |      |                    |                        |         |                         |           |          |
|        | 序号               | 学生姓名 | 身份证号               | 年份                     | 性别      | 发放次数                    | 学院 (系) 名称 | 专业名称     |
| Θ      | $\mathbf{1}$     | 张三   | 130223199505042718 | 2023                   | 女       | $\sim$                  | 石油一院      | 20230512 |
| o      | $2\,$            | 孙七   | 130223199201042718 | 2023                   | 女       | $\sim$                  | 石油一院      | 20230512 |
| ō      | $\mathbf{3}$     | 王五   | 130223199509012718 | 2023                   | 女       | $\sim$                  | 石油一院      | 20230512 |
| 面      | $\boldsymbol{4}$ | 对一   | 130223199605042718 | 2023                   | 女       | $\sim$                  | 石油一院      | 20230512 |
| $\Box$ | S.               | 史九   | 130223199406032718 | 2023                   | 女       | $\sim$                  | 石油一院      | 20230512 |
|        |                  |      | 共8条                | 5条/页<br>$\sim 10^{11}$ | ◆<br>12 | $2 \rightarrow$<br>前往 1 | 页         |          |
|        |                  |      |                    |                        |         |                         |           |          |

图 3- 89 资金发放待录入页面

勾选名单信息,选择<发放时间录入>按钮,勾选发放时间,保存, 则发放成功。如图:

|   | 年份             | 2023 |                     |       |                    |                      | $\infty$       | 59名称     |
|---|----------------|------|---------------------|-------|--------------------|----------------------|----------------|----------|
|   | 身份证目:          |      |                     |       | 资金发放时间最入           |                      |                |          |
|   |                |      | 2023-09-18<br>发放时间: |       |                    |                      |                |          |
|   | 发放时间接入         |      |                     |       | 关闭<br>解疗           |                      |                |          |
|   | 座号             | 学生教名 | 身份证号                | 年级    | 野甜                 | 发放次数                 | <b>字院(系)名称</b> | 专业名称     |
|   | 10             | 张三   | 130223199505042718  | 2023  | 芝                  |                      | 石油三层           | 20230512 |
| м | 2 <sup>o</sup> | 独七   | 130223199201042718  | 2023  | 发                  | $\sim$               | 石曲 院           | 20230512 |
|   | 3              | 王五   | 130223199509012718  | 2023  | 女                  | $\sim$               | 石油原            | 20230512 |
|   | 4.             | 对一   | 130223199605042718  | 2023  | 女                  | ٠                    | 石油一段           | 20230512 |
| m | 5              | 见九   | 130223199406032718  | 2023  | 女                  | $\sim$               | 石油一院           | 20230512 |
|   |                |      | 英各类                 | 5保质 ~ | $\mathcal{A}$<br>٠ | $\overline{2}$<br>47 | 前往 1 页         |          |
|   |                |      |                     |       | 关闭                 |                      |                |          |

图 3- 90 资金发放录入窗口

## **7.2.** 利息代偿录入

【资金管理】-【利息代偿录入】,点击【利息代偿录入】,可 以进入名单录入页面,录入利息代偿名单,页面中的功能按钮包括: 录入、修改、删除、下载模板、导入、查看错误数据。如下图:

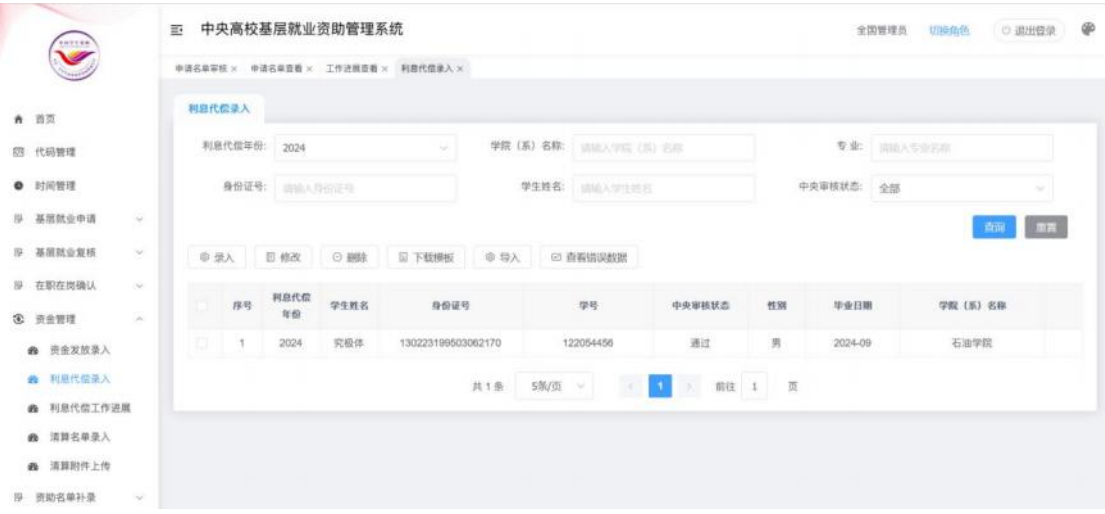

图 3- 91 利息代偿录入页面

点击<录入>按钮,进入待选名单窗口,待选名单为基层就业申请 名单或者复核名单中,中央审核通过、申请资助类别为贷款代偿,并 且当前年份未录入过利息代偿的名单。如下图:

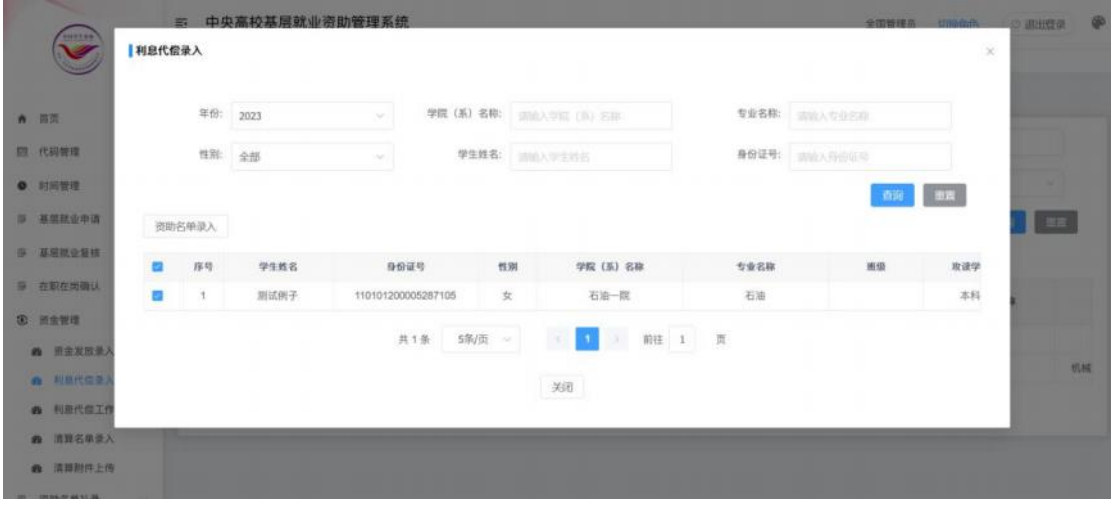

图 3- 92 利息代偿录入窗口

勾选待选名称,选择【资助名单录入】按钮,弹出资助名单录入 窗口,填写相关信息,保存即可,如下图:

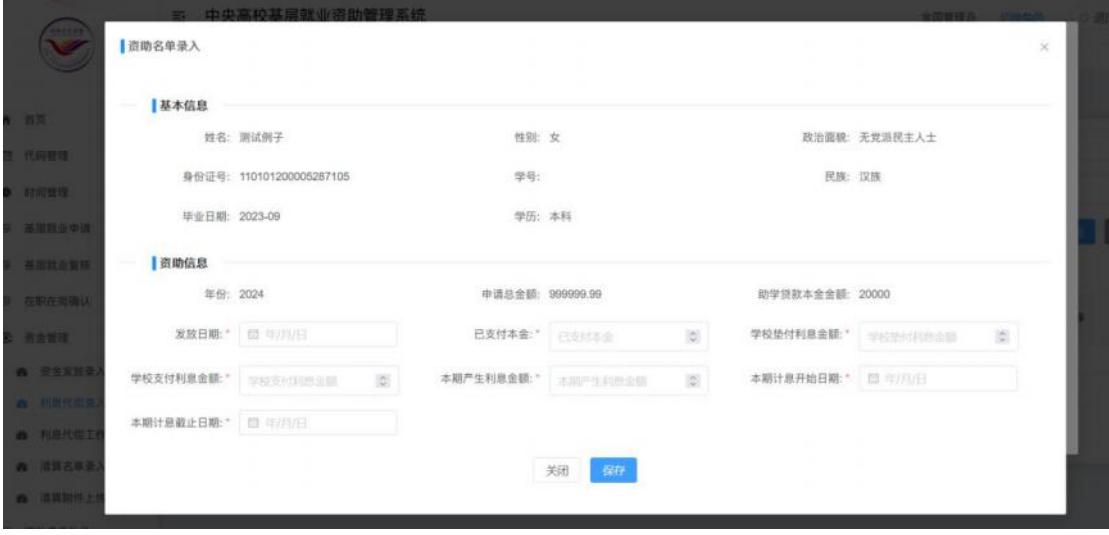

图 3- 93 利息代偿录入窗口

选择【修改】按钮,弹出修改窗口,修改录入的利息代偿名单, 并且不能修改中央已经审核通过的数据,如下图:

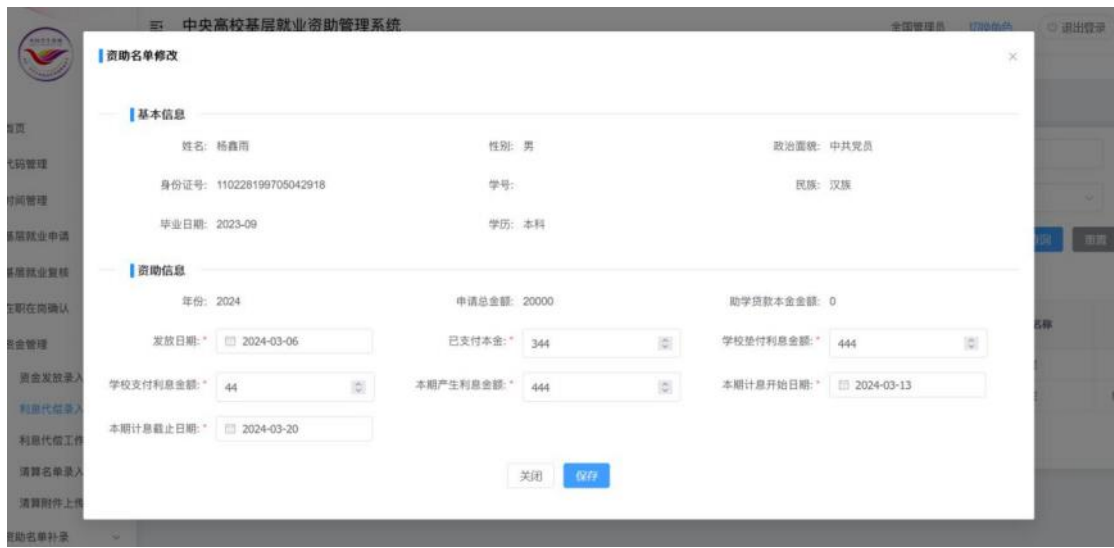

图 3- 94 利息代偿修改窗口

点击<删除>按钮,删除录入的利息代偿名单,中央审核通过的不 能删除。

点击<查看错误数据>按钮,可以查看导入的错误信息。

选择【导入】按钮,弹出导入窗口,选择导入文档,保存即可, 如下图:

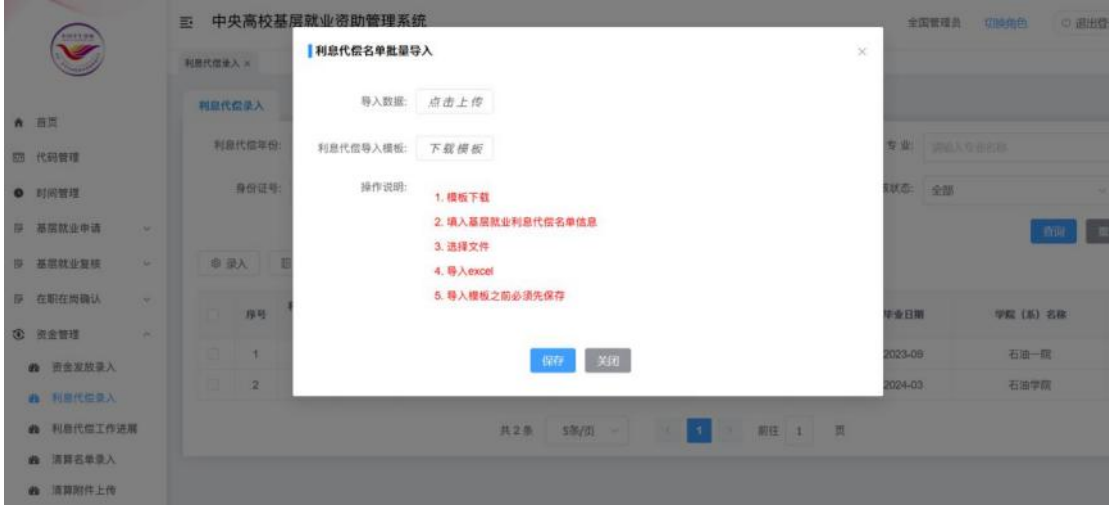

图 3- 95 导入窗口

## **7.3.** 利息代偿工作进展

【资金管理】-【利息代偿工作进展】,点击【利息代偿工作进 展】,可以进入利息代偿工作进展页面,查看利息代偿名单审核工作 进展情况。如下图:

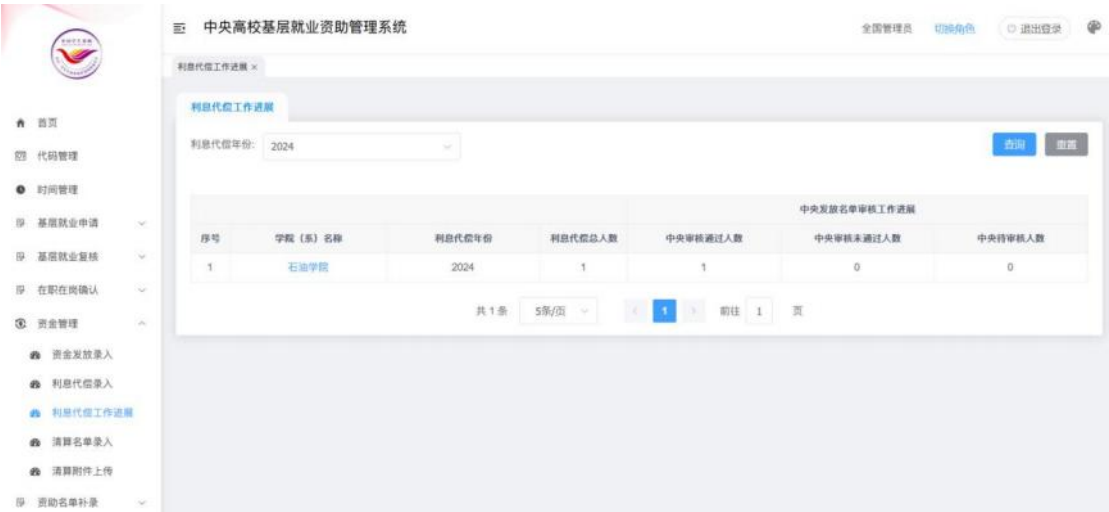

图 3- 96 利息代偿工作进展

## **7.4.** 清算名单录入

【资金管理】—【清算名单录入】,点击【清算名单录入】,可 以进入名单录入页面,录入清算名单。【清算名单录入】包括:录入、 下载模板、导入、修改、删除、查看错误数据、导出(选中结果导出、 查询结果导出)按钮,如下图:

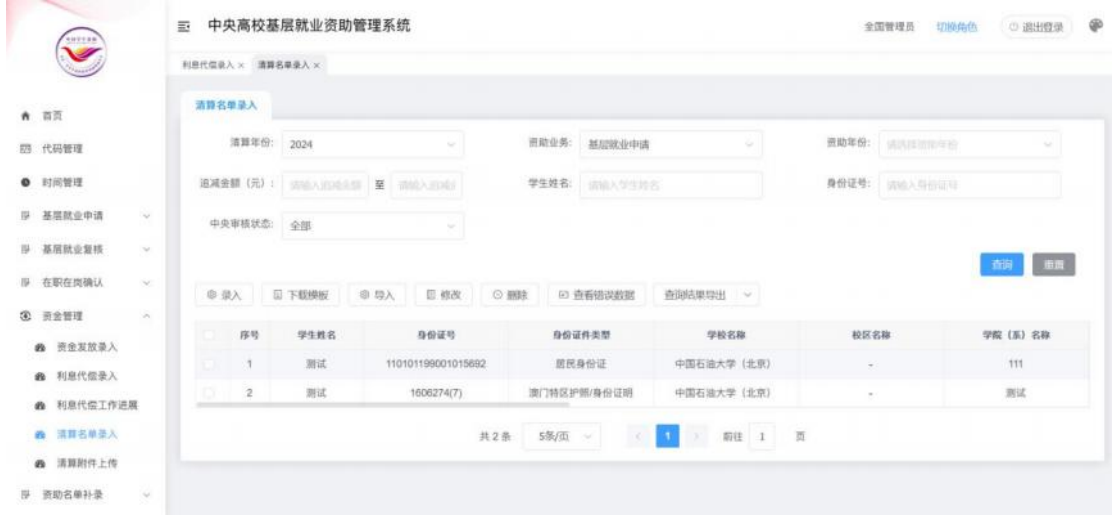

图 3- 97 清算名单录入

点击<录入>按钮,弹出清算名单录入窗口,同一学生同一资助业 务同一清算年份同一资助年份只能录入一条名单如下图:

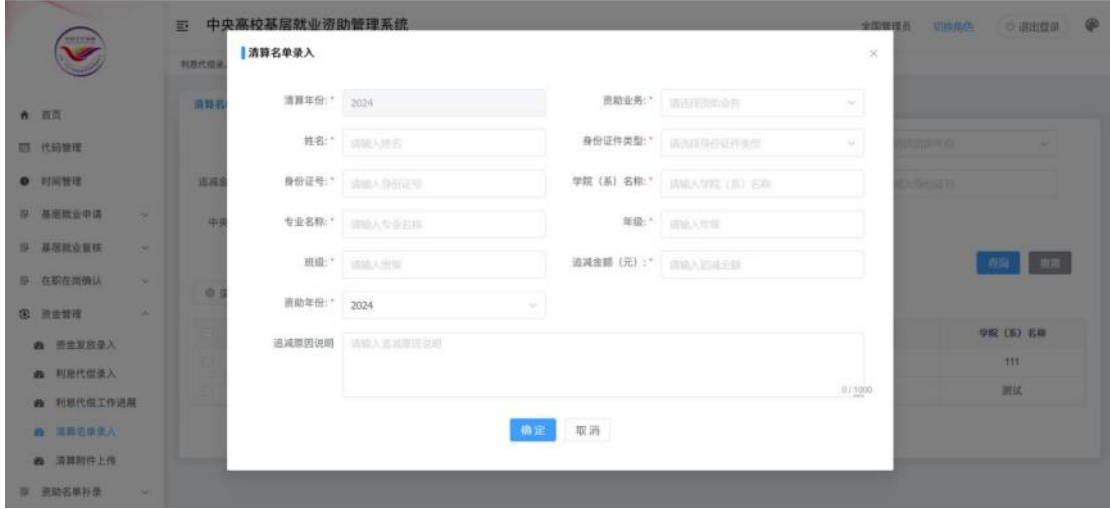

图 3- 98 清算录入窗口

点击<修改>按钮,修改录入的清算名单,中央审核通过的不能修 改。

点击<删除>按钮,删除录入的清算名单,中央审核通过的不能删 除。

点击<查看错误数据>按钮,可以查看导入的错误信息。

点击<导入>按钮,选择资助业务、导入数据文档,点击<确认> 导入,同一学生同一资助业务同一资助周期只能导入一条数据,并且 不能导入中央审核通过的数据,如下图:

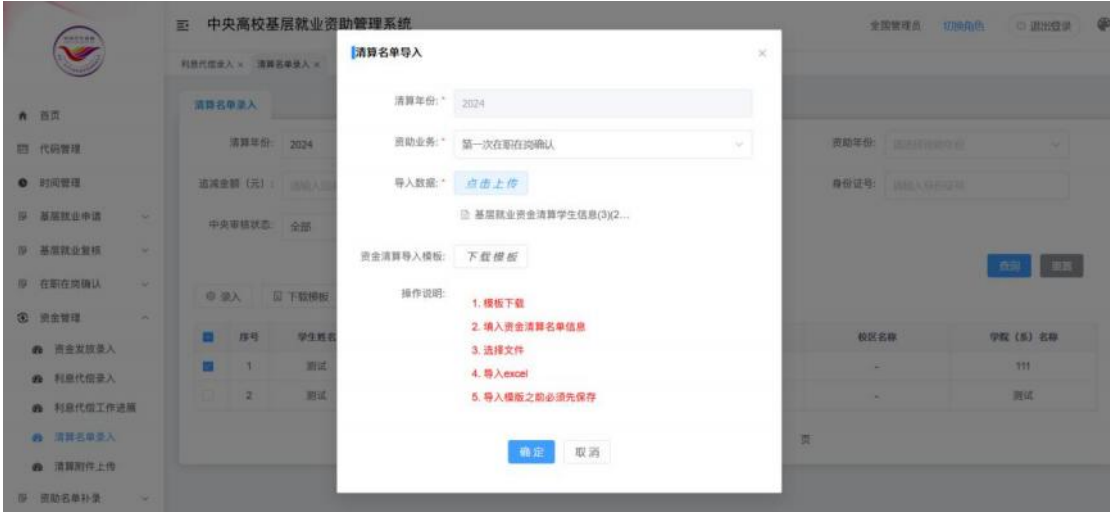

图 3- 99 清算名单导入窗口

## **7.5.** 清算附件上传

【资金管理】—【清算附件上传】。点击<清算附件上传>按钮, 上传附件信息。如下图:

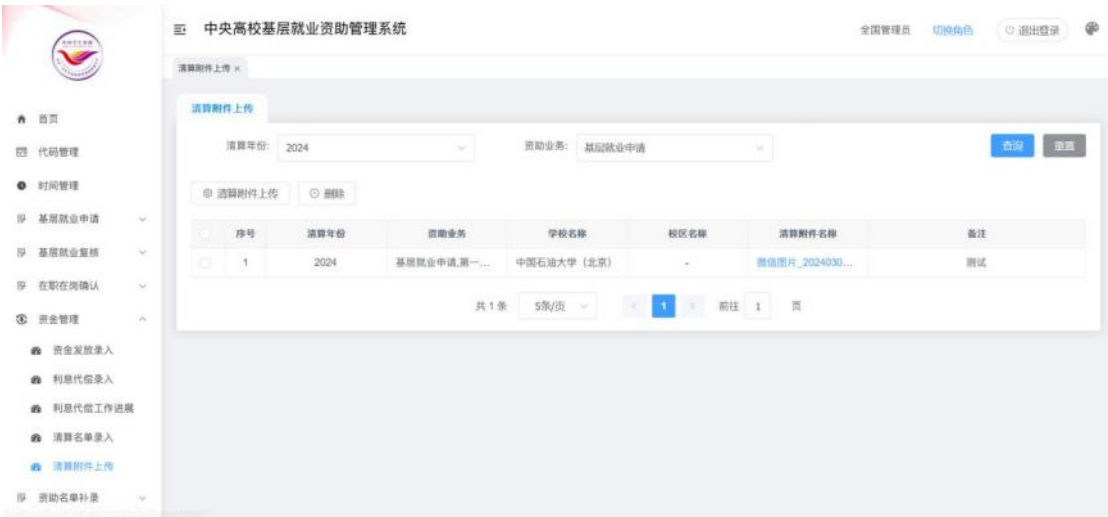

#### 图 3- 100 清算附件上传

点击<清算附件上传>按钮,弹出清算附件上传窗口,选择资助业 务、清算附件、备注(非必填),上传附件,如下图:

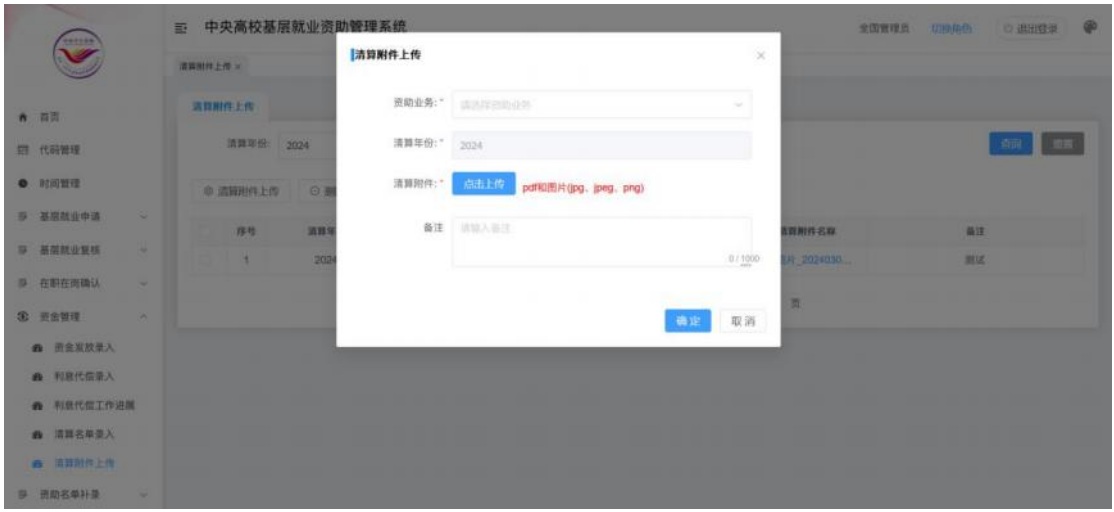

图 3- 101 清算附件上传窗口

## (三)专家审核人员

1. 专家审核

学院审核通过、学校审核通过并且中央待审核的名单信息,中央 可以分配给专家组审核,操作界面如下图:

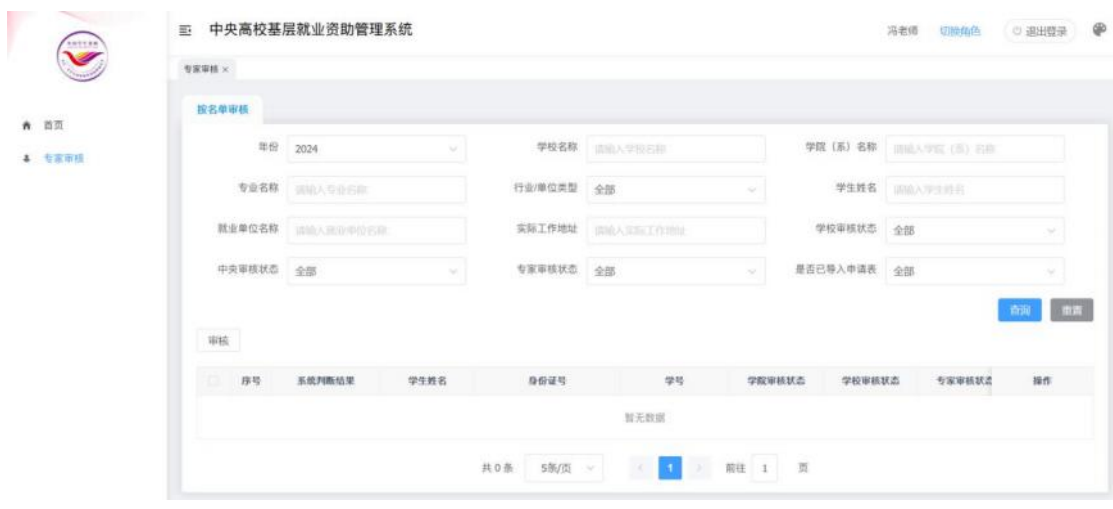

图 3- 102 专家组审核页面

勾选名单之后,选择<审核>按钮,弹出审核窗口,点击确定按钮 则审核成功,操作界面如下:

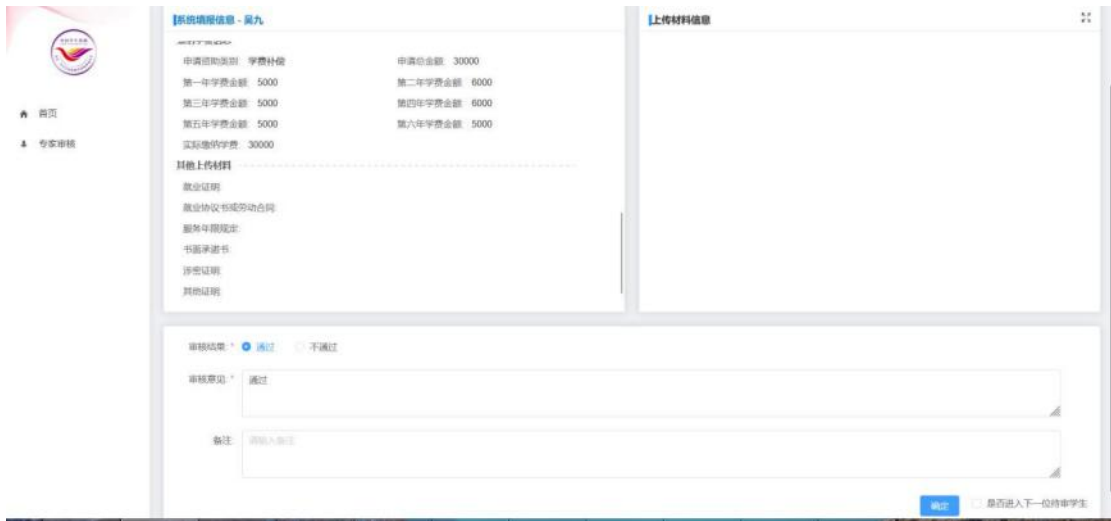

图 3- 103 审核窗口

(四)中央审核人员

1.中央账号申请与授权

进入登录页面,注册流程同学院步骤一样,如果已经注册账号此 步骤可以忽略。

账号注册了之后,然后加入组织,需要填写邀请码,邀请码需要 登录战线办公系统对应的管理员账号查看,如图:

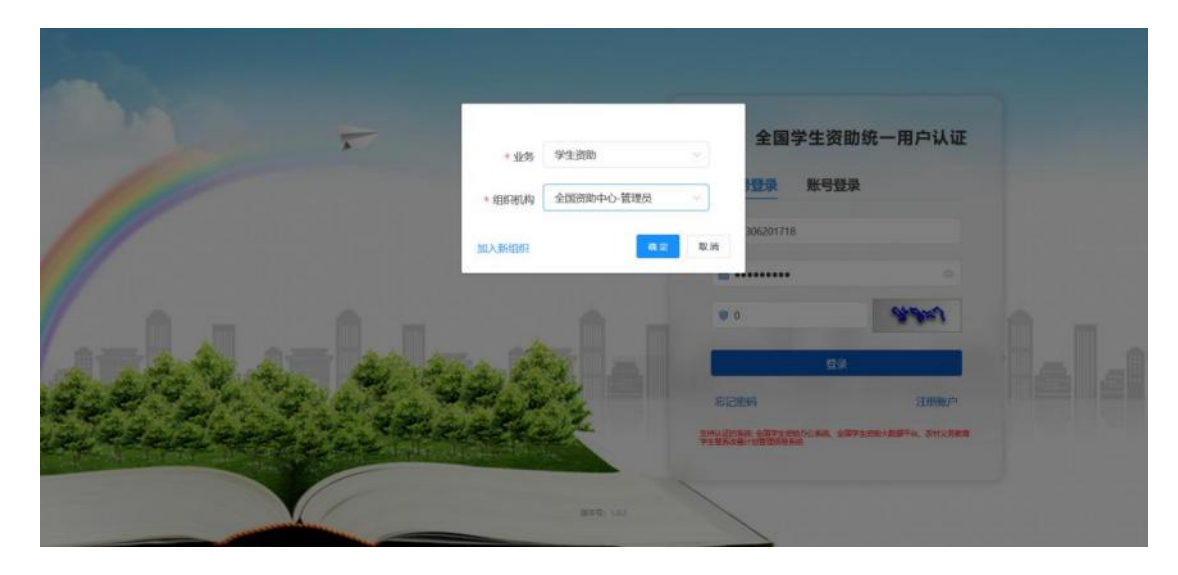

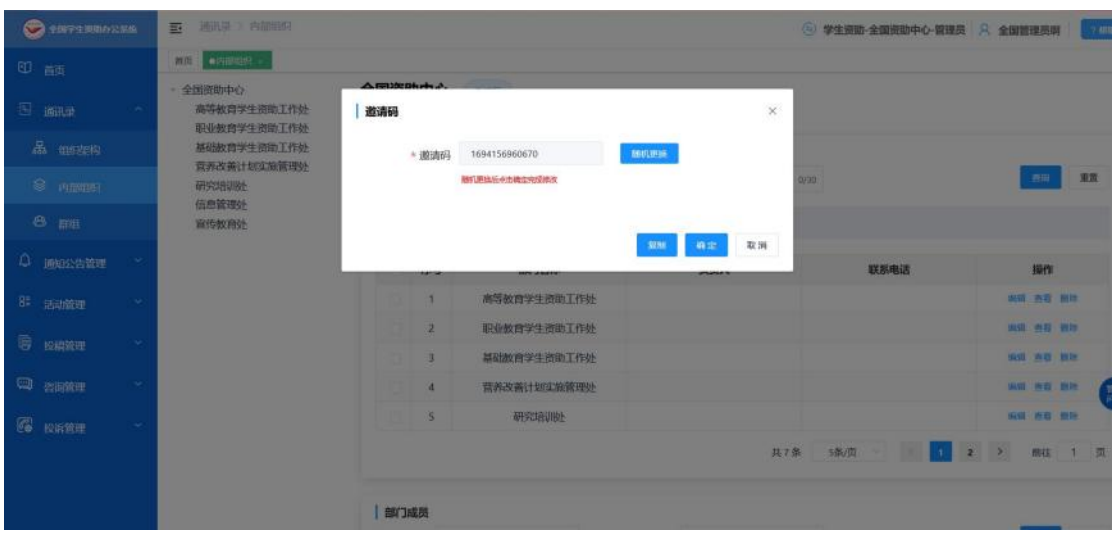

登录成功之后复制邀请码,如图:

图 3- 105 战线办公邀请码页面

退出战线办公系统,用上面新注册的账号重新登录基层就业系统, 点击<加入组织>按钮,输入战线办公系统中复制的邀请码,如图:

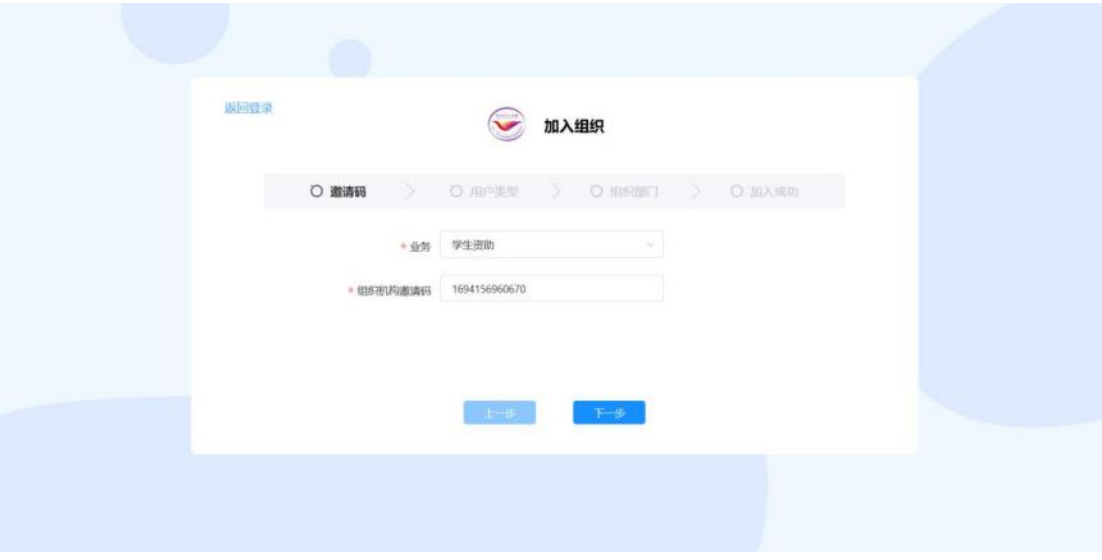

#### 图 3- 106 填写邀请码页面

点击<下一步>,选择用户类型,可以选择本级或者下级组织管理 员或者直属学校管理员如图:

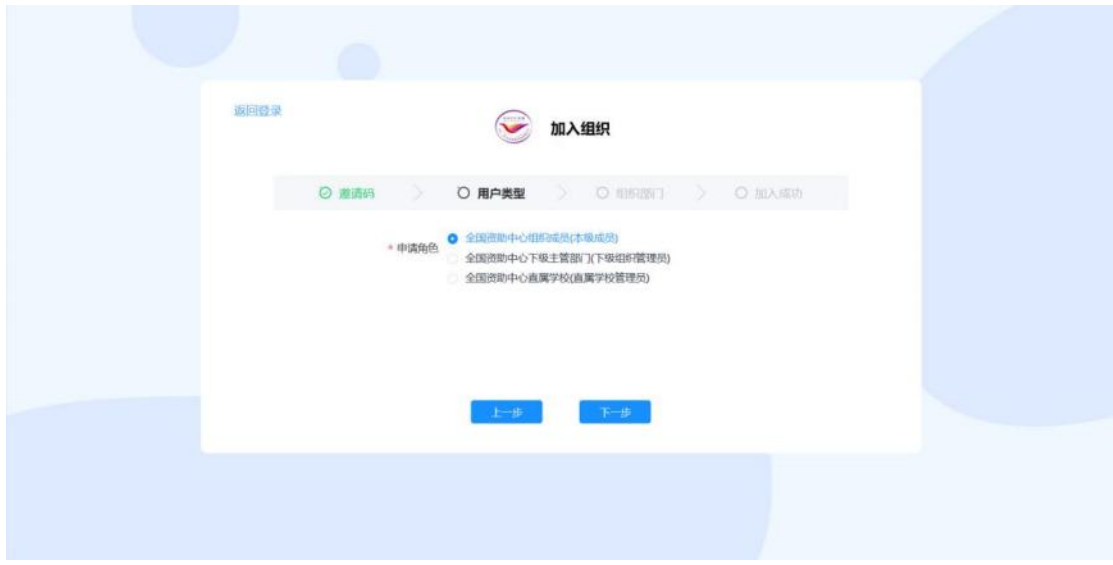

图 3- 107 填写用户类型页面

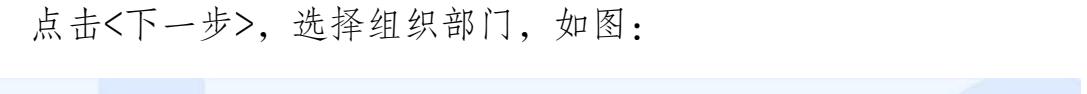

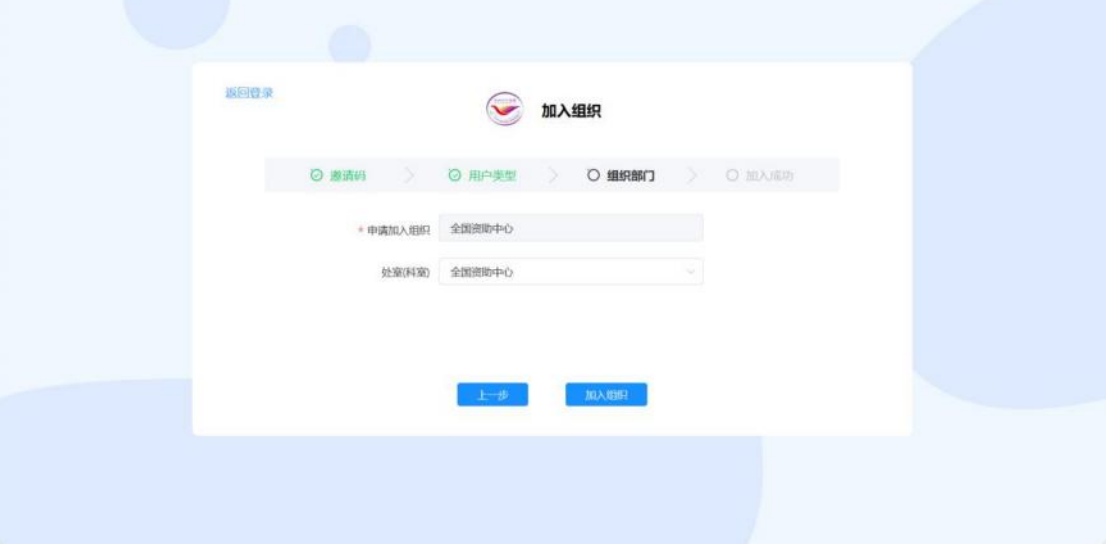

图 3- 108 填写组织部门页面

点击<加入组织>,如图,

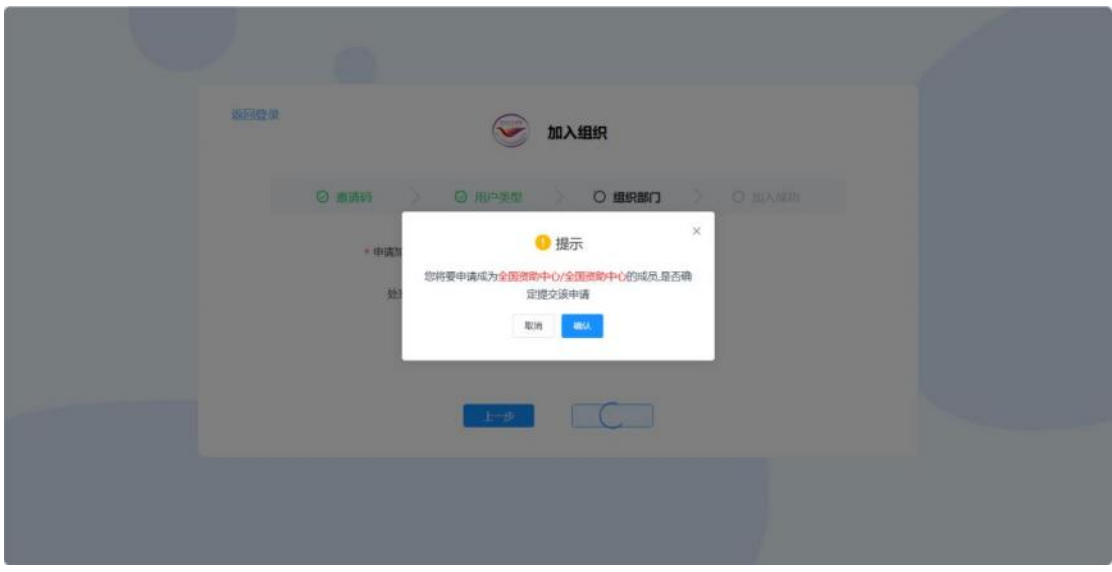

图 3- 109 提示页面

点击<确认>,申请提交,如图:

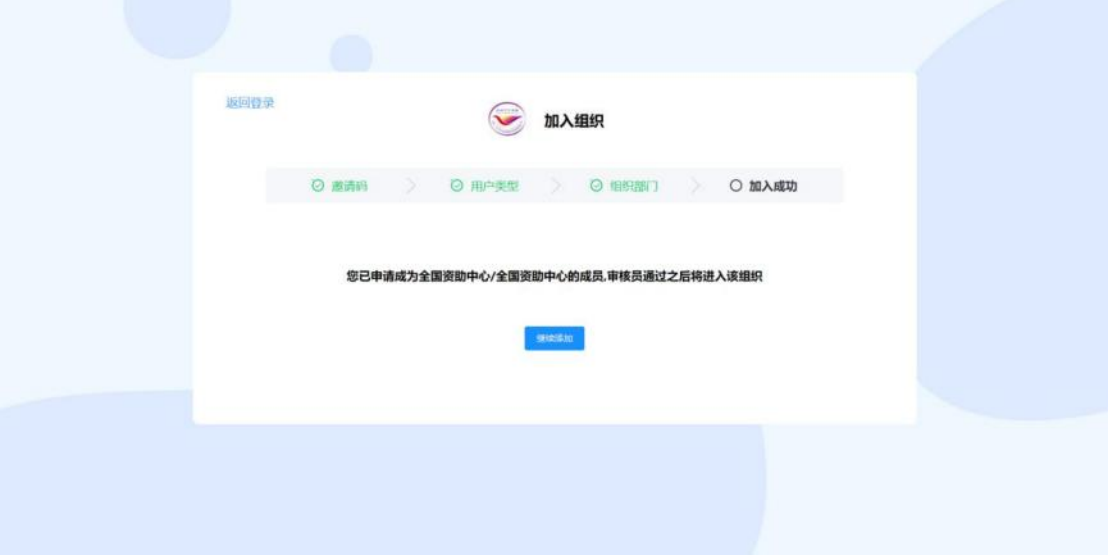

#### 图 3- 110 加入成功页面

然后,需要战线办公系统对应的管理员账号对申请进行确认操作, 如图:

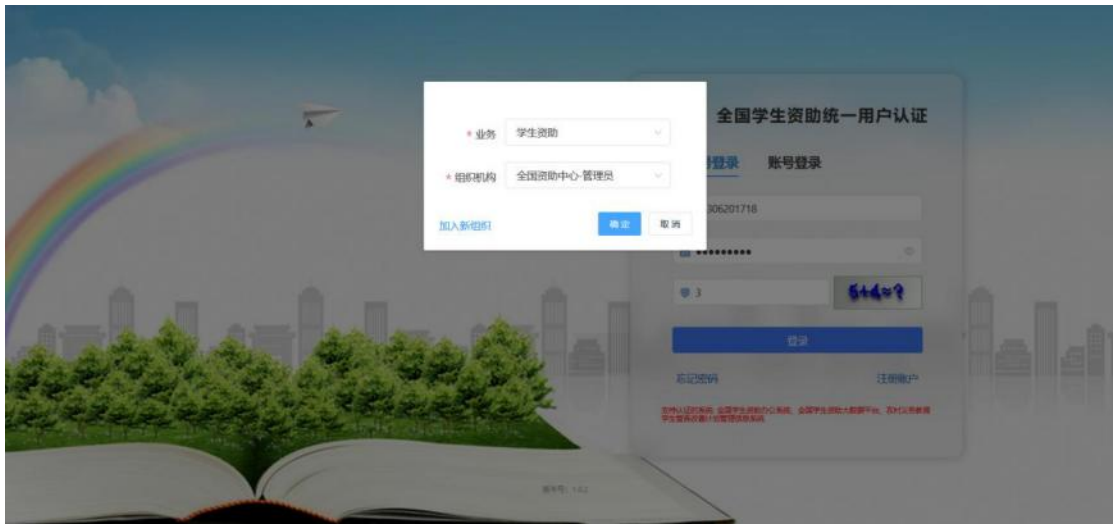

图 3- 111 战线办公系统登录页面

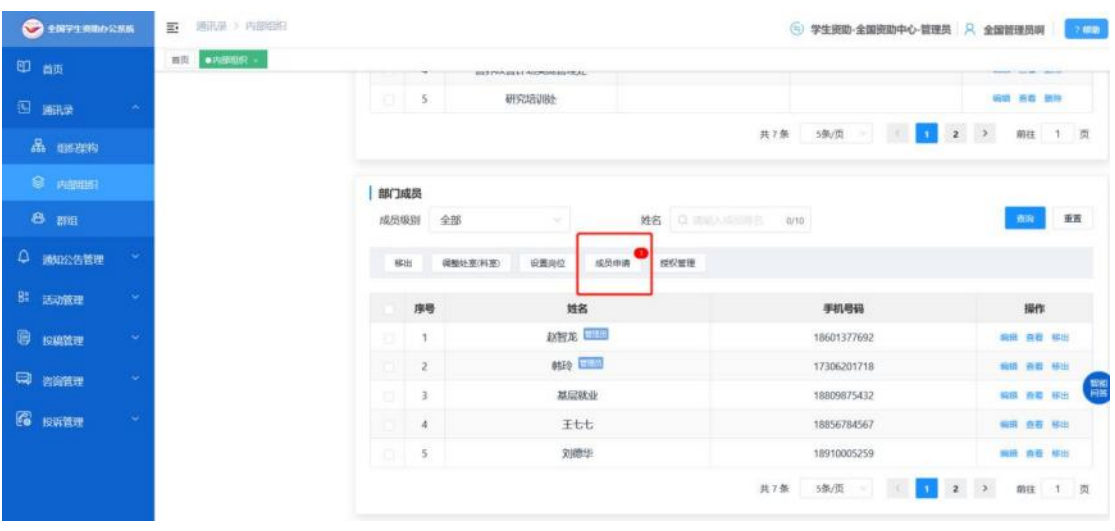

选择<内部组织>中的成员申请,如图:

图 3- 112 成员申请页面

选择<通过>, 如图:

| <b>CERTA RIBO RABE</b> | 画孔录 > 四面白紅<br>部                                                      | ( 字生卵的-全国图助中心-管理员 只 全国管理员啊   | <b>U</b> rep                                    |
|------------------------|----------------------------------------------------------------------|------------------------------|-------------------------------------------------|
| 印画                     | mail angulat -<br><b>SEPTEMBER AUTOMOBILES</b>                       |                              |                                                 |
| 图 画取                   | 成员申请                                                                 | $\bar{\mathbf{x}}$           | <b>NIE OR BIR</b>                               |
| & man                  | 姓名 〇 川山 川山<br>中请加入部门 (2) SHEANHEELM (8/30)<br>0/10<br>审核状态:          | 待审核                          | ×<br><b>Will</b><br>$\mathbf{u}$<br><b>STEP</b> |
| <b>B</b> ABRINE        | <b><i>REMAIN</i></b><br>戦闘通过                                         | 版面<br>查询                     |                                                 |
| $e_{m}$                | 序号<br>姓名<br>联系方式<br>中请加入部门<br>审核状态<br>申请时间                           | 提作                           | 画面                                              |
| Q 画如公告管理               | 张六<br>待审核<br>2023-09-18 11:37:19<br>19031024870<br>全国资助中心<br>a.<br>1 | 通过 后地 原理 查看评估                |                                                 |
| 82 活动管理                | 共1条 5条/页 =                                                           | $-31$<br><b>前往 1 页</b><br>m. | 脚作                                              |
| <b>同 BATER</b>         | <b>INTER</b>                                                         | 18601377692                  | 福信 資告 基出                                        |
| <b>CD</b> matter       | 600 日本                                                               | 17306201718                  | 福田 香菜 解出                                        |
| <b>EG</b> HATER        | 基层放业                                                                 | 18809875432                  | 無理 体理 解出                                        |
|                        | 王七七<br>刘德华                                                           | 18856784567<br>18910005259   | 私班 持着 解出<br>解液 真石 補出                            |
|                        |                                                                      | 共7条<br>场质                    | 树柱<br>1 页                                       |

图 3- 113 成员申请页面

通过之后,对用户进行授权,授予基层就业中央审核人员权限, 如图: 2008年 2008年 2019年 2019年 2019年 2019年 2019年 2019年 2019年 2019年 2019年 2019年 2019年 2019年 2019年 2019年 2019年 2019

| <b>CERTIFICATE</b> | 通讯录 列用相组<br>三 |      |                                              | ◎ 学生資助-全国資助中心 管理員 只 全国管理長期    | <b>1</b>                |
|--------------------|---------------|------|----------------------------------------------|-------------------------------|-------------------------|
| 日誌                 | nil avants .  |      | <b>CATE CRYSTAL AND PROPERTY AND INCOME.</b> |                               |                         |
| <b>ISI WOUR</b>    | 搜权系统          |      |                                              | $\mathbf x$                   | 昭版 送着 集時                |
| 品、细胞的。             |               | 系统   | 基层放业系统 / 中央事務人員 ◎                            | 5部/页                          | 而往<br>工具                |
| <b>S</b> ABRID     |               |      | 图 中央审核人员<br>大数据驾驶舱<br>$\geq$                 | 县.                            |                         |
| 8 面                |               |      | 2 基层就业系统<br>营养改善计划管理系统 >                     | 0/10                          | 重置                      |
| Q IMMISSION        |               |      |                                              |                               |                         |
| B# magazen         |               | □ 序号 | 姓名                                           | 手机号码                          | 提作                      |
| <b>B KREE</b>      |               |      | 政智龙                                          | 18601377692                   | sun not war             |
| 中 动性型              |               |      | <b>OTAS LEED</b>                             | 17306201718                   | 编辑 四联 视因                |
|                    |               |      | 基层块业                                         | 18809875432                   |                         |
| 图 EWiter           |               | a    | <b>Itt</b>                                   | 18856784567                   | 紫膜 香港 移出                |
|                    | ■             | 5    | 张大                                           | 19031024870                   | 昭博 直置 明田                |
|                    |               |      |                                              | 5条/面<br>$\overline{z}$<br>共有条 | $\rightarrow$<br>前往 1 页 |

图 3- 114 用户授权页面

<确定>之后,则授权成功,返回基层就业登录页面,可以登录新 申请的中央账号,如图:

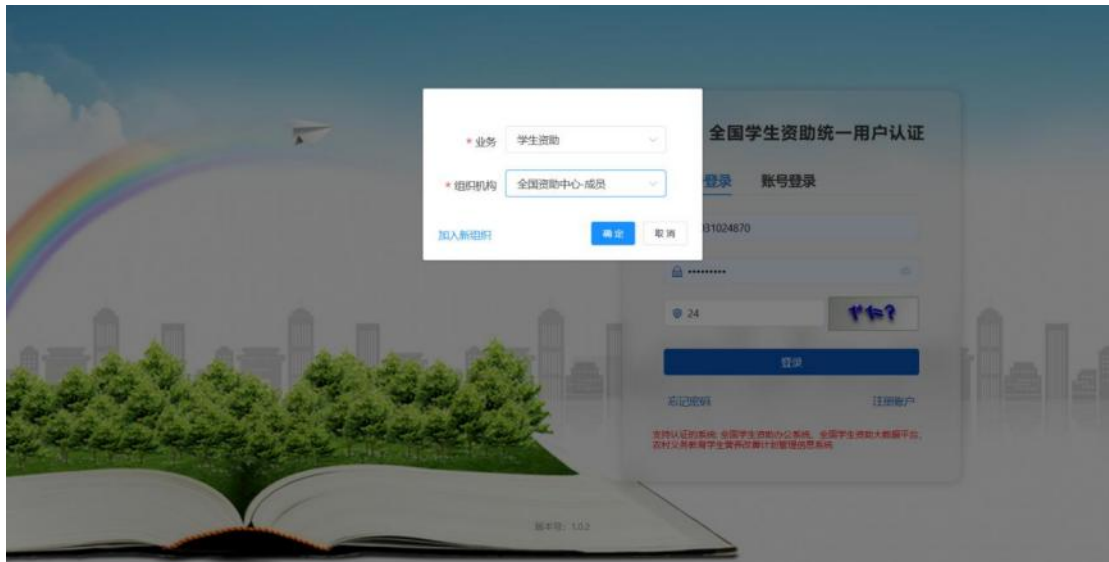

图 3- 115 基层就业登录页面

#### 2.时间管理

中央审核人员时间管理页面可以设置修改中央设置的基层就业 申报时间、基层就业复核时间、在职在岗确认时间对应的填报开始时 间、填报结束时间、审核开始时间、审核结束时间,操作界面如下:

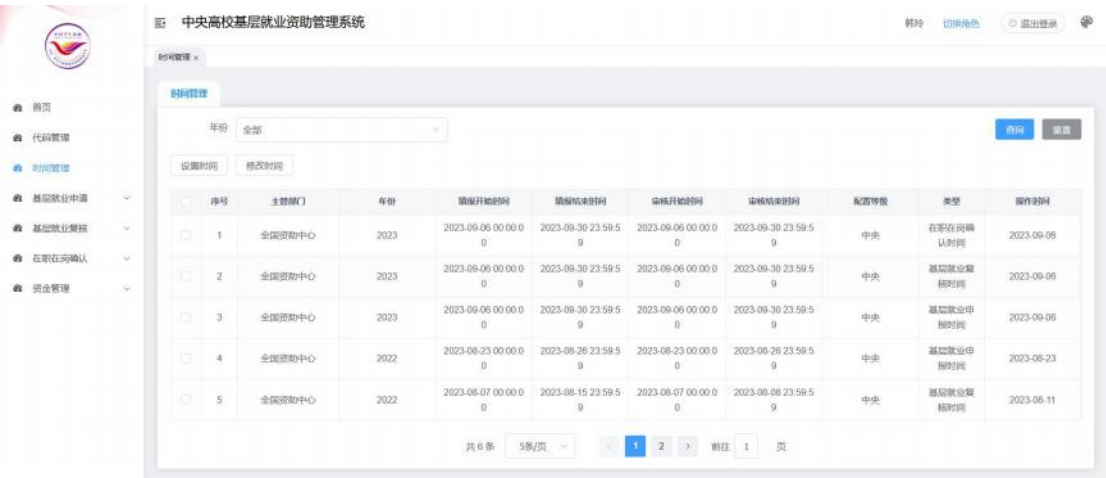

#### 图 3- 116 时间管理页面

选择<设置时间>按钮,弹出时间设置窗口,填写时间设置信息, 点<保存>按钮则设置成功。如下图所示:

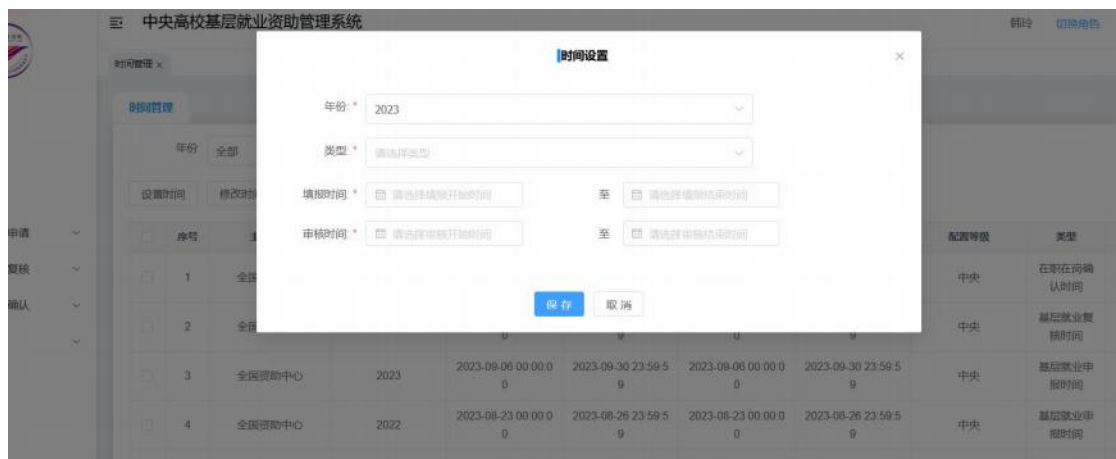

图 3- 117 设置时间窗口

勾选已设置名单,选择<修改时间>按钮,弹出修改时间设置窗口, 修改时间设置信息,点<保存>按钮则修改成功。如下图所示:

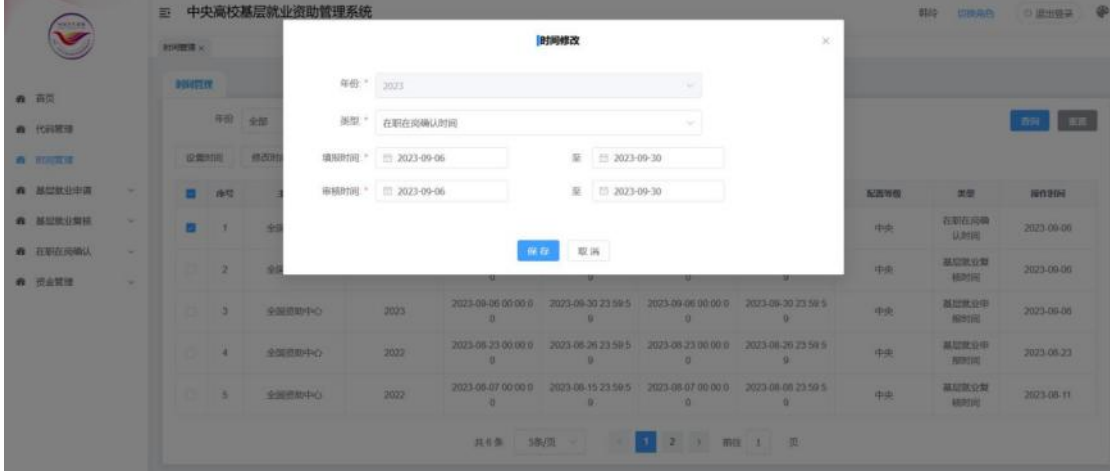

图 3- 118 修改时间窗口

3.代码管理

代码管理页面可以查看各级行政区划信息和行业单位类型信息, 分为两个页签<行政区划代码>和<行业/单位类型代码>,<行政区划代 码>页面如下图所示:

| $\ddot{\phantom{a}}$ |             | 巨                                    | 中央高校基层就业资助管理系统 |   |                |              |              |                |   |                          | 全国管理员啊                            | 切换角色<br>◎ 退出登录 | ⊕  |
|----------------------|-------------|--------------------------------------|----------------|---|----------------|--------------|--------------|----------------|---|--------------------------|-----------------------------------|----------------|----|
|                      |             | 代码管理 ×                               |                |   |                |              |              |                |   |                          |                                   |                |    |
| ★ 首页                 |             | 行政区划代码                               | 行业/单位类型代码      |   |                |              |              |                |   |                          |                                   |                |    |
| 网 代码管理               |             | • 北京市<br>• 天津市                       |                |   | 行政区划名称:        | 请输入行政区划名称    |              | 行政区划代码:        |   | 请输入行政区划代码                | 是否市建区:                            | 请选择是否市镇议 >     |    |
| 时间管理<br>۰            |             | • 河北省<br>• 山西省                       |                |   | 是否老工业基地:       | 通选报单西表于设1 ~  |              | 显否国家新区:        |   | 请选择显态国家新 ~               | 显否海岛地区:                           | 请选择是否海岛地 ~     |    |
| 基层微业申请<br>豚          | $\tilde{M}$ | ▶ 内蒙古自治区<br>▶ 辽宁省                    |                |   | 是否市塔德          | 请选择是否市场销售 >  |              | 是否自政府驻地:       |   | 请选择是否显改和                 | 是否市政府驻地:                          | 请选择是否市政府 !~    |    |
| 显层脉业复核               | Q.          | • 吉林省<br>▶ 黑龙汀省                      |                |   | 是否艰苦功远地区       | 请选择是否根否边址 。  |              | 是否西藏特殊地区       |   | 通讯报启示西欧特》→               |                                   | 西闻             | 田置 |
| 在职在岗确认<br>db.        | Ÿ.          | • 黑龙江省农垦总局<br>▶ 上海市                  |                |   | 序号             | 行政区划名称       | 行政区划代码       | 是否只政府驻地        |   | 是否市镇镇                    | 是否市倾医                             | 是否市政府驻地        | 是否 |
| 资金发放退入               |             | • 江苏省<br>▶ 浙江省                       |                | n | 1              | 东山街道办事处      | 230406004000 | 是              |   | ÷,                       | 是                                 | ٠              |    |
|                      |             | ▶ 安徽省                                |                | o | $\overline{2}$ | 东市街道         | 341502002000 | 香              |   | ×                        | 是                                 | $\sim$         |    |
|                      |             | ▶ 福建省<br>• 江西省                       |                | o | 3              | 北街街道办事处      | 140213006000 | 沓              |   | ÷.                       | 是                                 | ۰              |    |
|                      |             | ▶ 山东省                                |                | Ð | 4              | 归义镇          | 450481111000 | 香              |   | ÷                        | 香                                 | ÷              |    |
|                      |             | ▶ 河南省<br>• 湖北省                       |                | 过 | $\overline{5}$ | 塔木素布拉格苏<br>木 | 152922214000 | 香              |   | $\overline{\phantom{a}}$ | 香                                 |                |    |
|                      |             | • 湖南省<br>· 广东省<br>· 广西壮族自治区<br>• 海南省 |                |   | 共 36000 条      | 5条(页)        | $\sim$       | $\overline{2}$ | 3 | $_{6}$                   | 7200<br>$\cdots$<br>$\rightarrow$ | 页<br>前往 1      |    |

图 3- 119 行政区划代码

<行业/单位类型代码>页面如下图所示:

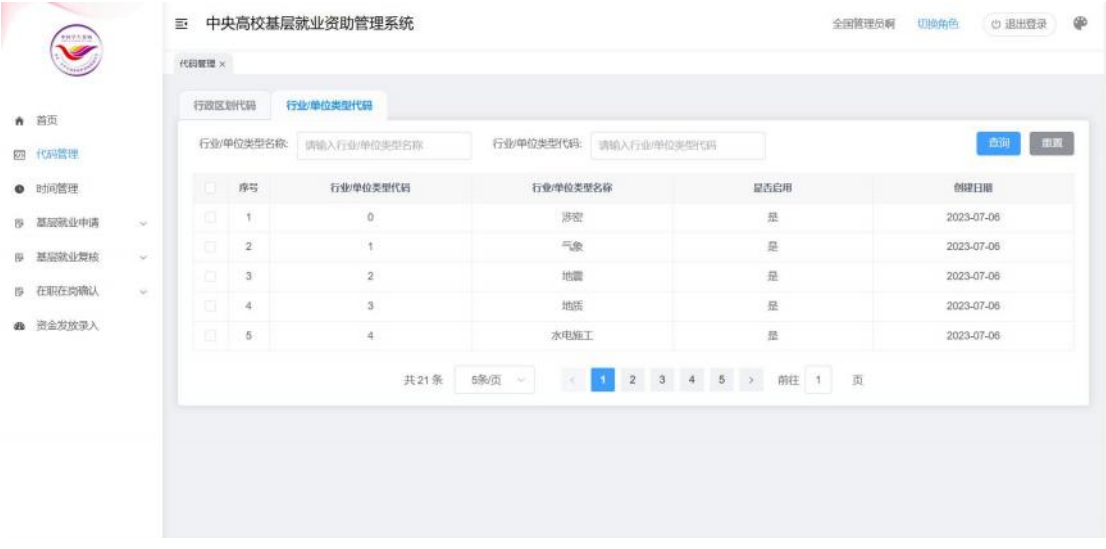

图 3- 120 行业/单位类型代码

# 4.基层就业申请

### **4.1.** 申请名单审核

中央申请名单审核数据为学院审核通过并且学校审核通过的申 请名单数据,并且当前时间在中央设置的申请审核时间范围内可以进 行审核操作,页面分为两个页签,<按学校审核>和<按名单审核>,

点击<按学校审核>页签,则可以按照学校进行批量审核,如下图 所示: コンプレート アイディスク アイストラックス しゅうしょう しょうかい しょうしょう

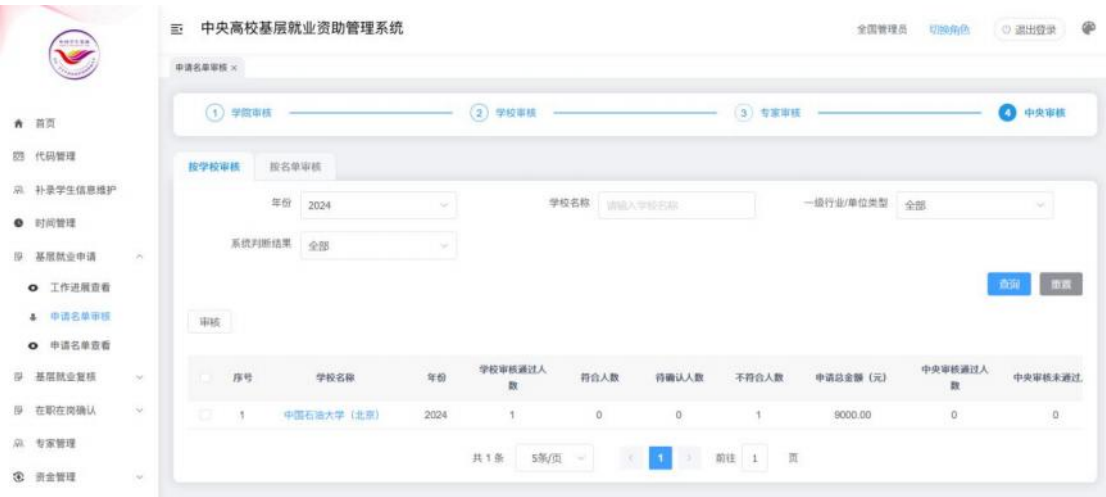

图 3- 121 按学校审核页面

勾选学校名单,选择<审核>按钮,填写审核信息,点击<确定> 按钮则审核成功,如下图所示:

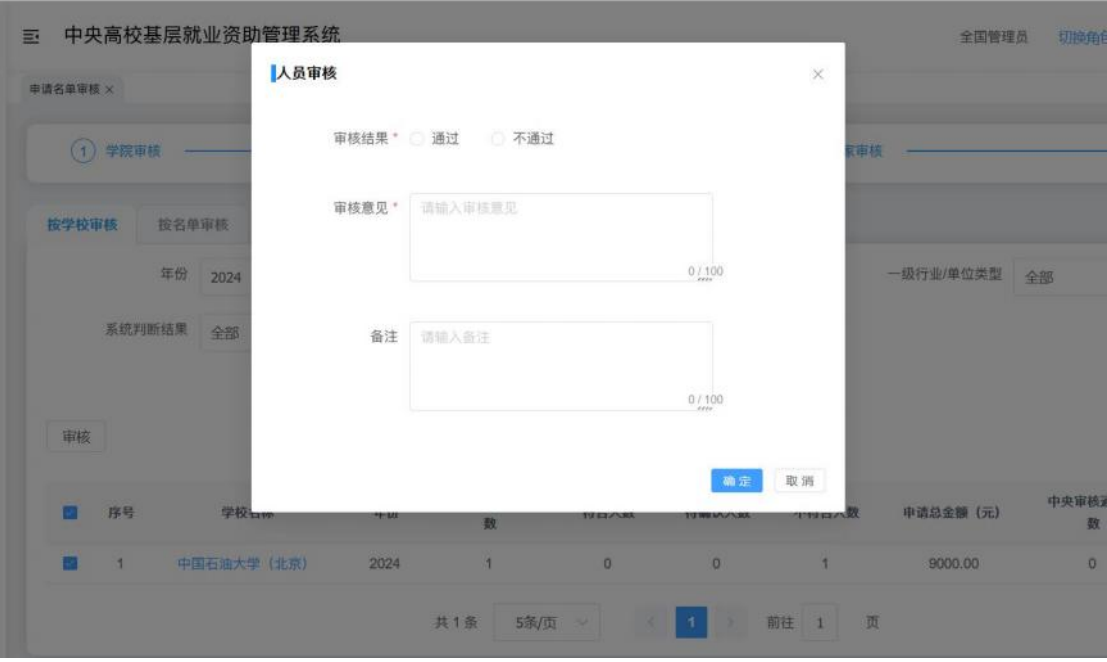

图 3- 122 审核窗口

点击<按名单审核>页签,则可以按照名单进行审核,如下图所示:

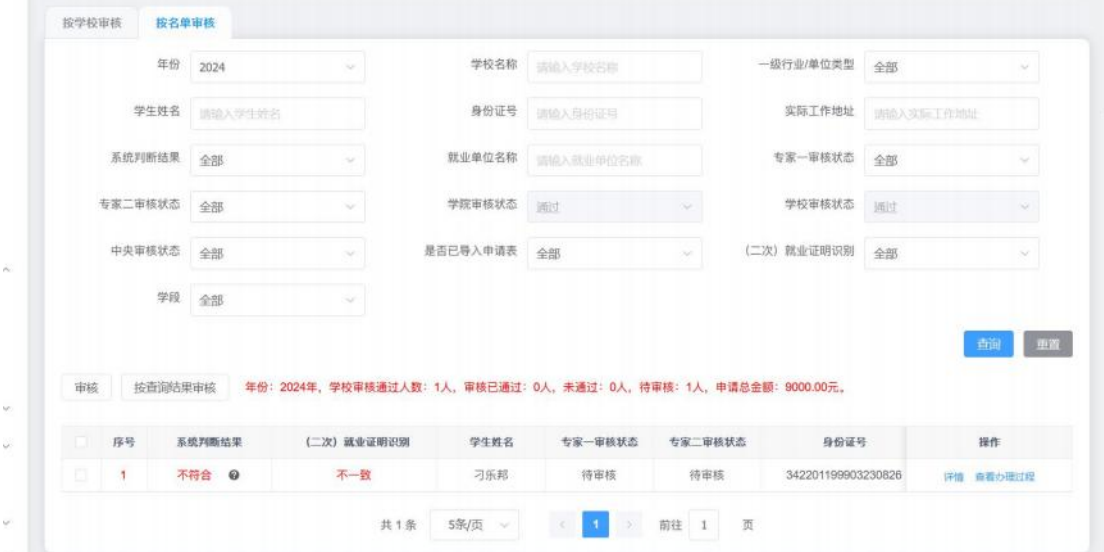

图 3- 123 名单审核页面

勾选名单,点击<审核>按钮,则可以对单个名单进行审核,可以 查看学生具体填报的信息以及上传材料信息,如下图所示:
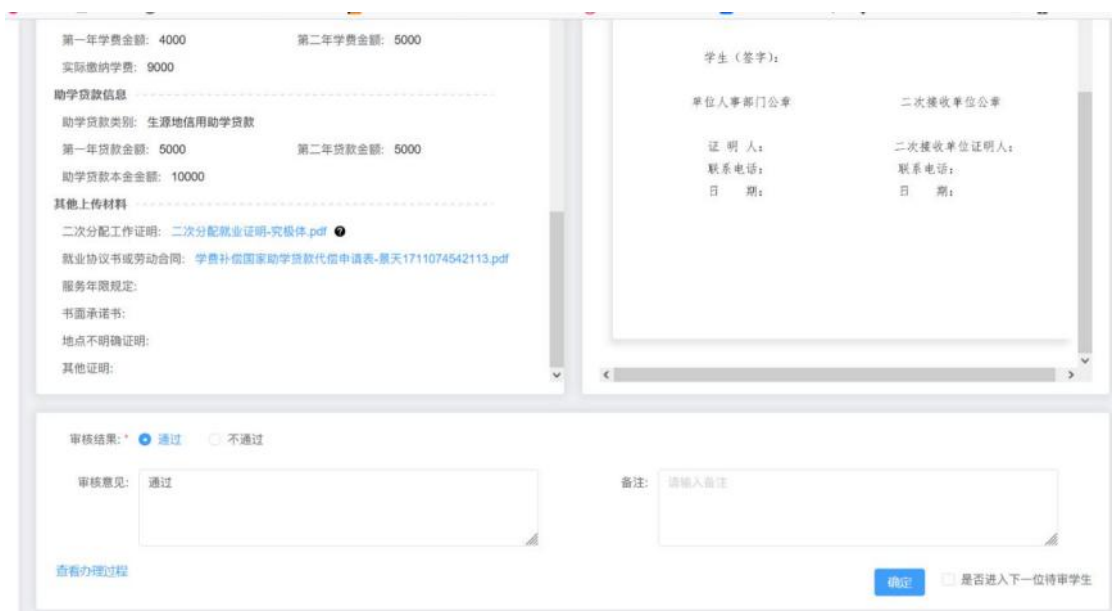

图 3- 124 审核窗口

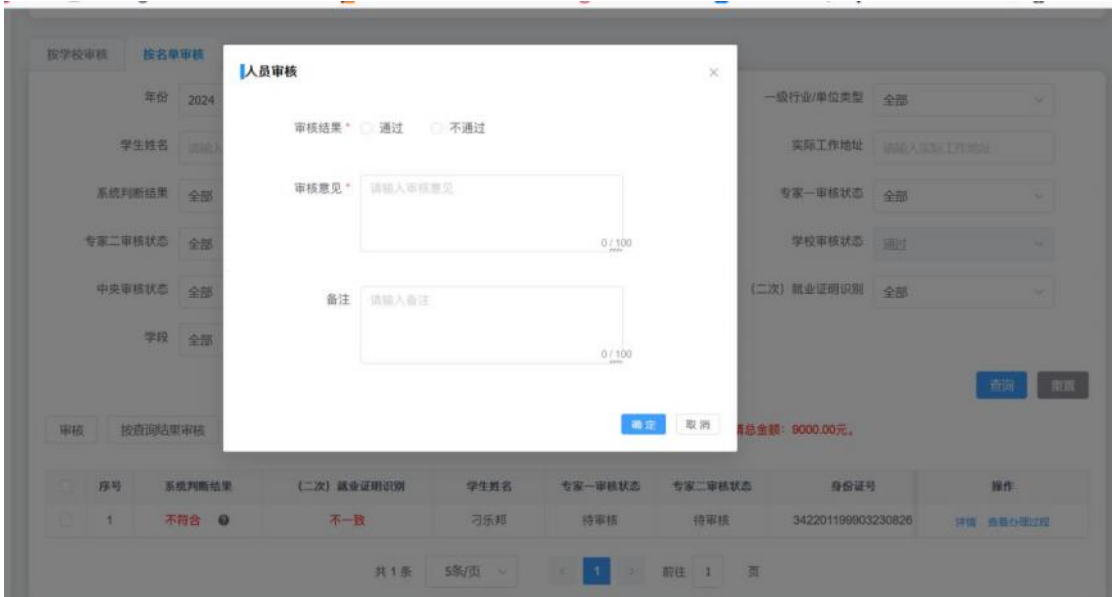

点击<按查询结果审核>则可以对名单信息批量审核,如下图所示:

图 3- 125 审核窗口

# **4.2.** 申请名单查看

中央申请名单查看页面可以查看学院、学校审核通过的申请名单 信息,分为<统计信息>和<名单信息>两个页签,支持统计信息导出和 名单信息导出,

<统计信息>页面中可以按照学校查看申请统计信息,包括申请人 数数量、贷款代偿人数数量、学费补偿人数数量。界面如下图所示:

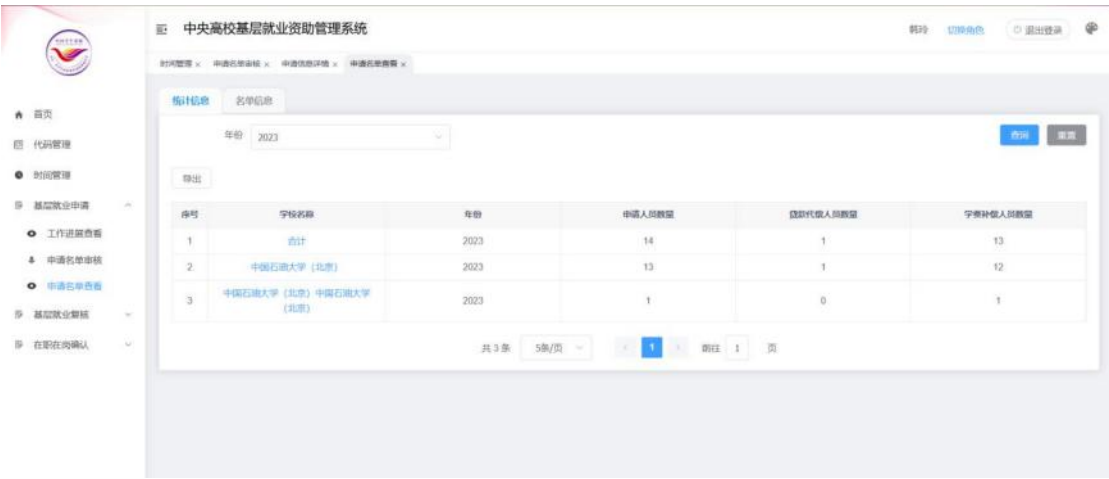

#### 图 3- 126 统计信息页面

下钻学校名称可以查看所属学校下的申请名单信息,界面如下图 所示:  $\frac{1}{2}$ 

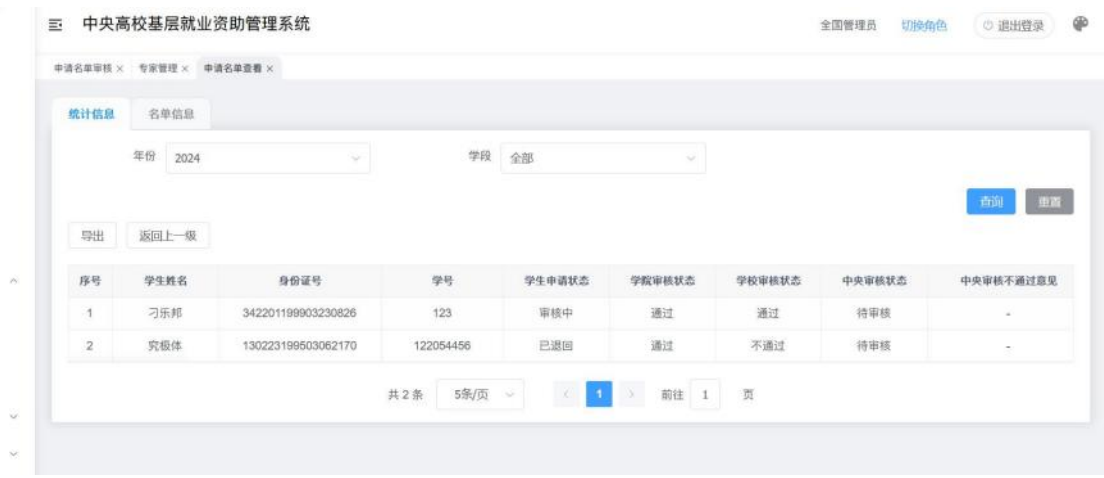

图 3- 127 申请名单信息页面

<名单信息>页面可以查看具体的学生申请名单信息,界面如下图

# 所示:

|                             |            | 巨     |                | 中央高校基层就业资助管理系统           |                    |               |       |                                                         |        |           | 全国管理员<br>切换条件          | @<br>◎ 退出登录 |
|-----------------------------|------------|-------|----------------|--------------------------|--------------------|---------------|-------|---------------------------------------------------------|--------|-----------|------------------------|-------------|
| $\widetilde{\bullet}$       |            |       |                | 中请名单审核 × 专家管理 × 申请名单查看 × |                    |               |       |                                                         |        |           |                        |             |
| 青 首页                        |            | 统计信息  |                | 名单信息                     |                    |               |       |                                                         |        |           |                        |             |
| 四 代码管理                      |            |       |                |                          | 年份 2024 - 聖 法国出版   |               |       | 学校名称: 山仙人学校的家                                           |        |           | 学院(系)名称   川山大学院 (玉) 名称 |             |
| 见 补录学生信息维护                  |            |       | 学生姓名           | 「病植入学生社名」                |                    | 就业单位名称        |       | 「這個入量业準提供車                                              |        | 申请资助类别 全部 |                        |             |
| ● 时间管理                      |            |       | 学生申请状态         | 全部                       | 4                  | 学院审核状态        | 全部    |                                                         | u      | 学校审核状态 全部 |                        |             |
| 穿 基层就业申请                    | $\sim$     |       | 中央軍核状态 全部      |                          | $\omega$ .         |               | 学段 全部 |                                                         | w.     | 项业年份      | <b>BANN</b> > 聲        | 美国营业        |
| <b>O</b> 工作进展查看<br>4 申请名单审核 |            |       |                |                          |                    |               |       |                                                         |        |           |                        | 重新<br>市河    |
| <b>Q</b> 中语名单查看             |            |       | 奇丽结果导出 >       |                          |                    |               |       |                                                         |        |           |                        |             |
| 提 基层就业复核                    | <b>Sir</b> |       | 序号             | 学生姓名                     | 身份证号               | 49445         |       | 学生申请状态                                                  | 学院审核状态 | 学校审核状态    | 中央审核状态                 | 中央审核不通过     |
| 序 在职在岗确认                    | $\sim$     | o     | 1              | 刁乐邦                      | 342201199903230826 | 123           |       | 审核中                                                     | 通过     | 通过        | 将审核                    | $\sim$      |
| 见 专家管理                      |            | 96. I | $\overline{2}$ | 究极体                      | 130223199503062170 | 122054456     |       | 已退回                                                     | 通过     | 不通过       | 特审核                    | $\sim$      |
| 3 资金管理                      | $\sim$     |       |                |                          |                    | 5条/页 -<br>共2条 |       | $\mathbb{R}$<br>$\mathcal{R}=\left\ \mathbf{A}\right\ $ | 前往 1 页 |           |                        |             |
| <b>四 帝助名单补量</b>             |            |       |                |                          |                    |               |       |                                                         |        |           |                        |             |

图 3- 128 申请名单信息页面

# **4.3.** 工作进展查看

中央基层就业申请工作进展查看页面可以查看学院审核工作进 展、学校审核工作进展、中央审核工作进展情况,界面如下图所示:

| $\widehat{\phantom{a}}$             |        |              | 三 中央高校基层就业资助管理系统 |        |                |                     |          |                | <b>金国管理员:</b><br>切换角色 | <b>少退出登录</b> | $\circledast$ |
|-------------------------------------|--------|--------------|------------------|--------|----------------|---------------------|----------|----------------|-----------------------|--------------|---------------|
|                                     |        | 工作进程查看 x     |                  |        |                |                     |          |                |                       |              |               |
| ★ 首页                                |        | 工作进度资料       |                  |        |                |                     |          |                |                       |              |               |
| 四 代码管理                              |        |              | 年份 2024          | $\sim$ |                |                     |          |                |                       |              |               |
| 品 补录学生信息维护                          |        |              |                  |        |                |                     |          |                |                       | <b>在询 图置</b> |               |
| <b>Q</b> 时间管理                       |        | 动用           |                  |        |                |                     |          |                |                       |              |               |
| 提 基层就业申请<br><b>UNI</b>              |        |              |                  |        |                |                     |          |                | 学院审核工作进展              |              |               |
| <b>O</b> 工作进展直卷                     |        | 序号           | 学校名称             | 年份     | 中语总人数          | 已提交数                | 已撤回数     | 审核通过数          | 审核未通过数                | 特审核数         | 381           |
| 4 申请名单审核                            |        |              | 合计               | 2024   | $\mathbf{z}$   | $\dot{z}$           | $\alpha$ | $\overline{2}$ | $\Omega$              | $\circ$      |               |
| <b>◎ 申请名单查看</b><br>(9) 基层就业复核<br>96 |        | $\mathbf{2}$ | 中国石油大学 (北京)      | 2024   | $\mathfrak{D}$ | $\mathbf{2}$        | $\alpha$ | $\rm 2$        | $\mathbb O$           | $\rm _0$     |               |
| IP 在职在岗确认<br>Charles                |        |              |                  |        | 共2  5条/页 ~     | B.<br>$\mathcal{A}$ | > 前往 1 页 |                |                       |              |               |
| 3 专家管理                              |        |              |                  |        |                |                     |          |                |                       |              |               |
| <b>3 而金管理</b><br>$\sim$             |        |              |                  |        |                |                     |          |                |                       |              |               |
| Jocafhost /助名单补益                    | $\sim$ |              |                  |        |                |                     |          |                |                       |              |               |

图 3- 129 工作进展查看

5.基层就业复核

### **5.1.** 复核人员审核

中央复核人员审核数据为学院审核通过并且学校审核通过的复 核名单数据,并且当前时间在中央设置的复核审核时间范围内可以进 行审核操作,页面分为两个页签,<按学校审核>和<按名单审核>,

点击<按学校审核>页签,则可以按照学校进行批量审核,如下图 所示: コンプレート アイディスク アイディスク しょうしょう しょうかい しょうしょう

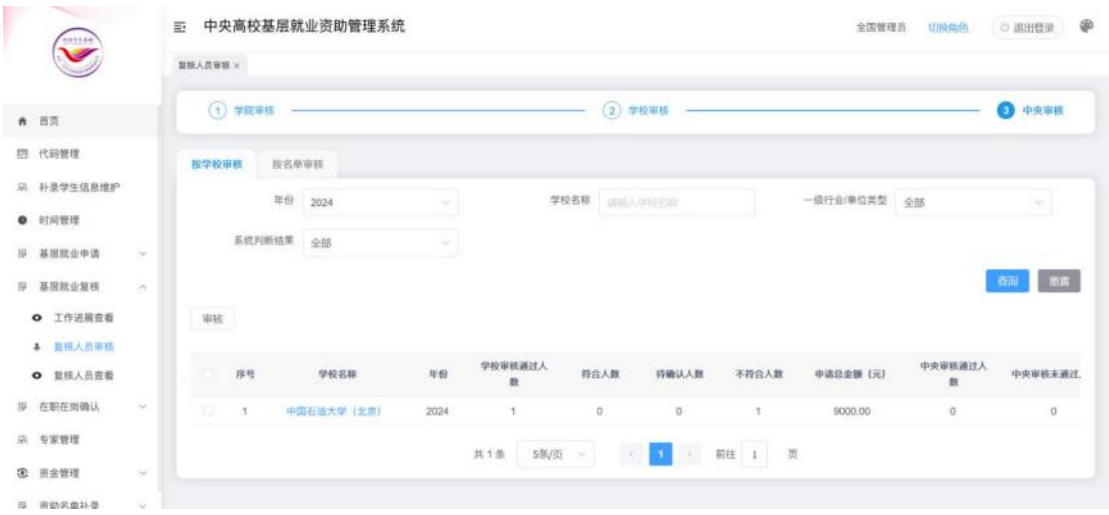

### 图 3- 130 复核人员审核页面

勾选学校名单,选择<审核>按钮,填写审核信息,点击<确定> 按钮则审核成功,如下图所示:

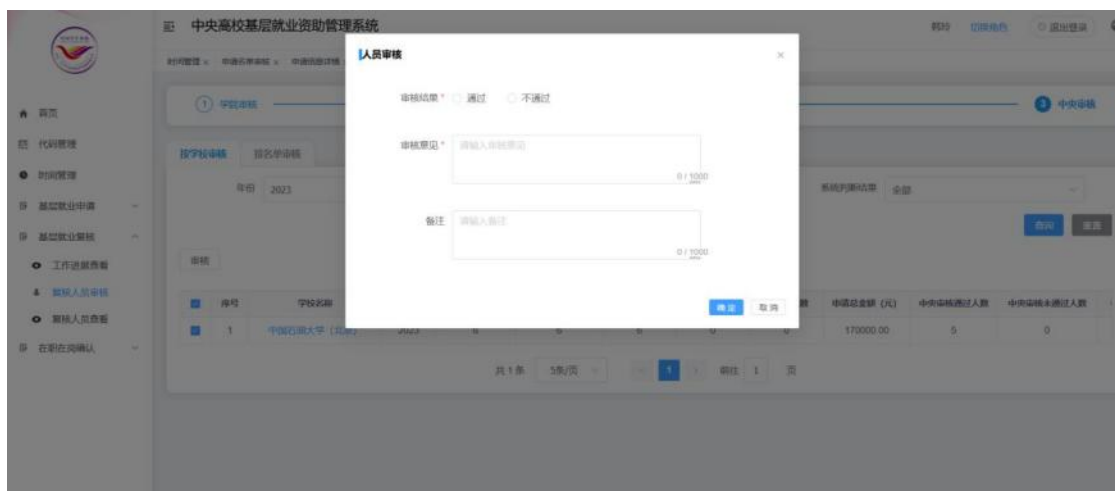

图 3- 131 审核窗口

点击<按名单审核>页签,则可以按照名单进行审核,如下图所示:

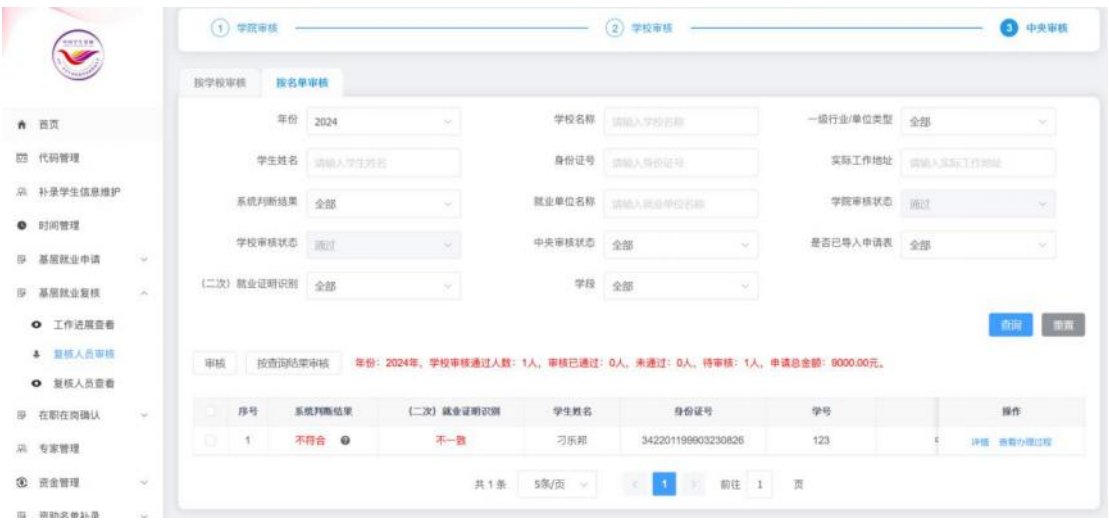

图 3- 132 按名单审核页面

勾选名单,点击<审核>按钮,则可以对单个名单进行审核,可以 查看学生具体填报的信息以及上传材料信息,如下图所示:

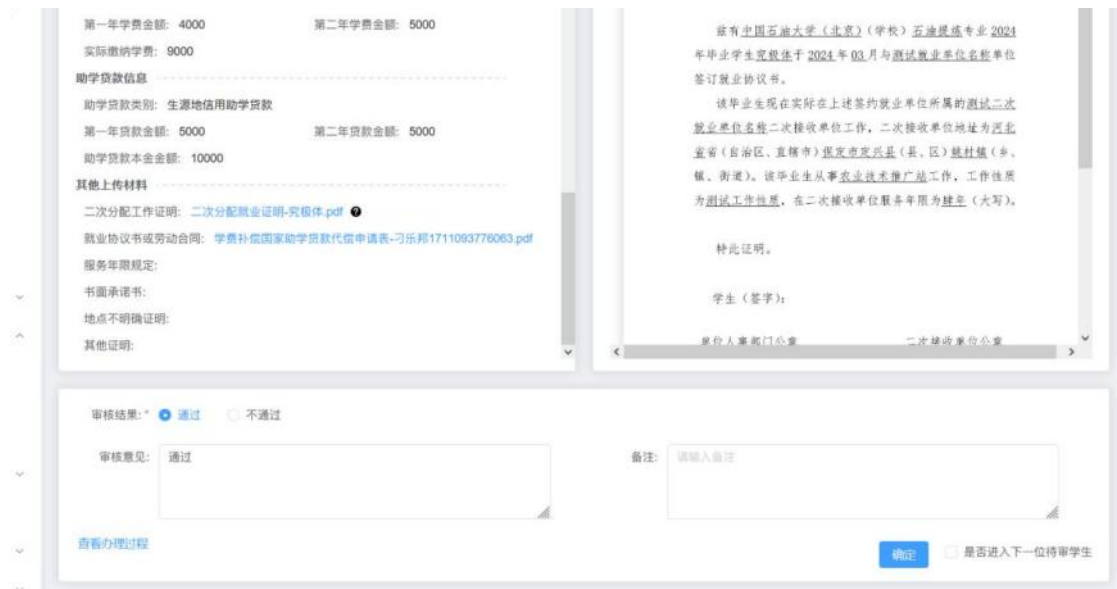

图 3- 133 审核窗口

点击<按查询结果审核>则可以对名单信息批量审核,如下图所示:

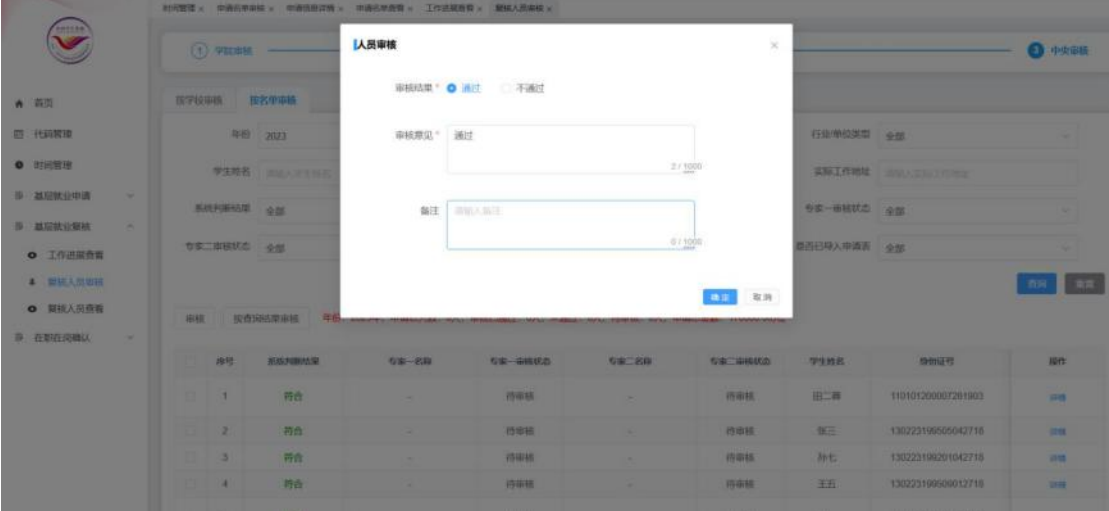

图 3- 134 审核窗口

### **5.2.** 复核人员查看

中央复核人员查看页面可以查看学院、学校审核通过的申请名单 信息,分为<统计信息>和<名单信息>两个页签,支持统计信息导出和 名单信息导出,

<统计信息>页面中可以按照学校查看申请统计信息,包括申请人 员数量、贷款代偿人员数量、学费补偿人员数量。界面如下图所示:

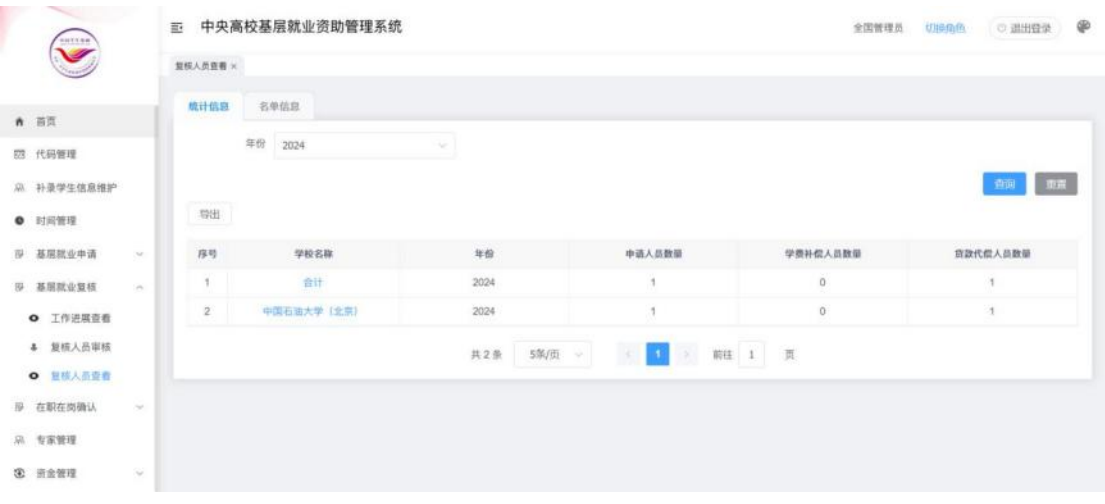

图 3- 135 统计信息页面

下钻学校名称可以查看所属学校下的复核人员名单信息,界面如 下图所示:

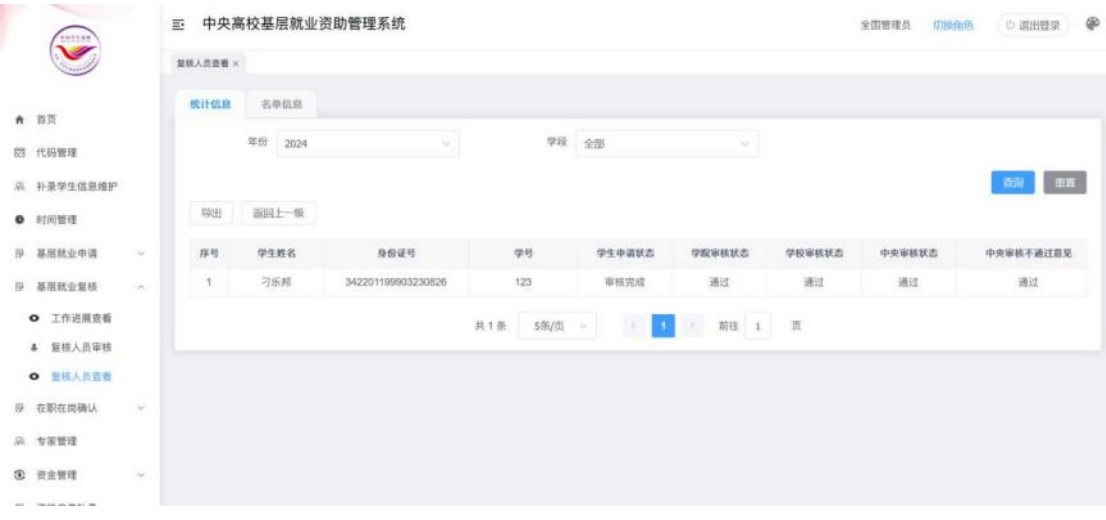

### 图 3- 136 复核人员名单信息页面

<名单信息>页面可以查看具体的学生复核名单信息,界面如下图 所示:

| $\tilde{\phantom{a}}$       |                           | 三 中央高校基层就业资助管理系统 |               |                         |           |                                             |        |        | 全国管理员<br>切换角色      | $\circledast$<br>(2) 退出登录 |
|-----------------------------|---------------------------|------------------|---------------|-------------------------|-----------|---------------------------------------------|--------|--------|--------------------|---------------------------|
|                             |                           | 复核人员香香 x         |               |                         |           |                                             |        |        |                    |                           |
| 青 首页                        |                           | 统计信息             | 名单信息          |                         |           |                                             |        |        |                    |                           |
| 四 代码管理                      |                           |                  | 年份 2024       | 一至<br><b>I SERVER V</b> | 学校名称      | 一道論人学授名群                                    |        |        | 学院(系)名称 三国人学院(面)名称 |                           |
| 26. 补录学生信息维护                |                           |                  | 学生姓名 法地入当生的名  |                         | 就业单位名称    | 調整人誌収益的名称                                   |        | 中请资助类别 | 全部                 | ٠                         |
| <b>0</b> 时间管理               |                           | 学生申请状态 全部        |               | ×                       | 学院审核状态    | 全想                                          | ÷      | 学校审核状态 | 全部                 | u                         |
| B 基层就业申请                    | $\sim$                    | 中央审核状态 全部        |               | s.                      | 4659      | 全部                                          | ÷      | 毕业年份   | <b>BESTER</b><br>至 | 病理理                       |
| <b>B 基层就业复核</b>             | $\mathcal{A}_\mathcal{C}$ |                  |               |                         |           |                                             |        |        |                    | 出版<br>firm                |
| <b>◎ 工作进展查看</b><br>4 复核人员审核 |                           | 计研制结构查           | <b>I</b> will |                         |           |                                             |        |        |                    |                           |
| <b>Q</b> 复模人员资香             |                           | 序号<br>89 H       | 学生姓名          | 身份证号                    | 学号        | 学生申请状态                                      | 学院审核状态 | 学校审核状态 | 中央审核状态             | 中央审核不通过                   |
| 度 在职在谈确认                    | $\sim$                    | O.<br>性          | 刁乐邦           | 342201199903230826      | 123       | 审核完成                                        | 通过     | 通过     | 道过                 | 通过                        |
| 见 专家管理                      |                           |                  |               |                         | 其1条 5条页 > | $\mathbf{x}_i$<br>$\bullet$<br>$\mathbb{R}$ | 前往 1 页 |        |                    |                           |
| 3 资金管理                      | $\sim$                    |                  |               |                         |           |                                             |        |        |                    |                           |
| □ 調味や商品蒸                    |                           |                  |               |                         |           |                                             |        |        |                    |                           |

图 3- 137 名单信息页面

## **5.3.** 工作进展查看

中央基层就业复核工作进展查看页面可以查看学院审核工作进 展、学校审核工作进展、中央审核工作进展情况,界面如下图所示: 三 中央高校基层就业资助管理系统 全国管理员 切换角色 (1) 退出登录 (B)

| 工作进展查看    |             |      |                |              |                 |                |              |                |    |
|-----------|-------------|------|----------------|--------------|-----------------|----------------|--------------|----------------|----|
|           | 2024<br>年份  |      |                |              |                 |                |              |                |    |
| 导出        |             |      |                |              |                 |                |              | 查询             | 曲置 |
|           |             |      |                |              |                 |                | 学院审核工作进展     |                |    |
| 序号        | 学校名称        | 年份   | 申请总人数          | 已提交数         | 已撤回数            | 审核通过数          | 审核未通过数       | 待审核数           |    |
|           | 合计          | 2024 | $\mathcal{I}$  | $\mathbf{1}$ | $\mathbb O$     | $\mathbf{1}$   | $\,0\,$      | $\mathbb O$    |    |
| 1         | 中国石油大学 (北京) | 2024 | $\overline{1}$ | 4            | $\ddot{\rm{o}}$ | $\overline{1}$ | $\mathbf{0}$ | $\overline{0}$ |    |
| $\bar{2}$ |             |      |                |              |                 | 前往 1 页         |              |                |    |

图 3- 138 工作进展查看页面

6.在职在岗确认

### **6.1.** 在职在岗审核

中央在职在岗审核数据为学院审核通过并且学校审核通过的在 职在岗名单数据,并且当前时间在中央设置的在职在岗审核时间范围 内可以进行审核操作,页面分为两个页签,<按学校审核>和<按名单 审核>,

点击<按学校审核>页签,则可以按照学校进行批量审核,如下图 所示:  $\frac{1}{2}$ 

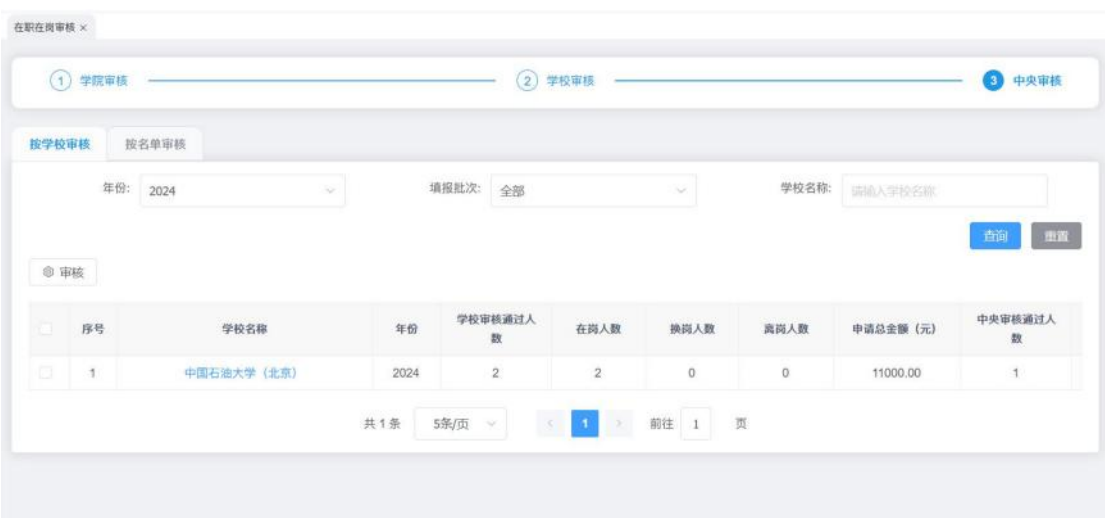

#### 图 3- 139 按学校审核页面

勾选学校名单,选择<审核>按钮,填写审核信息,点击<确定> 按钮则审核成功,如下图所示:

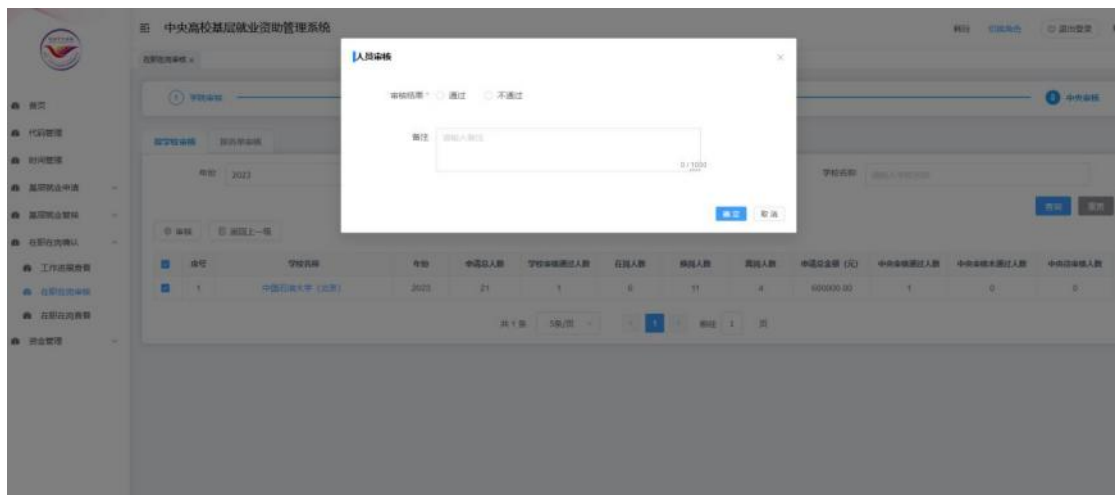

图 3- 140 审核窗口

点击<按名单审核>页签,则可以按照名单进行审核,如下图所示:

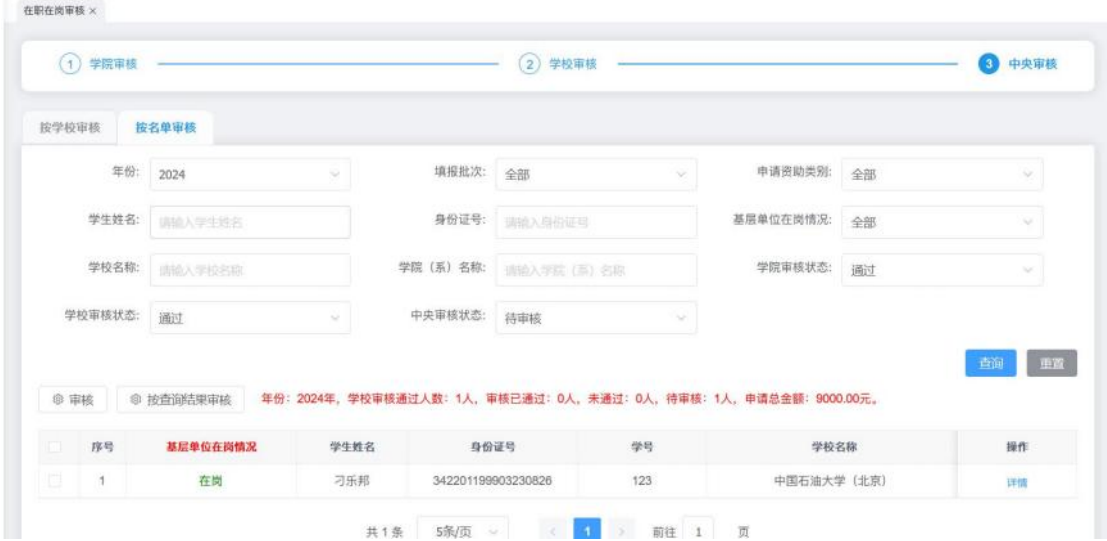

图 3- 141 按名单审核页面

勾选名单,点击<审核>按钮,则可以对单个名单进行审核,可以 查看学生具体填报的信息以及上传材料信息,如下图所示:

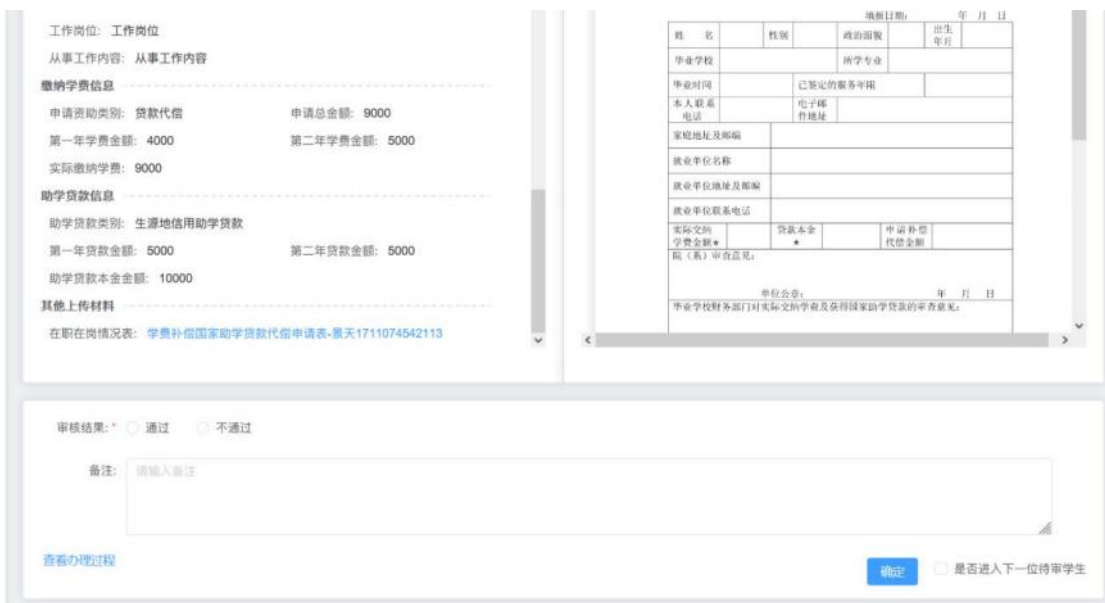

图 3- 142 审核窗口

点击<按查询结果审核>则可以对名单信息批量审核,如下图所示:

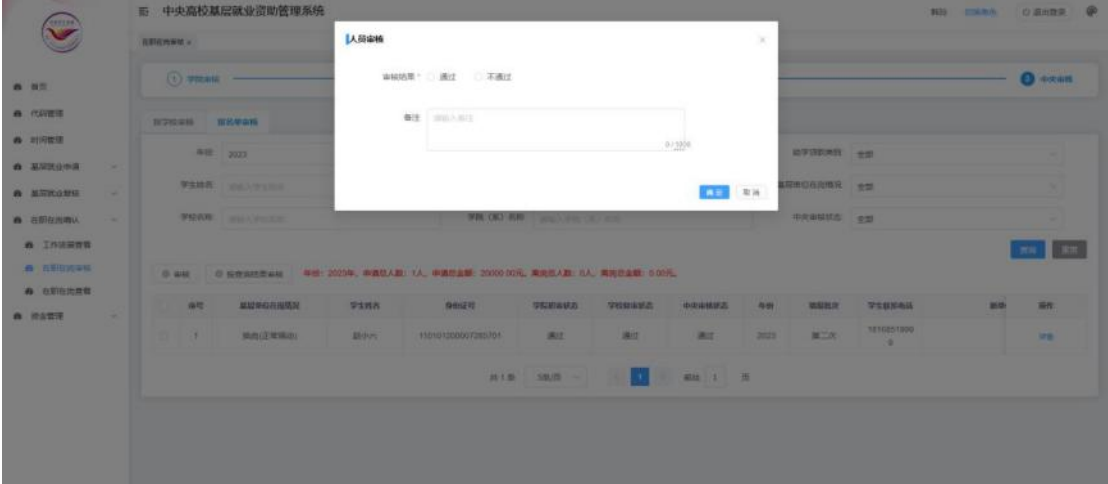

图 3- 143 审核窗口

### **6.2.** 在职在岗查看

中央在职在岗查看页面可以查看学院、学校审核通过的在职在岗 名单信息,分为<统计信息>和<名单信息>两个页签,支持统计信息导 出和名单信息导出,

<统计信息>页面中可以按照学校查看在职在岗统计信息,包括填 报人员总数、在岗人数、换岗人数、离岗人数。界面如下图所示:

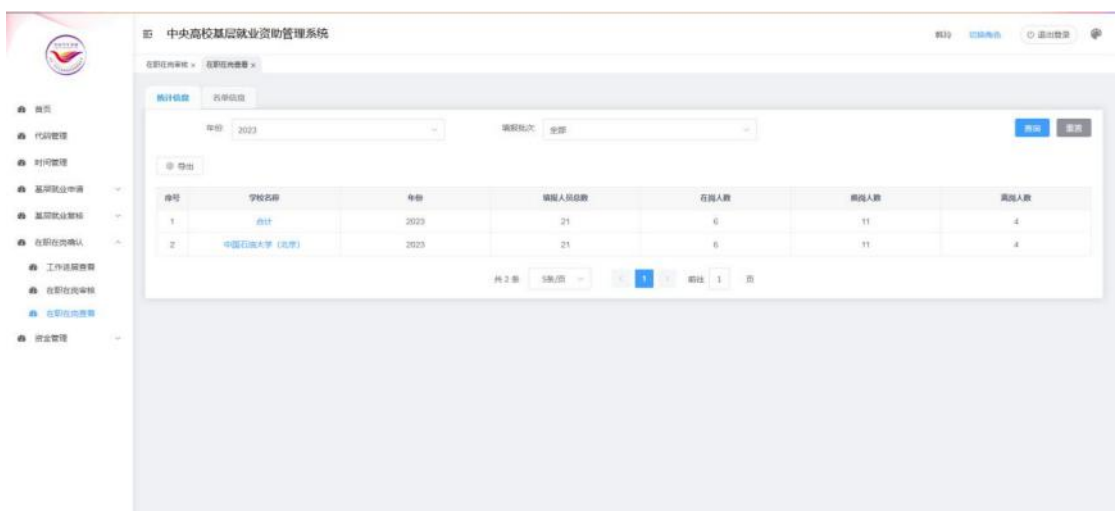

#### 图 3- 144 统计信息页面

下钻学校名称可以查看所属学校下的在职在岗名单信息,界面如 下图所示:

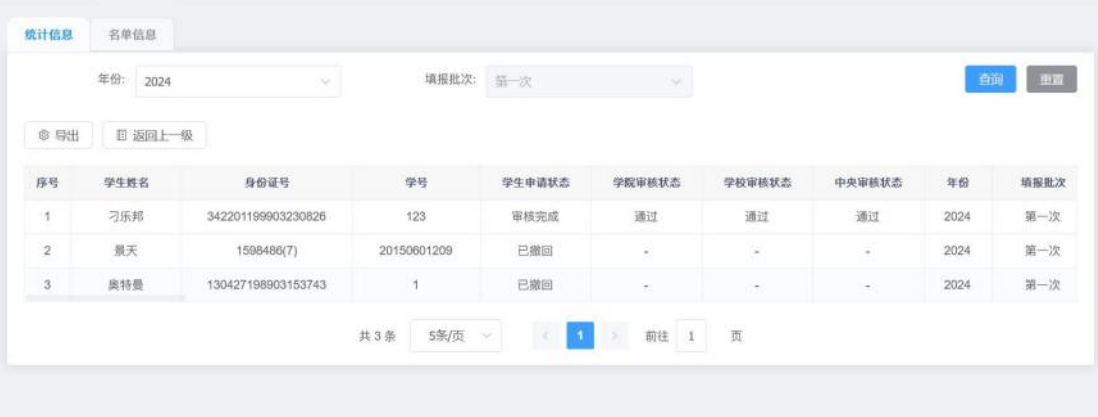

### 图 3- 145 在职在岗名单信息页面

<名单信息>页面可以查看具体的在职在岗名单信息,界面如下图 所示:

| 统计信息        |            | 名单信息           |   |                    |             |         |        |        |           |           |          |
|-------------|------------|----------------|---|--------------------|-------------|---------|--------|--------|-----------|-----------|----------|
|             | 年份:        | 2024<br>$\sim$ | 至 | 调选图 ×              | 填报批次:       | 全部      |        | $\sim$ | 基层单位在岗情况: | 全部        | v        |
|             | 学生姓名:      | 请输入学生姓名        |   |                    | 身份证号:       | 请输入身份证券 |        |        | 就业单位名称:   | 请输入就业单位名称 |          |
|             | 学生申请状态:    | 全部             |   | $\sim$             | 学院审核状态:     | 全部      |        | $\sim$ | 学校审核状态:   | 全部        | ×.       |
|             | 中央审核状态:    |                |   |                    |             |         |        |        |           |           |          |
|             |            | 全部             |   | $\sim$             | 毕业年份:       | 顶选择! v  | 至      | 通选屋 >  |           |           |          |
|             | 查询结果导出     | $\sim$         |   |                    |             |         |        |        |           |           | 查询<br>亜雷 |
|             | 序号         | 学生姓名           |   | 身份证号               | 学号          |         | 学生申请状态 | 学院审核状态 | 学校审核状态    | 中央审核状态    | 年份       |
|             | 1          | 刁乐邦            |   | 342201199903230826 | 123         |         | 审核完成   | 通过     | 通过        | 通过        | 2024     |
|             | $\sqrt{2}$ | 景天             |   | 1598486(7)         | 20150601209 |         | 已撤回    | $\sim$ | $\alpha$  | $\sim$    | 2024     |
| ō<br>Ð<br>D | 3          | 赵洪健            |   | 320382199512208638 | 20150604421 |         | 审核完成   | 通过     | 通过        | 通过        | 2024     |

图 3- 146 名单信息页面

## **6.3.** 工作进展查看

中央基层就业在职在岗工作进展查看页面可以查看学院审核工 作进展、学校审核工作进展、中央审核工作进展情况,界面如下图所 示: カランド アイストラックス アイストラックス かんしゅう しょうかい かんしゅう しゅうしゅう しゅうしゅう しゅうしゅう しゅうしゅうしゅう

|               | 年份:         |      | 填报批次: 全部      |                               |              |             |                         |                  |
|---------------|-------------|------|---------------|-------------------------------|--------------|-------------|-------------------------|------------------|
|               | 2024        | ×.   |               |                               | $\sim$       |             |                         |                  |
|               |             |      |               |                               |              |             |                         | 車置<br>香甸         |
| ◎ 导出          |             |      |               |                               |              |             |                         |                  |
|               |             |      |               |                               |              |             |                         |                  |
|               |             |      |               |                               | 学院审核工作进展     |             |                         |                  |
| 序号            | 学校名称        | 年份   | 在职在岗确认数       | 审核通过数                         | 审核未通过数       | 待审核数        | 审核通过数                   | 审核未通过数           |
| $\mathcal{A}$ | 合计          | 2024 | $\mathcal{A}$ | $\mathbf{2}$                  | $\mathbb{O}$ | $\mathbb O$ | $\overline{2}$          | $\theta$         |
| $\,2\,$       | 中国石油大学 (北京) | 2024 | $\sqrt{4}$    | $\rm _2$                      | $\,0\,$      | $\circ$     | $\overline{\mathbf{2}}$ | $\boldsymbol{0}$ |
|               |             |      | 共2条<br>5条/页 > | $\left\vert \cdot\right\vert$ |              |             |                         |                  |

图 3- 147 工作进展查看页面

7.专家管理

专家管理分为<专家管理>和<分配学生>两个页签,如下图:

| ⊖          |        | 专家管理 ×                                     |                         |              |             |      |              |                                                                                                    |        |               |          |
|------------|--------|--------------------------------------------|-------------------------|--------------|-------------|------|--------------|----------------------------------------------------------------------------------------------------|--------|---------------|----------|
| ★ 首页       |        | 专家管理                                       | 分配学生                    |              |             |      |              |                                                                                                    |        |               |          |
|            |        |                                            |                         | 专家名称 国仙人与非民族 |             |      | 学校名称 国际人学校实际 |                                                                                                    |        | 专家状态 山川川 安次式力 | ÷        |
| 23 代码管理    |        |                                            |                         |              |             |      |              |                                                                                                    |        |               |          |
| 见 补量学生信息维护 |        |                                            |                         |              |             |      |              |                                                                                                    |        |               | 面質<br>奇诞 |
| ● 时间管理     |        |                                            | 新增 删除                   | 下载专家模板       | 专家导入        |      |              |                                                                                                    |        |               |          |
| 图 基层就业申请   | $\sim$ |                                            | 序号                      |              | 学校名称        |      | 所属组织         |                                                                                                    |        | 专家名称          | 操作       |
| 母 基层就业复核   | $\sim$ |                                            | 1                       |              | 北京邮电大学      |      | 北京部电大学       |                                                                                                    |        | 冯老师           | 切用       |
| B 在职在岗确认   | $\sim$ | 56                                         | $\mathbf{2}$            |              | 中国石油大学 (华东) |      | 中国石油大学 (华东)  |                                                                                                    |        | 扬留            | 契用       |
| 店 专家管理     |        | 13.                                        | $\overline{\mathbf{3}}$ |              | 华中农业大学      |      | 华中农业大学       |                                                                                                    |        | 研究生系统管理人员     | 加用       |
| 3 资金管理     | $\sim$ | œ                                          | $\ddot{\text{q}}$       |              | 中国石油大学 (北京) |      | 石油四院         |                                                                                                    |        | 出特些           | 禁用       |
| (9) 资助名单补录 | $\sim$ | $\langle\langle\mathbb{Q}_i\rangle\rangle$ | $\,$ 5                  |              | 全国贡助中心      |      | 中国地质大学 (北京)  |                                                                                                    |        | 全国管理员         | 出形       |
|            |        |                                            |                         |              | 共24条        | 蜻蜓 。 |              | $\begin{array}{ccccccccc} \textbf{2} & \textbf{3} & \textbf{4} & \textbf{5} & \textbf{5} \end{array}$ | 前往 1 页 |               |          |

图 3- 148 专家管理页面

选择<专家管理>可以新增、删除、导入专家信息,点击<新增> 按钮, 弹出<新增专家>弹窗, 如下图:

| 新增专家<br>专家 |                |        |                                      |  |                |   |   |                                 |   |        |     |               |    |       |             | ×                         |
|------------|----------------|--------|--------------------------------------|--|----------------|---|---|---------------------------------|---|--------|-----|---------------|----|-------|-------------|---------------------------|
|            |                | 专家名称   | 清输入专家名称                              |  | 学校名称           |   |   | 请选择学校名称                         |   | $\sim$ |     |               |    |       | 查询          | 重置                        |
|            | 序号             |        | 学校名称                                 |  | 所属组织           |   |   |                                 |   | 专家名称   |     |               |    |       | 专家联系方式      |                           |
| 16         | 1              |        | 中国石油大学 (北京)                          |  | 石油校区           |   |   |                                 |   | 石油校区老师 |     |               |    |       | 13513792468 |                           |
| <b>NET</b> | $\overline{2}$ |        | 中国石油大学 (北京)                          |  | 石油校区           |   |   |                                 |   | 全国管理员  |     |               |    |       | 17306201718 |                           |
| ia         | 3              |        | 中国石油大学 (北京)                          |  | 石油四院           |   |   |                                 |   | 奥特曼    |     |               |    |       | 13601120048 |                           |
| Ha.        | $\frac{4}{3}$  |        | 央属高校                                 |  | 材料与化学          |   |   |                                 |   | 全国管理员  |     |               |    |       | 15131632902 |                           |
| -66        | 5              |        | 北京邮电大学                               |  | 杨新宇校区1         |   |   |                                 |   | 全国管理员  |     |               |    |       | 17306201718 |                           |
|            |                | 共 915条 | 5条/页<br>. Se                         |  | $\overline{2}$ | 3 | 4 | 5                               | 6 |        | 183 | $\rightarrow$ | 前往 | $\pm$ | 页           |                           |
|            |                |        |                                      |  |                |   |   |                                 |   |        |     |               |    |       | 确定          | 取消                        |
|            |                |        | <b>CONTACTA AND AVAILABLE TO ANY</b> |  |                |   |   | <b>ETABLEMANCATURE ARRAIGNE</b> |   |        |     |               |    |       |             | <b>PERMIT DIA PROJECT</b> |

图 3- 149 专家管理页面

勾选待选名单,点击<确定>,则保存成功。 选择<删除>按钮,则可以删除专家信息。

| 专家管理 × |                |                |      |         |                 |         |
|--------|----------------|----------------|------|---------|-----------------|---------|
| 专家管理   |                | 分配学生           |      |         |                 |         |
|        | 专家名称           | 请输入专家名称        | 学校名称 | 通流入学校名称 | 专家状态<br>顶选择专家状态 | $\sim$  |
| 新增     | 删除             | 专家导入<br>下载专家模板 |      |         |                 | 亜賞<br>面 |
| lig.   | 序号             | 学校名称           |      | 所属组织    | 专家名称            | 操作      |
| e      | ñ              | 北京邮电大学         |      | 北京邮电大学  | 冯老师             | 試用      |
| 旧      | $\overline{2}$ | 华中农业大学         |      | 华中农业大学  | 研究生系统管理人员       | 前用      |
| $\Box$ | $_{3}$         | 中国石油大学 (北京)    |      | 石油四院    | 奥特曼             | 加用      |
| 11CJ   | $\frac{1}{2}$  | 全国资助中心         |      | 北京都电大学  | 全国管理员副          | 開       |
| $\Box$ | $\overline{5}$ | 111            |      | 达日县     | 研究生业务主管领导       | 盐用      |

选择<专家导入>按钮,则可以通过模板导入专家信息。如下图:

图 3- 150 专家管理删除导入

选择<分配学生>页签,学院审核通过、学校审核通过并且中央待 审核的名单信息,中央可以分配给专家组审核。

点击<选中结果调整专家>或者<查询结果调整专家>或者列表<操 作>项下面的<修改专家>,可以手动调整专家一、专家二的分配。如 下图: 2008年10月11日 11:00:00 12:00:00 12:00:00 12:00:00 12:00:00 12:00:00 12:00:00 12:00:00 12:00:00 12:00:00 12:00:00 12:00:00 12:00:00 12:00:00 12:00:00 12:00:00 12:00:00 12:00:00 12:00:00 12:00:00 12:00:00 12:00:00 12:00:00

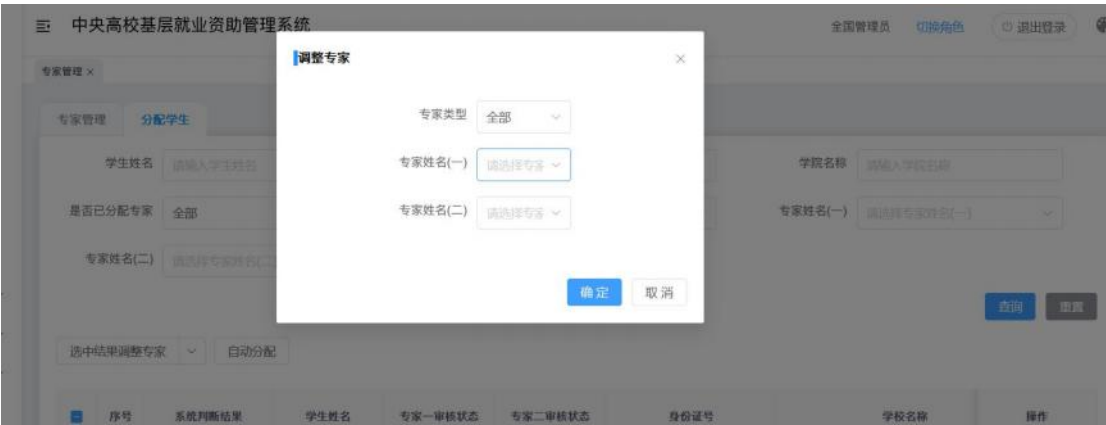

图 3- 151 调整专家

点击<自动分配>按钮,在弹出的专家分配提示页面点击<确定> 按钮,即可将学院、学校审核通过,中央未审核,并且未分配专家的

申请数据自动分配给专家审核,如下图所示:

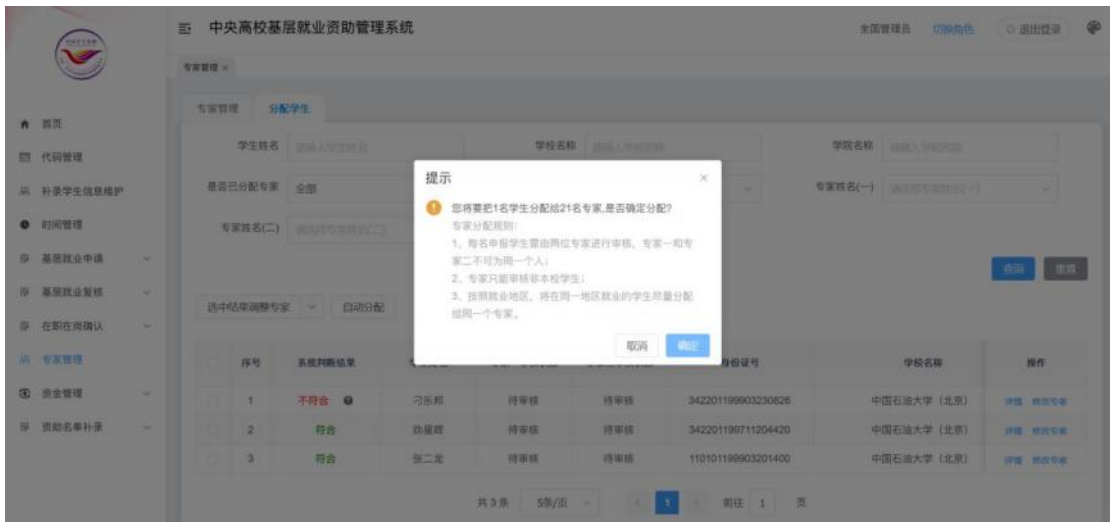

图 3- 152 自动分配

8.资金管理

## **8.1.** 资金发放查看

中央审核人员可以查看资金发放信息,分为两个页签<统计信息> 和<名单信息>,如图:

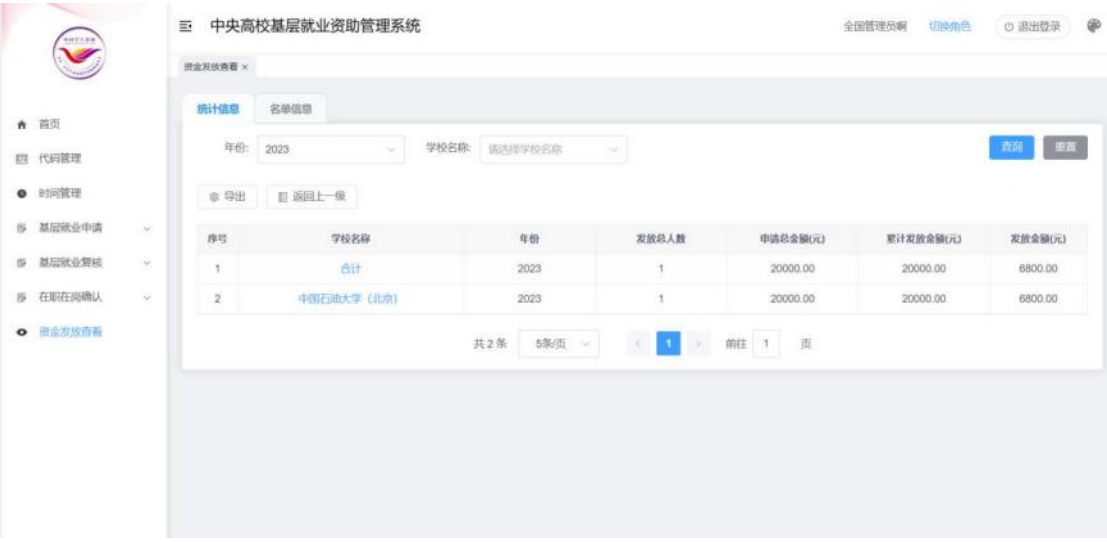

图 3- 153 资金发放查看页面

<统计信息>页面支持下钻学校名称、学院名称,直到名单信息页

## 面,如图:

|      |                             |                         |          | 三 中央高校基层就业资助管理系统 |                            |       |          |                                  |                    | 全国管理员啊     | 切换角色 | ◎ 退出登录   ● |    |
|------|-----------------------------|-------------------------|----------|------------------|----------------------------|-------|----------|----------------------------------|--------------------|------------|------|------------|----|
|      | $\widehat{\bullet}$         |                         | 资金发放责卷 × |                  |                            |       |          |                                  |                    |            |      |            |    |
| ★ 首页 |                             |                         | 统计信息     | 名单信息             |                            |       |          |                                  |                    |            |      |            |    |
|      | 四 代码管理                      |                         | 年份       | 2023             | i.                         | 学校名称: | 请选择学校名称  | S.                               |                    |            |      | 商用         | 图面 |
|      | <b>● 时间管理</b>               |                         | @ 导出     | <b>D 返回上一级</b>   |                            |       |          |                                  |                    |            |      |            |    |
|      | 段 基层就业申请                    | $\sim$                  | 序号       | 学生姓名             | 身份证号                       | 年份    | 申请总金额    | 累计发放金额                           | 发放金额               | 发放日期       | 学号   | 性制         |    |
|      | 图 基层就业复核<br><b>图 在职在岗确认</b> | $\sim$<br>$\mathcal{L}$ | 1.       | 脳穴               | 1101012<br>0000728<br>5701 | 2023  | 20000.00 | 20000.00                         | 6800.00            | 2023-08-10 | ÷    | $\bar{z}$  |    |
|      | ◎ 责金发放查看                    |                         |          |                  |                            |       | 共1条 5条页  | $\vert 1 \vert$<br>$\mathcal{L}$ | $\alpha$<br>前往 1 页 |            |      |            |    |
|      |                             |                         |          |                  |                            |       |          |                                  |                    |            |      |            |    |
|      |                             |                         |          |                  |                            |       |          |                                  |                    |            |      |            |    |
|      |                             |                         |          |                  |                            |       |          |                                  |                    |            |      |            |    |
|      |                             |                         |          |                  |                            |       |          |                                  |                    |            |      |            |    |

图 3- 154 统计信息下钻名单页面

<名单信息>页面可以查看所有学校的资金发放名单信息,如图:

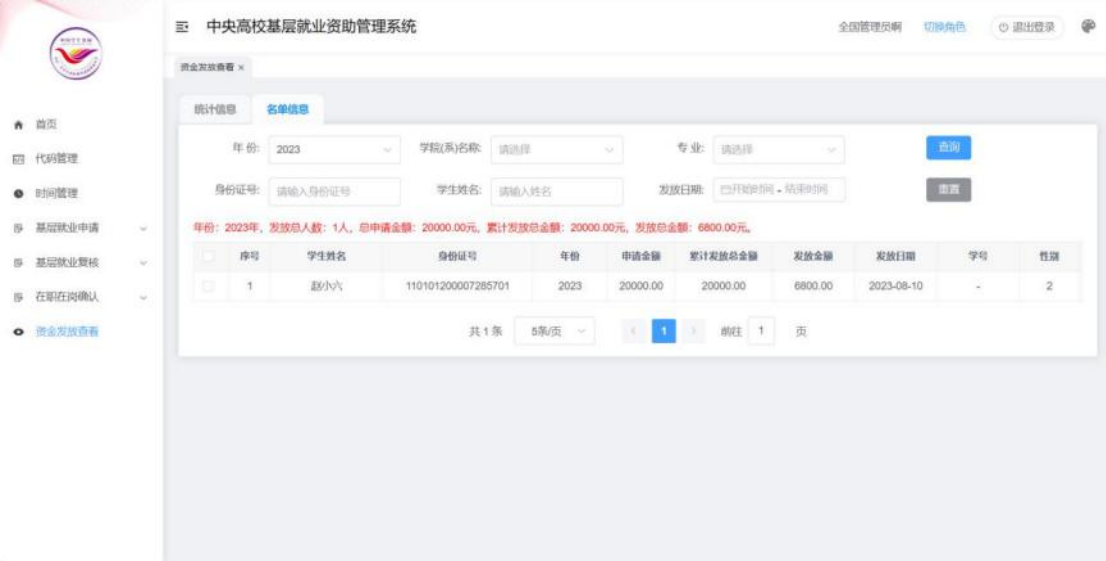

图 3- 155 名单信息页面

## **8.2.** 利息代偿审核

【资金管理】-【利息代偿审核】,点击【利息代偿审核】,可 以进入审核页面,按学校或者名单进行审核操作。如下图:

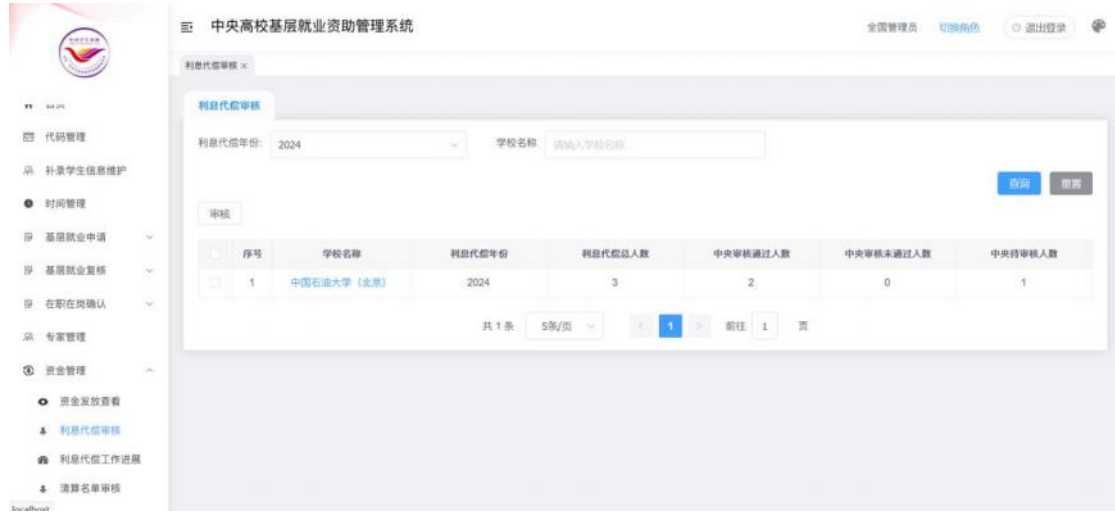

图 3- 156 利息代偿审核

点击学校名称,下钻到名单列表,可以按照选中结果或者查询结 果审核名单信息,如下图:

|                                  |                             | 巨        |                | 中央高校基层就业资助管理系统 |                        |                                           |                    | 全国管理员<br>切除体色 | ◎ 追出登录       | Ф            |
|----------------------------------|-----------------------------|----------|----------------|----------------|------------------------|-------------------------------------------|--------------------|---------------|--------------|--------------|
| $\widetilde{\blacktriangledown}$ |                             | 利息代信审核 x |                |                |                        |                                           |                    |               |              |              |
| 四 代码管理                           |                             | 利息代偿审核   |                |                |                        |                                           |                    |               |              |              |
| 京 补量学生信息维护                       |                             | 利息代偿年份:  |                | 2024           | 学校名称 运输入学校石印<br>$\sim$ |                                           | 中央审核状态 全部          |               | $\sim$       |              |
| <b>0</b> 时间管理                    |                             |          |                |                |                        |                                           |                    |               | <b>查询 助理</b> |              |
| 浮 基层就业申请                         | <b>COL</b>                  |          | 选中结里审核         | 查询结果审核         | 查询结果导出<br>▽ 目 返回上一级    |                                           |                    |               |              |              |
| (9) 基层就业复核                       | $\sim$                      | kon      | 序号             | 利息代偿年份         | 学校名称                   | 学生教名                                      | 身份证号               | 学号            | 毕业日期         | <b>11.97</b> |
| <b>B 在职在岗确认</b>                  | $\sim$                      | KEN      | $\mathcal{I}$  | 2024           | 中国石油大学 (北京)            | 格盘雨                                       | 110228199705042918 |               | 2023-09      | 男            |
| 京 专家管理                           |                             | G.       | $\overline{2}$ | 2024           | 中国石油大学 (北京)            | 究极体                                       | 130223199503062170 | 122054456     | 2024-09      | 男            |
| <b>3 市金管理</b>                    | $\mathcal{D}_{\mathcal{A}}$ | -21      | 3              | 2024           | 中国石油大学 (北京)            | 照像                                        | 362522199905019030 | 20170601114   | 2024-03      | 男            |
| <b>◎ 童金发放查看</b><br>4. 利息代偿审核     |                             |          |                |                | 共3条 5条/页 -             | <b>IX</b><br>$\left  \cdot \right\rangle$ | > 前往 1 页           |               |              |              |
| <b>@</b> 利息代偿工作进展<br>4 清算名单审核    |                             |          |                |                |                        |                                           |                    |               |              |              |
| <b>曲 清算名单宣看</b>                  |                             |          |                |                |                        |                                           |                    |               |              |              |

图 3- 157 利息代偿名单审核列表

### **8.3.** 利息代偿工作进展

【资金管理】-【利息代偿工作进展】,点击【利息代偿工作进 展】,可以进入利息代偿工作进展页面,查看利息代偿名单审核工作

## 进展情况。如下图:

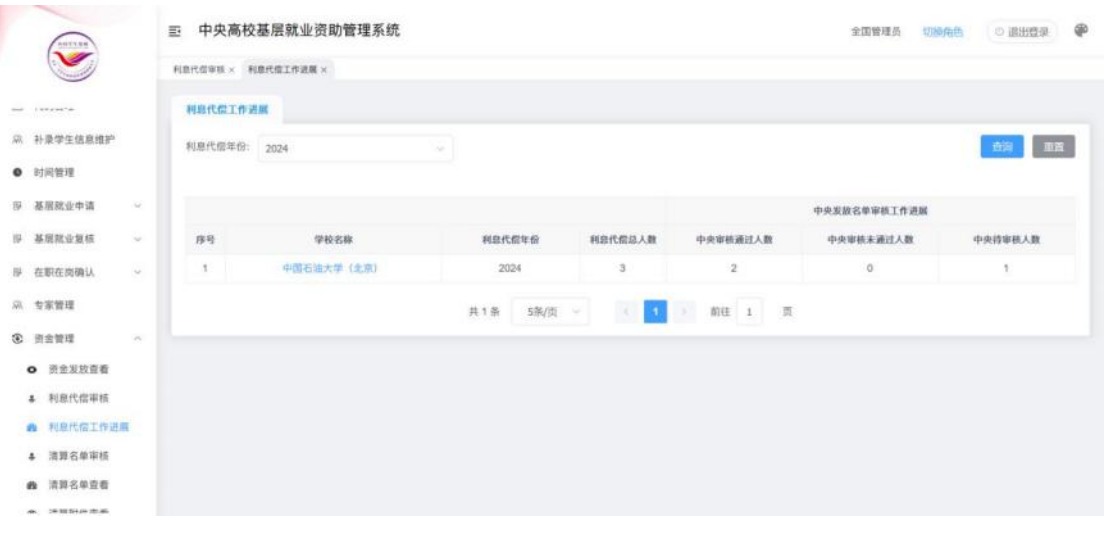

图 3- 158 利息代偿工作进展

点击学校名称或者学院名称,可以下钻到名单列表,如下图:

|                                                                                                    |        | 巨              | 中央高校基层就业资助管理系统      |             |                |                               | 全国管理员       | 切换角色    | ◎ 追出登录 | ®          |
|----------------------------------------------------------------------------------------------------|--------|----------------|---------------------|-------------|----------------|-------------------------------|-------------|---------|--------|------------|
| $\widetilde{\phantom{a}}$                                                                                       |        |                | 利思代信审核 × 利息代信工作进展 × |             |                |                               |             |         |        |            |
| $\label{eq:12} \langle \eta_{\rm{eff}} \rangle = -1.05 \times 10^{-3} \, \mathrm{MeV}^{-1} \, \mathrm{cm}^{-1}$ |        | 利息代偿工作进展       |                     |             |                |                               |             |         |        |            |
| 3 补菜学生信息维护                                                                                                    |        |                | 利息代偿年份: 2024        | ÷           |                |                               |             |         | 面目     | <b>ERR</b> |
| ● 时间管理                                                                                                    |        |                |                     |             |                |                               |             |         |        |            |
| 19 基层就业申请                                                                                                    | $\sim$ | <b>0 导出</b>    | 日湖山一県               |             |                |                               |             |         |        |            |
| 19 基层就业复核                                                                                                    | n.     | 序号             | 利息代偿年份              | 学校名称        | 学生姓名           | 身份证号                          | 学号          | 毕业日期    | 性别     | 毕业         |
| 提 在职在岗确认                                                                                                    | $\sim$ | 1              | 2024                | 中国石油大学 (北京) | 杨鑫雨            | 110228199705042918            |             | 2023-09 | 界      | 20         |
| 高 专家管理                                                                                                    |        | $\mathfrak{D}$ | 2024                | 中国石油大学 (北京) | 究极体            | 130223199503062170            | 122054456   | 2024-09 | 具      | 20         |
| <b>① 页金管理</b>                                                                                                   | $\sim$ | 3              | 2024                | 中国石油大学 (北京) | 照康             | 362522199905019030            | 20170601114 | 2024-03 | 男      | 20         |
| <b>O</b> 资金发放重看<br>4 利息代偿审核                                                                                     |        |                |                     | 共3条         | 5年/页 ~<br>-190 | 1 前往 1<br>$\vert \cdot \vert$ | 页           |         |        |            |
| <b>@ 利息代信工作进席</b>                                                                                               |        |                |                     |             |                |                               |             |         |        |            |
| 4 清算名单审核                                                                                                    |        |                |                     |             |                |                               |             |         |        |            |
| 清算名单查看<br>an-                                                                                                   |        |                |                     |             |                |                               |             |         |        |            |
| AN 14000 SEARCH AND                                                                                             |        |                |                     |             |                |                               |             |         |        |            |

图 3- 159 利息代偿工作进展列表

# **8.4.** 清算名单审核

【资金管理】—【清算名单审核】。可以按照学校审核或者名单 审核,如下图:

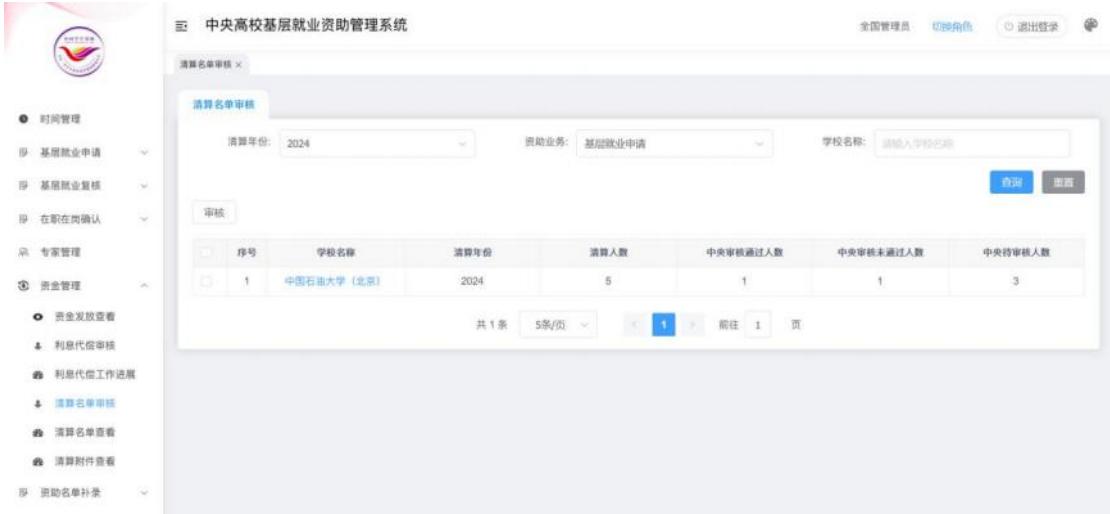

#### 图 3- 160 清算名单审核

点击学校名称,下钻名单列表,可以选中结果或者查询结果审核 名单信息,如下图:

|                              |                 | 中央高校基层就业资助管理系统<br>巨 |                |              |                        |              |             |             | ®<br>全国管理员<br>切除角色<br>◎ 退出登录 |              |         |
|------------------------------|-----------------|---------------------|----------------|--------------|------------------------|--------------|-------------|-------------|------------------------------|--------------|---------|
| $\checkmark$                 |                 | 清算名量家核 ×            |                |              |                        |              |             |             |                              |              |         |
| ● 时间管理                       |                 | 清算名单审核              |                |              |                        |              |             |             |                              |              |         |
| <b>IB 基层就业申请</b><br>$\sim$   |                 | 清算年份                |                | 2024<br>v.   |                        | 资助业务: 基层就业申请 |             | ×           | 进助年份:                        | 选择控制物件合<br>÷ |         |
| B 基层就业复核                     | $\sim$          |                     | 追减金额 (元):      | 类植入岩域土壤。     | $\mathbf{W}$<br>当地人的结合 | 身份证号:        | 通输入服务证明     |             | 学生姓名:                        | 送输入学生参名      |         |
| 是 在职在岗确认                     | $\sim$          | 中央軍務状态              |                | 全部<br>$\sim$ |                        |              |             |             |                              |              |         |
| 以 专家管理                       |                 |                     |                |              |                        |              |             |             |                              |              | 田富<br>面 |
| 3 资金管理                       | $\mathcal{A}_1$ | 选中结果审核              |                | 查询结果审核       | 查询结果导出                 | 返回上一级        |             |             |                              |              |         |
| <b>○ 田金发放管看</b><br>利息代偿审核    |                 |                     | 序号             | 学生教名         | 身份证号                   |              | 身份证件类型      | 学校名称        |                              | 学院 (系) 名称    | 专业名称    |
| <b>@</b> 利息代偿工作进展            |                 | <b>ISBN</b>         | $\mathcal{I}$  | 耐试           | 110101199001015692     |              | 居民身份证       | 中国石油大学 (北京) |                              | 111          | 111     |
| ▲ 清算名单审核                     |                 | 13                  | $\mathfrak{A}$ | 测试一          | 12010320110817273X     |              | 居民身份证       | 中国石油大学 (北京) |                              | 石油学院         |         |
|                              |                 |                     |                |              |                        |              |             |             |                              |              | 石油采集    |
|                              |                 | o                   | 3              | 调试一          | 12010320110817273X     |              | 居民身份证       | 中国石油大学 (北京) |                              | 石油学院         | 石油采集    |
| 清算名单查看<br>$\sigma$<br>清算附件查看 |                 | Ð                   | $\mathcal{A}$  | 到试           | 1606274(7)             |              | 道门特区护照/身份证明 | 中国石油大学 (北京) |                              | 测试           | 测试      |

图 3- 161 清算名单审核

## **8.5.** 清算名单查看

【资金管理】—【清算名单查看】,此功能用于查看清算名单信 息,页面支持下钻。如下图:

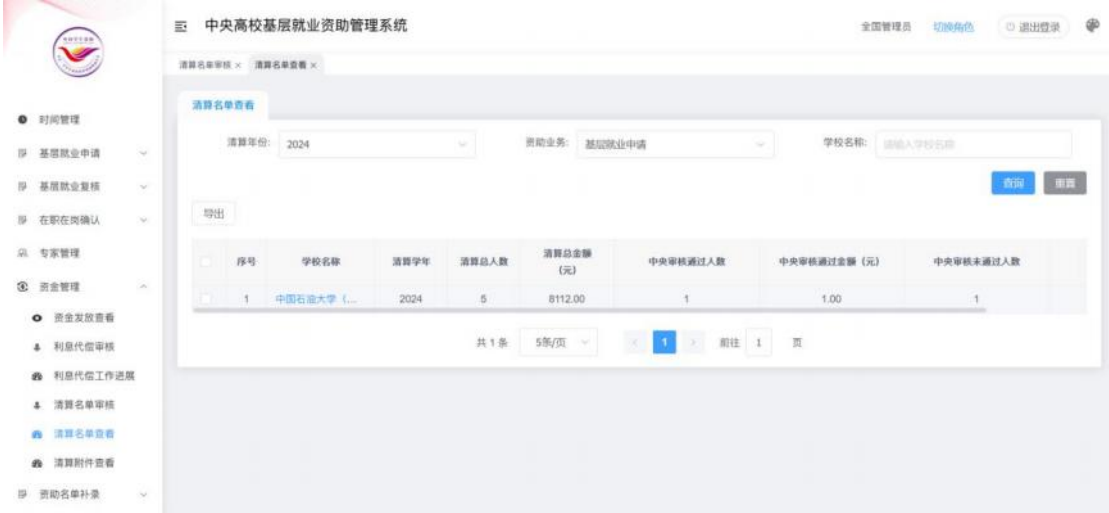

图 3- 162 清算名单查看

## **8.6.** 清算附件查看

【资金管理】—【清算名单查看】,此功能用于查看清算名单信 息,页面支持下钻。如下图:

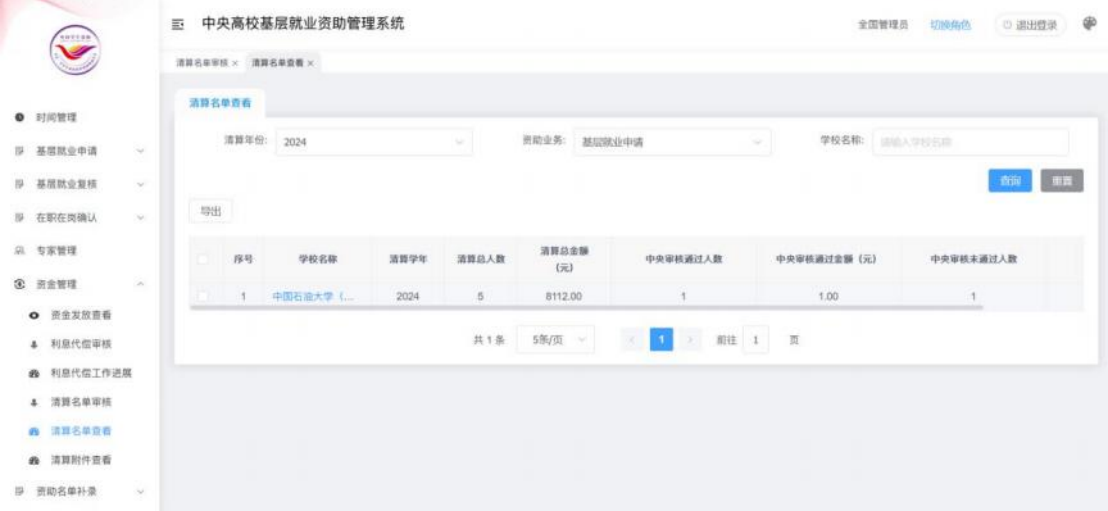

图 3- 163 清算名单查看